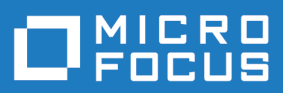

# Data Express 4.0

Front End Guide

**Micro Focus The Lawn 22-30 Old Bath Road Newbury, Berkshire RG14 1QN UK http://www.microfocus.com**

**Copyright © Micro Focus 2009-2018. All rights reserved.**

**MICRO FOCUS, the Micro Focus logo and Data Express 4.0 are trademarks or registered trademarks of Micro Focus IP Development Limited or its subsidiaries or affiliated companies in the United States, United Kingdom and other countries.**

**All other marks are the property of their respective owners.**

**2018-04-17**

# **Contents**

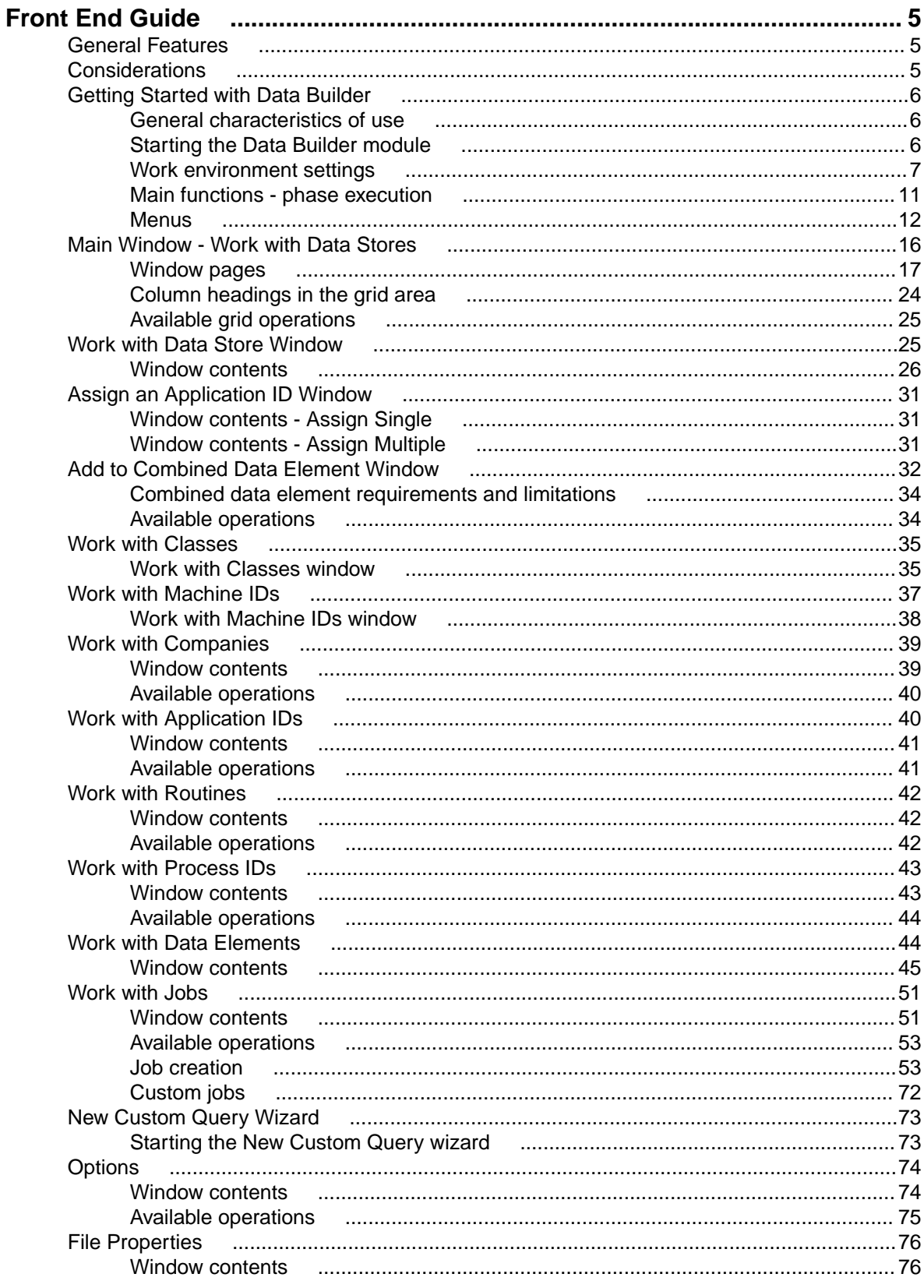

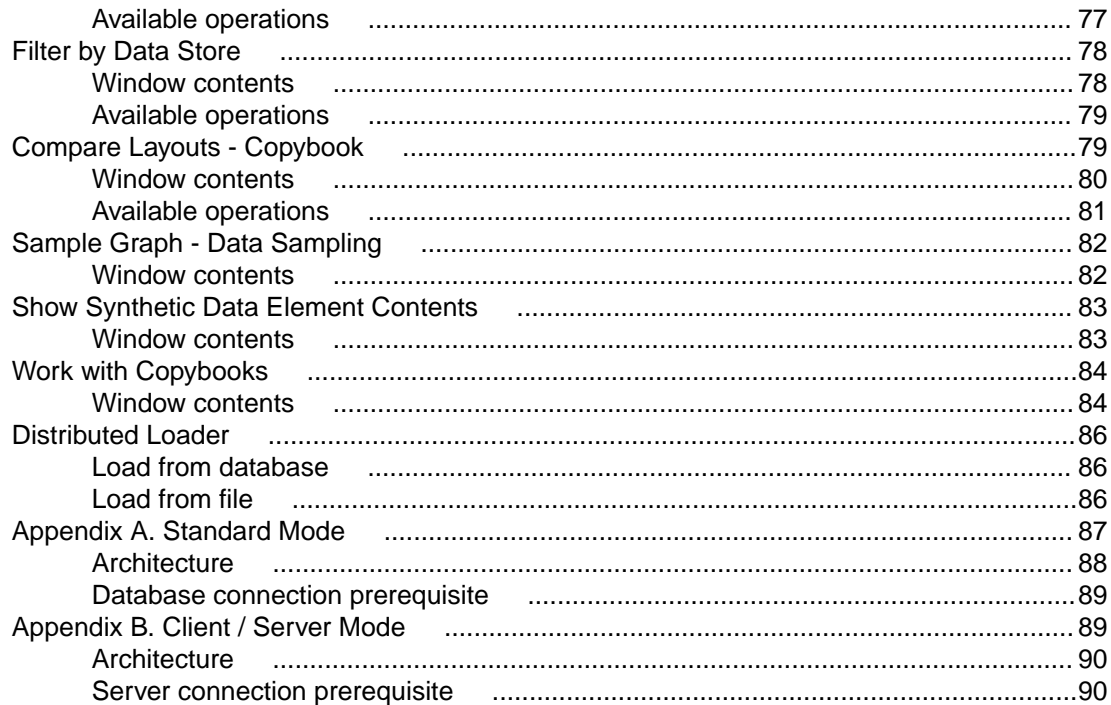

# <span id="page-4-0"></span>**Front End Guide**

The guide provides step-by-step instructions to help you analyze and handle modifications of the data within the data sets and data stores of the applications running in your environment. With Data Express, you can verify the integrity of data within databases of applications that are either developed internally or purchased by external suppliers.

The scope of Data Express is to allow users to consult and maintain the Knowledge Base obtained to be able to analyze their own databases with a simple user interface which highlights:

- Copybooks associated with the data store (Data Express for z/OS only.)
- The corresponding record layout
- The distribution of values in the data elements

Data Express contains the following elements:

- Setup processing in the mainframe environment that automatically identifies data-store traces.
- An engine in the mainframe environment that submits jobs for file analysis and sampling functions. This respectively allows you to verify and evaluate the integrity of data (or the jobs of other functions), such as the data masking and test environment creation functions. (Data Express for z/OS only.)
- The evaluation of results using Data Express on a PC.

This guide provides the product configuration procedures and indicates the steps required to analyze the data stores that make up your application.

# **General Features**

The principal functions of Data Express are to:

- Perform consultation and maintenance functions to define the work area.
- Schedule batch jobs to run on z/OS. (Data Express for z/OS only.)
- List application files, with the possibility of applying selection filters with user-defined criteria.
- Complete and/or selectively access all information available for the selected data store:
	- Details of the record layout
	- Selection of the data classes defined
	- Display (also graphical) of data element contents
- Perform consultation and maintenance functions to confirm the results of batch phases run on z/OS. (Data Express for z/OS only.)

# **Considerations**

Be aware of the following points about the Data Builder module for Data Express:

- To use the Data Express for z/OS solution, you must have the correct license. Refer to the Installation Guide for more details.
- You do not need to analyze the sources of the programs in the application to use Data Express.
- Data Express does not perform any operation capable of altering the analyzed data.

# <span id="page-5-0"></span>**Getting Started with Data Builder**

This chapter provides an overview of the Data Builder module within Data Express. You should read it before using the Data Builder module.

# **General characteristics of use**

Data Express for z/OS can be used in either Standard or Client/Server mode, whereas Data Express for Distributed Systems can only be used in Standard mode:

- Standard Supports direct access to the data resident on RDBMS from your PC.
- Client/Server Supports access to the data resident on RDBMS through the Data Express kbde-Server: a product based on a three-tier architecture where the second tier handles data transfer optimization. Client/Server mode lets you access data over the Internet with the lowest amount of administration necessary and the best utilization of network capacity.

**Note:** Client/Server mode can use the same functions as Standard mode without you having to install additional software on your PC, such as the DB2 client or the Borland Database Engine (BDE).

For Data Express configuration information and instructions, see [Appendix A. Standard Mode](#page-86-0) and [Appendix B. Client / Server Mode](#page-88-0).

The following guidelines apply to windows and screen items within Data Express:

- The main window: **[Work with Data Stores]** cannot be closed except when exiting the module.
- Multiple MDI windows may be opened simultaneously.
- Right-click an item or area to view a list of applicable commands.
- The list layout in the Grid area can be customized by selecting which columns you want to show or hide, by selecting column width and position, or by ordering columns by increasing or decreasing order. These customizations are automatically saved in the registry so that they are applied the next time the application is run.

Each list can be exported to a file (with several formats available) so that it can be manipulated within a spreadsheet.

# **Starting the Data Builder module**

To start Data Builder:

**1.** Click **Start > All Programs > Micro Focus Data Express 4.0 > Data Builder- CS**

**Note:** If you are using Data Express on Windows Vista and User Access Control (UAC) is enabled, you must run Data Builder as Administrator.

**2.** Select the required database with which to launch the connection. By default, the highlighted item in the list of available databases is the last database you connected to using the Data Builder module.

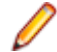

**Note:** To connect to the database for first time, you need your user ID and password.

**3.** Select the required schema.

The **Data Builder - [Work with Data Stores]** window appears:

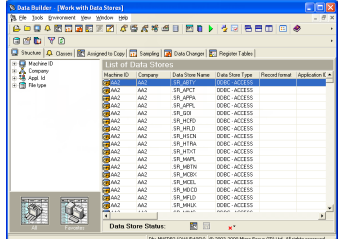

<span id="page-6-0"></span>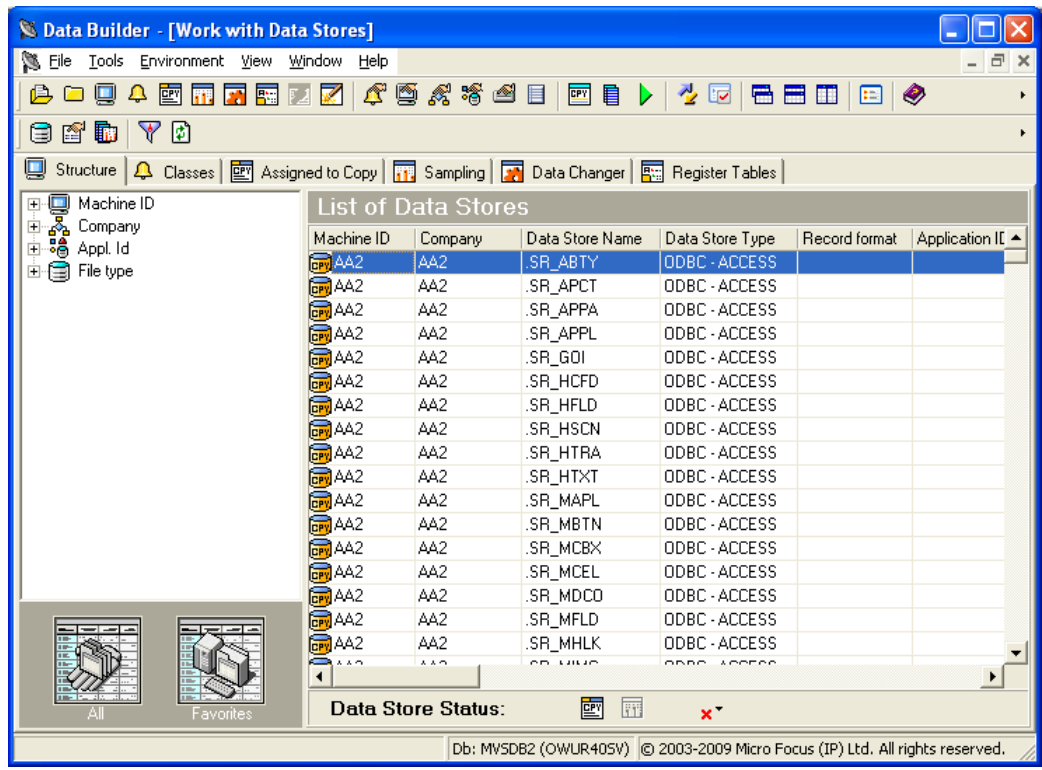

**Tip:** Once you are connected to a database, you can open and close a database from the **[Work with Data Stores]** window by clicking **File** > **Open** or **File** > **Close**.

# **Work environment settings**

This section describes the process of preparing a work environment or workspace. You must specify a workspace to organize and sort data on the basis of a logical model. The creation of at least one machine ID and one company for the work environment is required.

A Data Express detailed work environment comprises the following objects:

- Machine Identifiers a primary identifier for your working environment.
- Companies a secondary identifier for your working environment.
- Application Identifiers applications that use data.
- Process Identifiers routines needed by the product to read, analyze, and interpret the data of the processed data stores.
- Classes data types that are used to classify the data processed by Data Express.

### **Machine identifier creation**

You can create a new machine identifier or modify a previously defined one.

One application file (that is managed by Data Express) must be associated with at least one machine identifier. This operation helps you enable a partial analysis of the data stores and a partial display of information while using Data Express.

For more information on the individual fields, see [Work with Machine IDs](#page-36-0).

# **Company creation**

You can create a new company or modify a previously defined one.

One application file (that is managed by Data Express) must be associated with at least one company. This operation helps you enable a partial analysis of the data stores and a partial display of information while using Data Express.

For more information on the individual fields, see [Work with Companies](#page-38-0).

# **Application identifier creation**

Data Express allows the definition of an Application Identifier. Using this function, you can create a new Application Identifier or modify a previously defined one.

Application IDs can be associated with the data stores of applications managed by Data Express, so as to enable a partial analysis of the data stores and a partial display of information while using Data Express.

For more information on the individual fields, see [Work with Application IDs](#page-39-0).

### **Default environment parameter settings selection**

You can set default parameters for the environment, identified by the Machine ID and Company pair. The main parameter, Output Date Format, indicates the format in which dates are displayed in Data Express. For example:

- DD/MM/YY or DD/MM/YYYY day/month/year (year with 2 or 4 digits)
- MM/DD/YY or MM/DD/YYYY month/day/year (year with 2 or 4 digits)

**Note:** The Output Date Format parameter is valid for the whole environment and is therefore independent of the Company parameter. To define or change this parameter, click **Environment** > **Work With Default Parameters**.

### **Analysis parameter modification**

**Note:** This section applies only for Micro Focus Data Express for z/OS.

Data Express includes a function that recognizes the file record image automatically. This function – together with the possibility of analyzing the COBOL and PL/I copies – lets you automatically associate the data store with the copybook describing it.

The applied algorithms are based on statistical analysis of the information. The information included in the data stores is analyzed to indicate the type of data included in each byte.

The analysis algorithms are based on parameters, which can be modified to meet the specific requirements of your database.

The analysis parameters include:

#### **Analysis Option**

Indicates the conditions under which a data store must be analyzed. For example:

- Perform the analysis only if the data store has not been analyzed.
- Perform the analysis if the data store has been analyzed but not associated.
- Perform the analysis even if the data store has already been analyzed and associated.

### **Number of Records**

Indicates the number of records to analyze to identify the record image. The larger the number of analyzed records, the more accurate is the recognized record image.

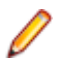

**Note:** If the number of records to analyze is increased, the time required for the processing increases as well. The default value proposed is normally an acceptable compromise. In many cases, the different data elements included in the data stores may contain null values, such as a low-value, blank value, or all 0 or 9 digits. As a result, we recommend you increase the value of the Number of Records parameter to allow the analysis of a significant number of values.

#### **Sample Data**

Indicates whether to perform the analysis of the first n records of the data store (leaving the option blank), or to sample the records to be processed evenly within the data store.

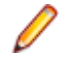

**Note:** Record sampling increases the time required for processing, but we recommend record sampling for those data stores, which include many non-valued data elements within the first n records.

#### **Copy Association**

Indicates whether or not to associate the data store directly with the copybook describing its trace. The association algorithm will only be executed on copybooks analyzed until the copybook association is run. Therefore, we recommend you use this option only when the whole packet of copybooks belonging to the application has been analyzed.

#### **Tolerance**

Specifies a percentage of tolerance between the length of the data store layout and that of the copybook describing it.

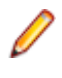

**Note:** If you set this parameter to 0 (zero), these length values must coincide. Setting a tolerance to a value different from zero may be useful when 'FILLER' fields involving the use of a copybook layout longer than the data store layout are used in the copybook.

#### **DB2 Date External Format**

Specifies the format of the **DB2 DATE** field. This information is required during verification of values outside a validity range or in the identification of special values.

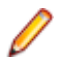

**Note:** During analysis, default values can be modified temporarily.

### **Default copy analysis parameter modification**

**Note:** This section applies only for Micro Focus Data Express for z/OS.

The copybook analysis parameters include:

#### **Analysis Option**

Indicates the conditions under which a copybook must be analyzed. For example:

- Perform the analysis only if the data store has not been analyzed.
- Perform the analysis if the data store has been analyzed but not associated.
- Perform the analysis even the data store has already been analyzed and associated.

#### **Maximum Progressive of I/O Area**

Specifies the maximum number of incongruent formats an I/O area can describe through the REDEFINES clause (within COBOL copies) or the READDRESSING (within PL/I includes) clause.

#### **COBOL Decimal Separator**

Specifies the decimal separator within the COBOL copybook.

#### **Statements beginning in PL/I sources - Statements length in PL/I sources**

Specifies the source start column and the length of the source row within the PL/I INCLUDES.

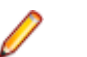

**Note:** During analysis, default values can be temporarily modified.

### **Database interface specification**

**Note:** This section applies only for Micro Focus Data Express for z/OS.

A different default process identifier is loaded for each type of database. This identifier can be replaced if appropriate.

Process identifiers guide Data Express through the processing modes of each database by providing the following information:

#### **Format type**

Fixed (FB) or variable (VB) length format.

#### **Access type used**

Direct access to the database, access to its sequential unload (for example, DL/I database unload, or DB2 table unload) or access to image-copybook files for DB2 databases.

#### **Length of the sequential unload**

Required only for the DL/I sequential unloads.

#### **File identifier within the sequential unload**

Required only for the DL/I sequential unloads.

#### **Data record position within the sequential unload**

Required only for the DL/I sequential unloads. For all the other types of databases, you can leave the default value.

#### **Data record length within the sequential unload**

Required only for the DL/I sequential unloads.

**Name of the I/O routine called for the reading of the database.**

### **Database access modes**

This section outlines, in a table, all the database access modes available in the different processing phases.

**Note:** This section applies only for Micro Focus Data Express for z/OS.

The table is divided into the following main phases:

- Load Data Store Information
- Data Store Analysis
- Data Store Sampling

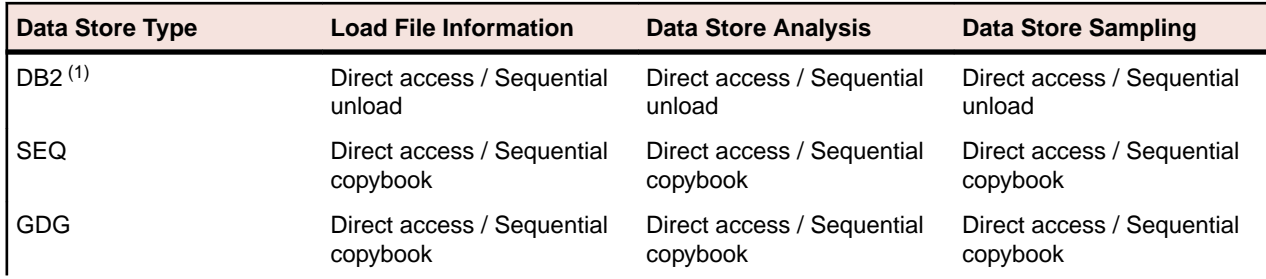

<span id="page-10-0"></span>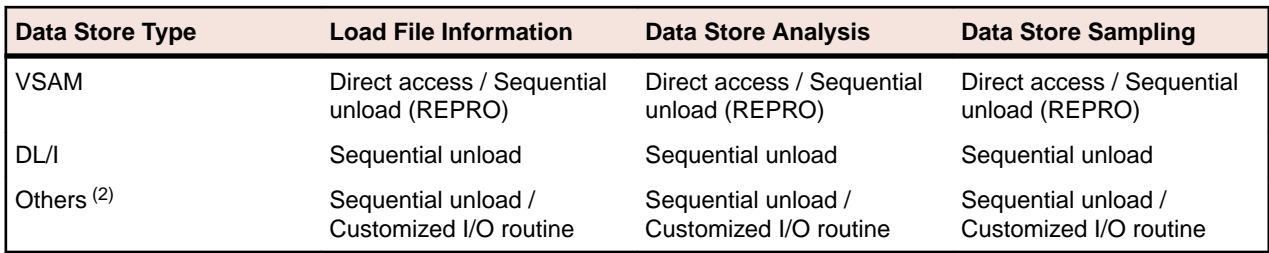

(1) Data automatically acquires the column definitions.

 $(2)$  Any other database, even from another operating system, can be managed in a sequential format. For databases running with the same system of Data Express, a customized I/O routine can be written and used for a direct access.

**Note:** The access to the file sequential copybook can use the disk and/or tape unit.

### **Process identifier and database types relationships**

**Note:** This section applies only for Micro Focus Data Express for z/OS.

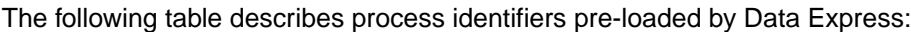

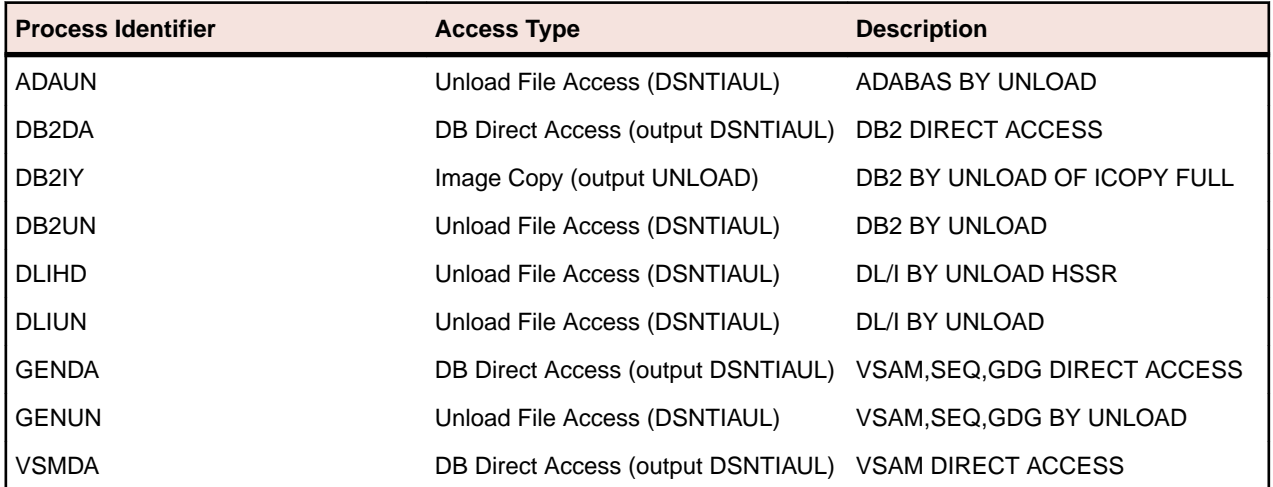

# **Main functions - phase execution**

**Note:** This section applies only for Micro Focus Data Express for z/OS.

The main functions of Data Express can be expressed in phases executed in the following order:

- **1.** Copybook specification.
- **2.** Copybook analysis.
- **3.** Source specification.
- **4.** Source analysis.
- **5.** Data store specification.
- **6.** Data store analysis.
- **7.** Automatic file or copybook association.

Other phases provided by Data Express are:

- **1.** Data element sampling.
- **2.** Data class definitions and association with the data elements.

<span id="page-11-0"></span>**Note:** Many of the phases involve the submission of jobs. After launching a job, you must wait for it to complete before proceeding with the next phase.

# **Menus**

This section describes the menus and common toolbars displayed in the **[Work with Data Stores]** window.

### **File menu**

The **File** menu contains the following options:

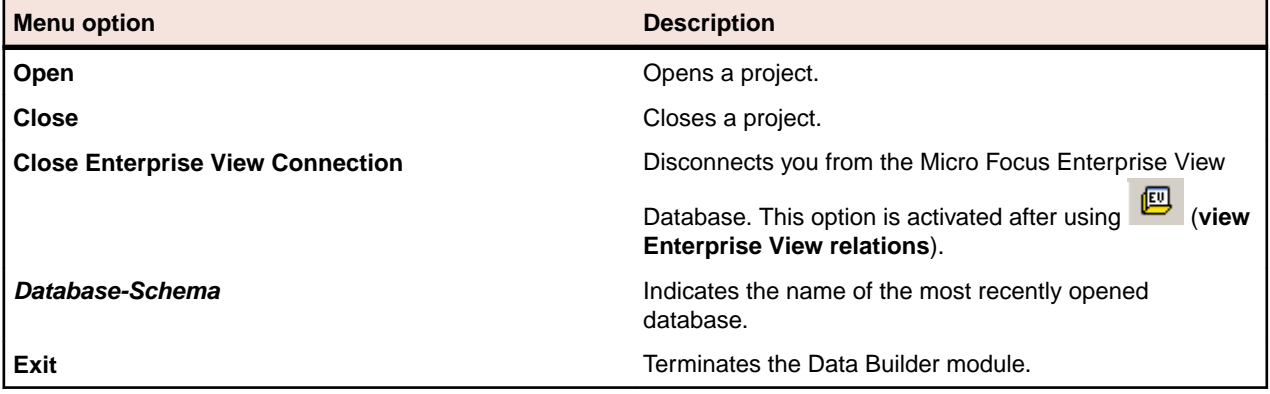

### **Tools menu**

The **Tools** menu contains the following option:

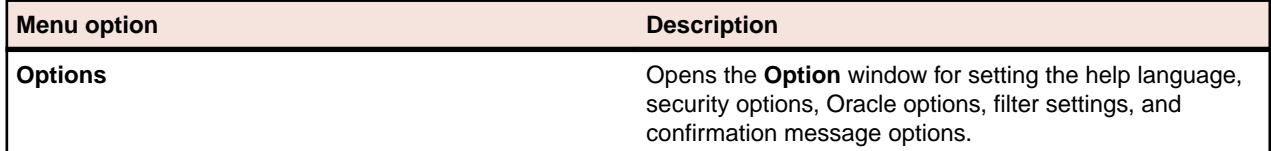

### **Environment menu**

The **Environment** menu contains the following options:

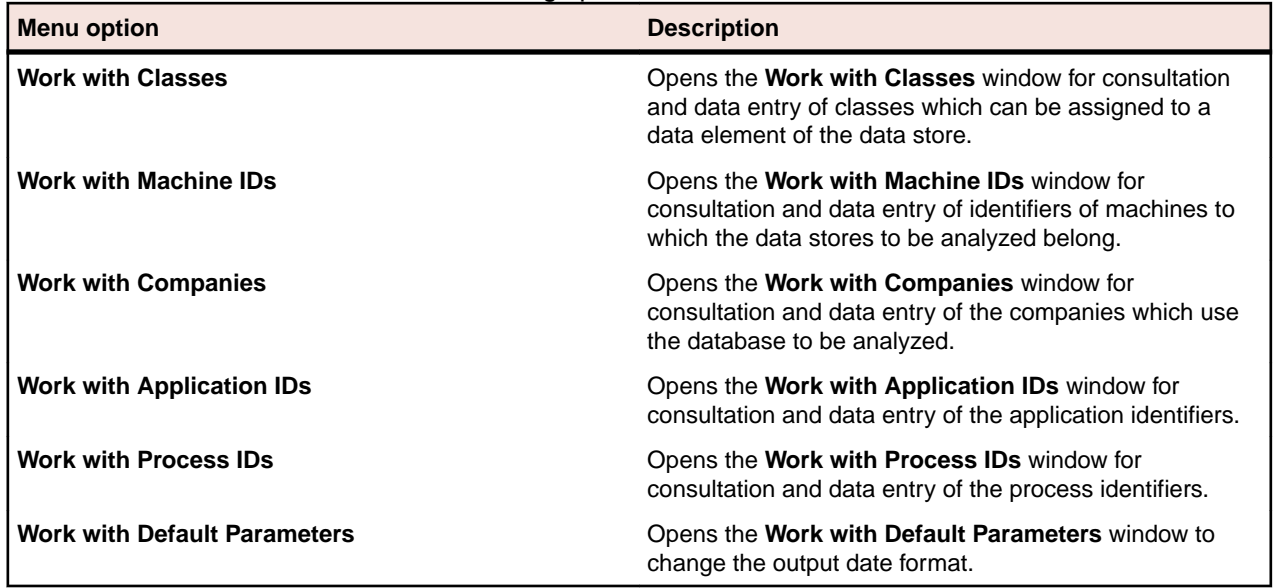

### **View menu**

The **View** menu contains the following options:

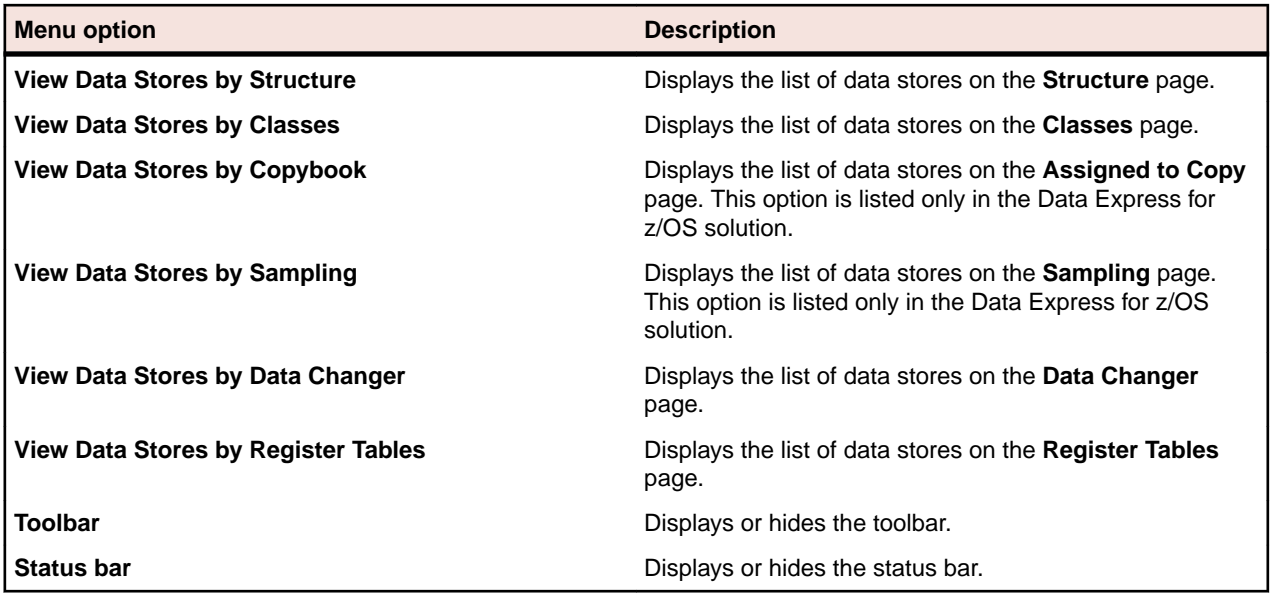

### **Windows menu**

The set of open windows can be organized according to the standard Windows arrangements. The **Windows** menu contains the following options:

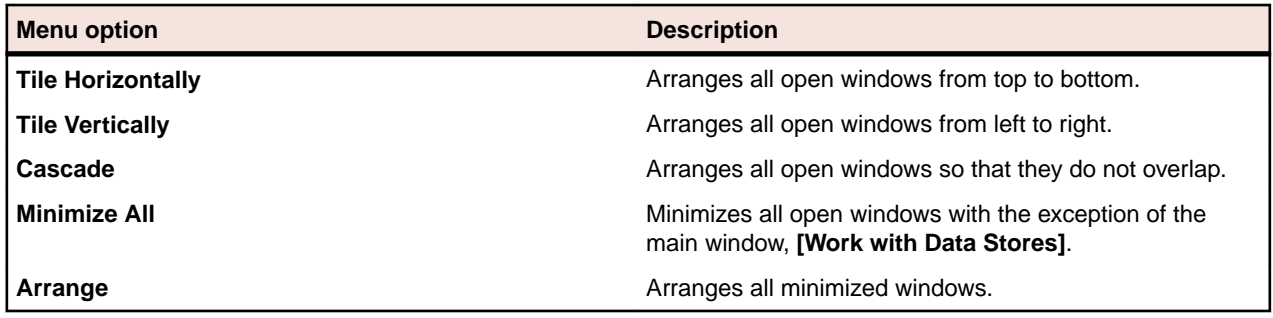

### **Help menu**

The **Help** menu contains the following options:

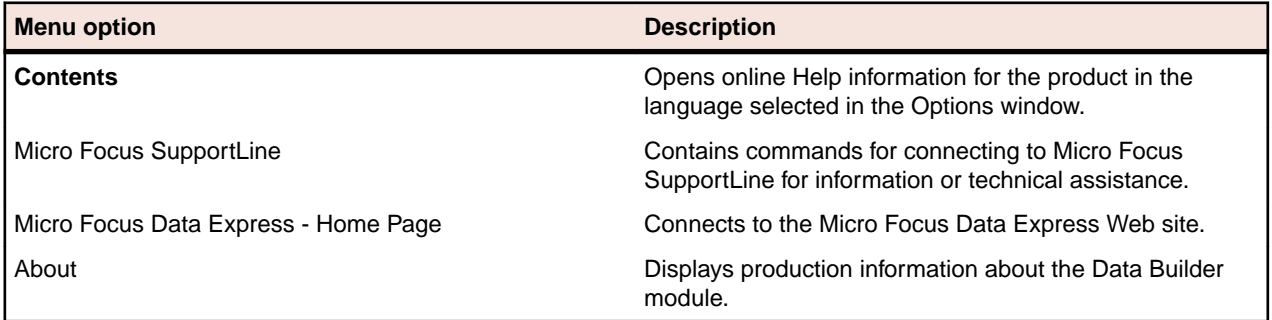

### **Context menu**

This section describes the options displayed in context (pop-up) menus.

### **Column sorting**

A context menu to display a list of sort options can be displayed by right-clicking a column header.

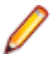

**Note:** All changes to the grid layout are saved in the Windows system registry. For example, groups , column width attributes, column order attributes , and column font and color information. However, filtering and sorting preferences are not saved.

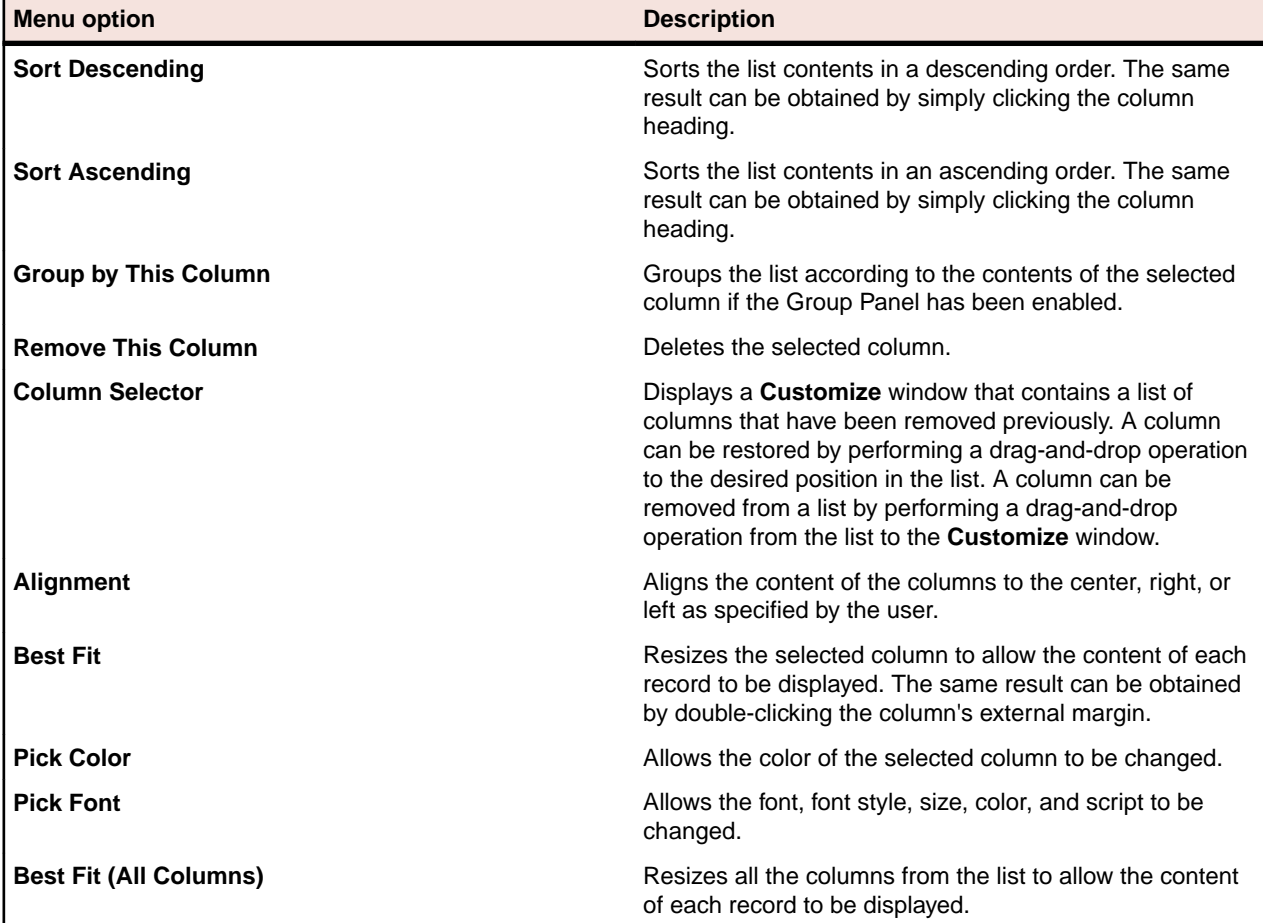

The column sorting context menu contains the following options:

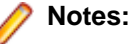

### • Columns can also be sorted by clicking or performing a drag-and-drop operation on the column heading.

• Information displayed can be reduced by clicking a column heading, then typing the first letter of the items you are interested in.

### **Grid functions**

A context menu to display a list of functions for a grid can be displayed by right-clicking any place on the grid.

**Note:** All changes to the grid layout are saved in the Windows registry. For example, groups , column width attributes, column order attributes , and column font and color information . However, filtering and sorting preferences are not saved.

The grid functions context menu contains the following options:

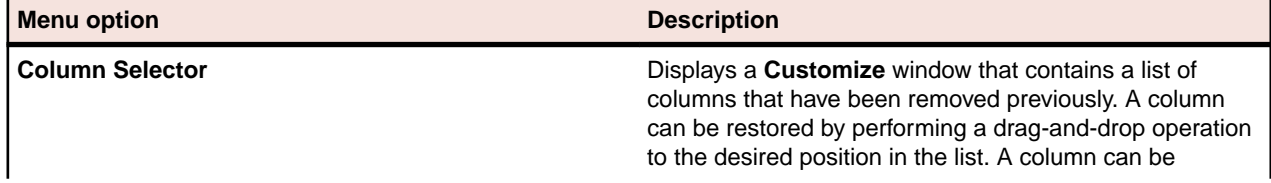

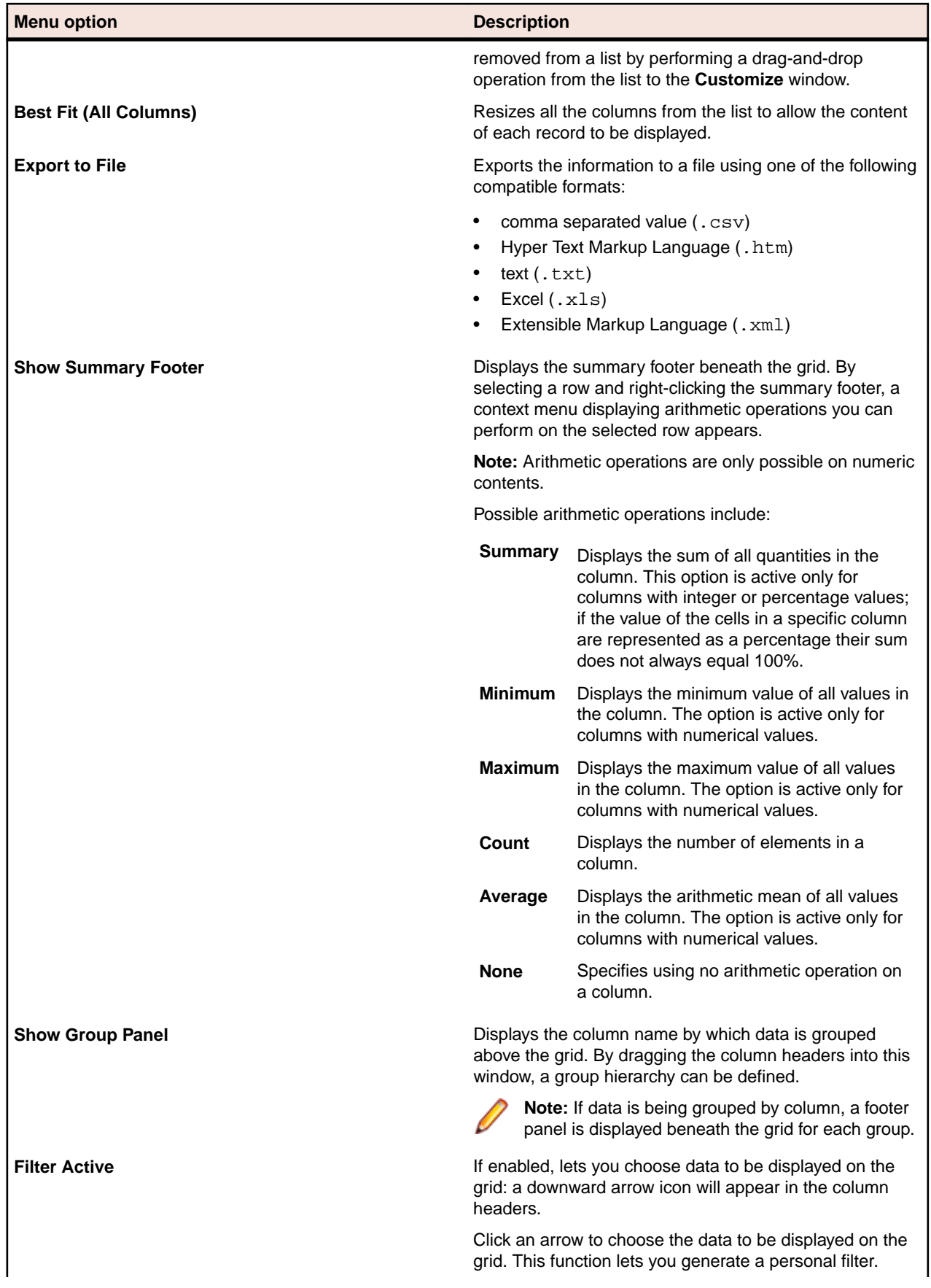

<span id="page-15-0"></span>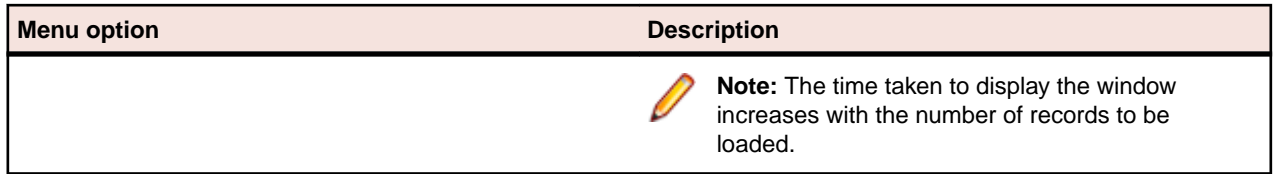

# **Main Window - Work with Data Stores**

After starting Data Builder, the main window, **[Work with Data Stores]** appears.

This window provides a list of data stores cataloged by Data Express using different sets of search criteria, including:

- Machine identifiers
- Company names
- Application identifiers
- Data store types
- Data stores with assigned classes (Multiple class Selection)
- Data stores assigned to copybook (Only applicable for Data Express for z/OS)
- Data stores not assigned to copybook (Only applicable for Data Express for z/OS)
- Data stores to be sampled
- Data stores sampled
- Data stores with sampling inactivated
- Data stores with sampling activated
- Data stores with Data Changer activated
- Data stores with Data Changer inactivated
- Data stores set as Register Table
- Data stores without Register Table attribute
- You can select a tab to view data stores using a specific set of criteria as listed above. Each tab is associated with different grouping criteria.

The list of displayed data stores can be further restricted by applying filters. Filters can be selected from the context menu displayed by right-clicking the **List of Data Stores** grid, or by selecting the specific icons displayed on the left-hand side of the screen.

In the Data Express for z/OS, the **[Work with Data Stores]** window comprises six tabular views:

- **Structure**
- **Classes**
- **Assigned to Copy**
- **Sampling**
- **Data Change**
- **Register Tables**

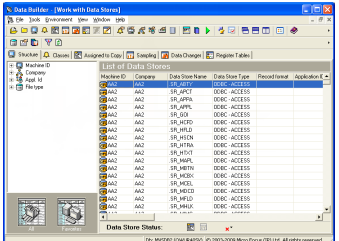

<span id="page-16-0"></span>In the Data Express for Distributed Systems, the **[Work with Data Stores]** window comprises five tabular views:

- **Structure**
- **Classes**
- **Sampling**
- **Data Changer**

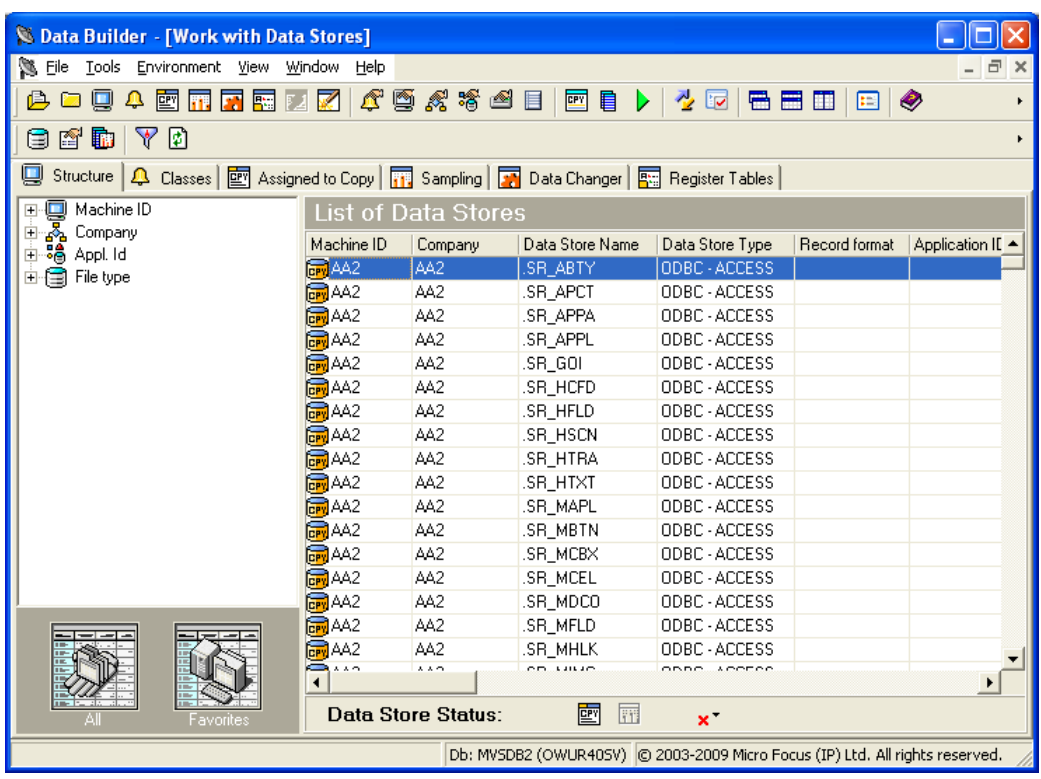

**Note:** Double-click a data store name in the grid to view detailed information.

# **Window pages**

This section describes each tabbed page of the **[Work with Data Stores]** window.

### **Structure page**

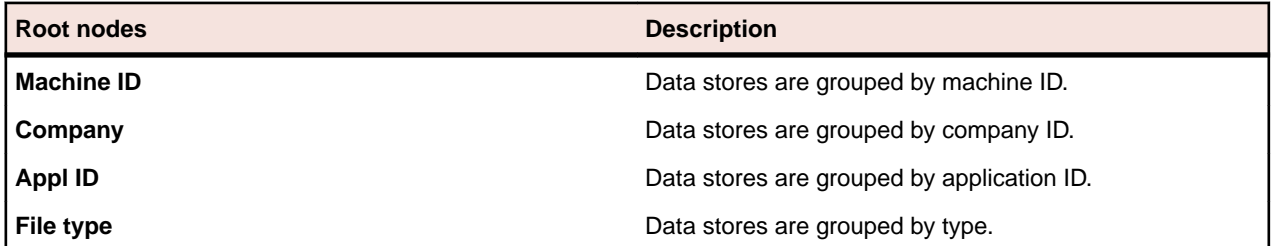

Data store groupings can be saved by right-clicking the left-hand side of the screen to display the context menu, then clicking **Add to Favorites**.

- **All**: Reverts to the initial setting and displays all the catalogued data stores.
- **Favorites**: Displays the views you have saved.

### **Classes page**

Data stores containing data elements with associated classes.

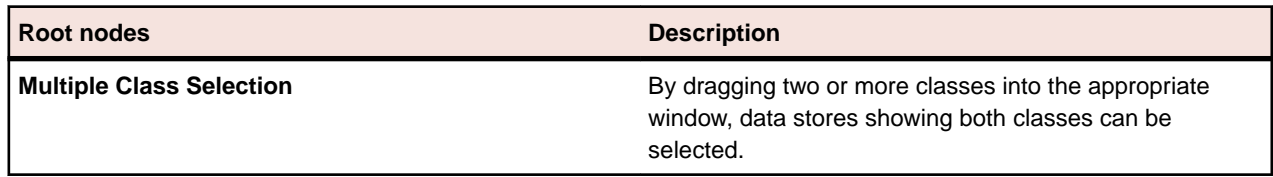

Multiple class selections can be saved by right-clicking the left-hand side of the screen to display the context menu, then clicking **Add to Favorites**.

- **All**: Reverts to the initial setting and displays all the classes created.
- **Favorites**: Displays the views you have saved.

### **Assigned to Copy page**

Data stores assigned to copybook or data stores not assigned to copybook. (Data Express for z/OS only).

Use the icons to display a list of tables with assigned and non-assigned copybooks from the **Assigned to Copy** page.

- **Assigned**: Data stores with assigned copybooks.
- **Unassigned**: Data stores without assigned copybooks.

## **Sampling page**

Data stores sampled or not sampled. The Data Sampling function can be used to display the content of the data elements or a sample of the values contained in the data elements with the number of occurrences for each of them. The Data Sampling phase provides the following information:

- Up to 1000 different values for each data element, with their frequency and the frequency of the 999 ranges defined by the 1000 values (standard sampling).
- Fingerprints (compressed sampling). This is a visual representation of the statistical distribution, in a compressed format, of the data element content.
- The concise representation of the content of a data element depends on the nature of the data element:
	- The values of numeric data elements are divided into homogeneous groups differentiated by the value of their first digit and the number of digits they include. This description preserves the general representation of the values distributed in the data element.
	- The values of alphanumeric data elements are organized according to several criteria, including: First character, value length, presence of numeric characters only, presence of alphabetic characters only.

The number of values belonging to each class is stored for each of these criteria, which allows the data element content properties to be preserved. If you want to process the compressed sampling, the minimum and maximum values of each sampled data element can also be calculated.

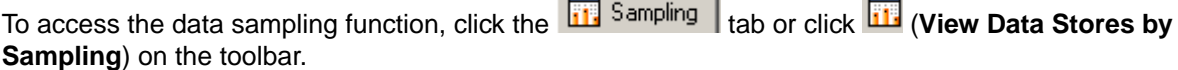

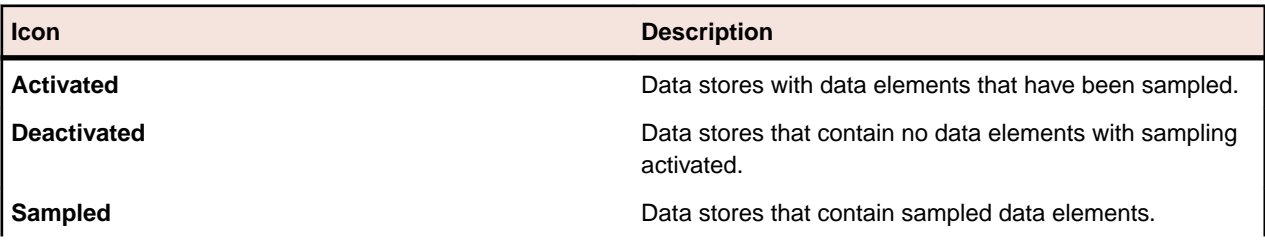

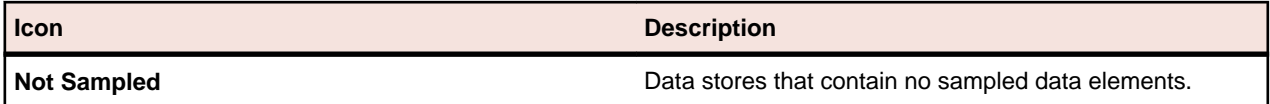

The first two icons can be combined with the second two to give four different combinations.

The following options are accessed by right-clicking a selected data store in the **Work with Data Stores** area on the **Sampling** page:

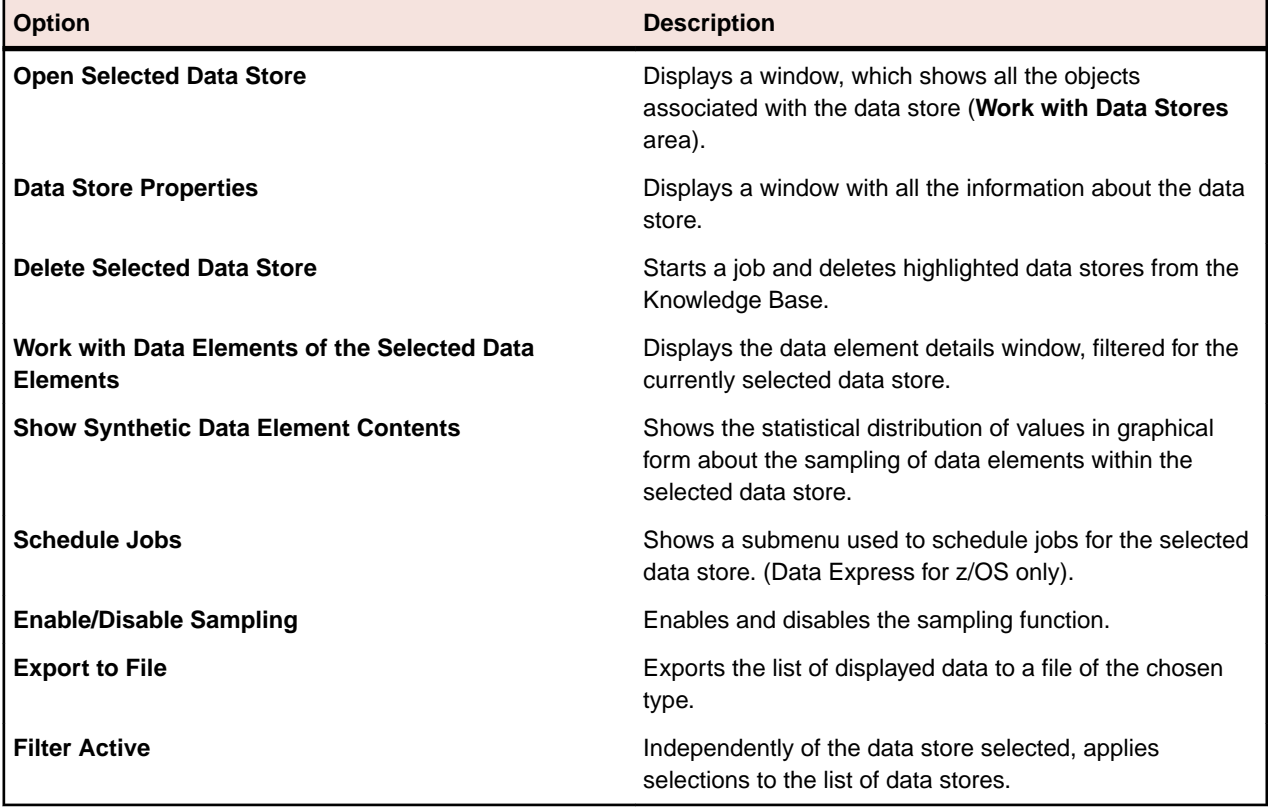

### **Data Changer page**

The Data Changer function is a function of the Data Builder module that enables you to manage the privacy of the data contained in the database of a specified application.

In Data Express for z/OS, you generate a copybook applying data masking logic on the basis of exit routines. Records of the original data store can be omitted in the copybook by specifying filtering user exit.

The Data Changer:

- Provides a list of the application files having the Data Changer functions applied, which may be filtered according to selection criteria defined by the user.
- Accesses, completely and/or selectively, all the information available for the selected data store:
	- Details of the record layout.
	- Selection of the data classes defined.
	- Display (also graphical) data element contents.

For more information about the Data Changer, see the Data Masking Guide.

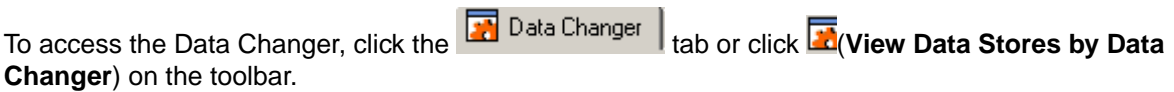

#### **Button bar**

Use the icons below to display a list of tables from the **Data Changer** page:

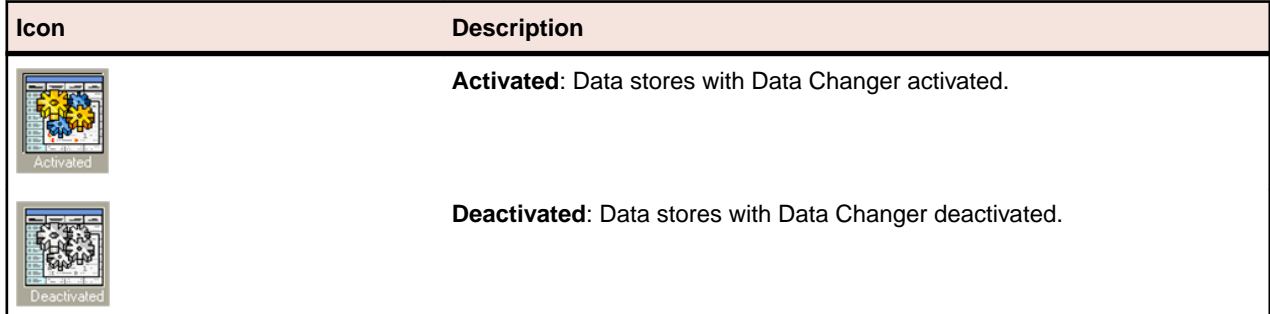

### **Column headings**

The following list describes the columns listed in the **List of data stores** grid of the **Data Changer** page from the **Work with Data Stores** area.

**Note:** The order and dimensions of the columns are saved by the application automatically so that they are retained for the next time the application is run.

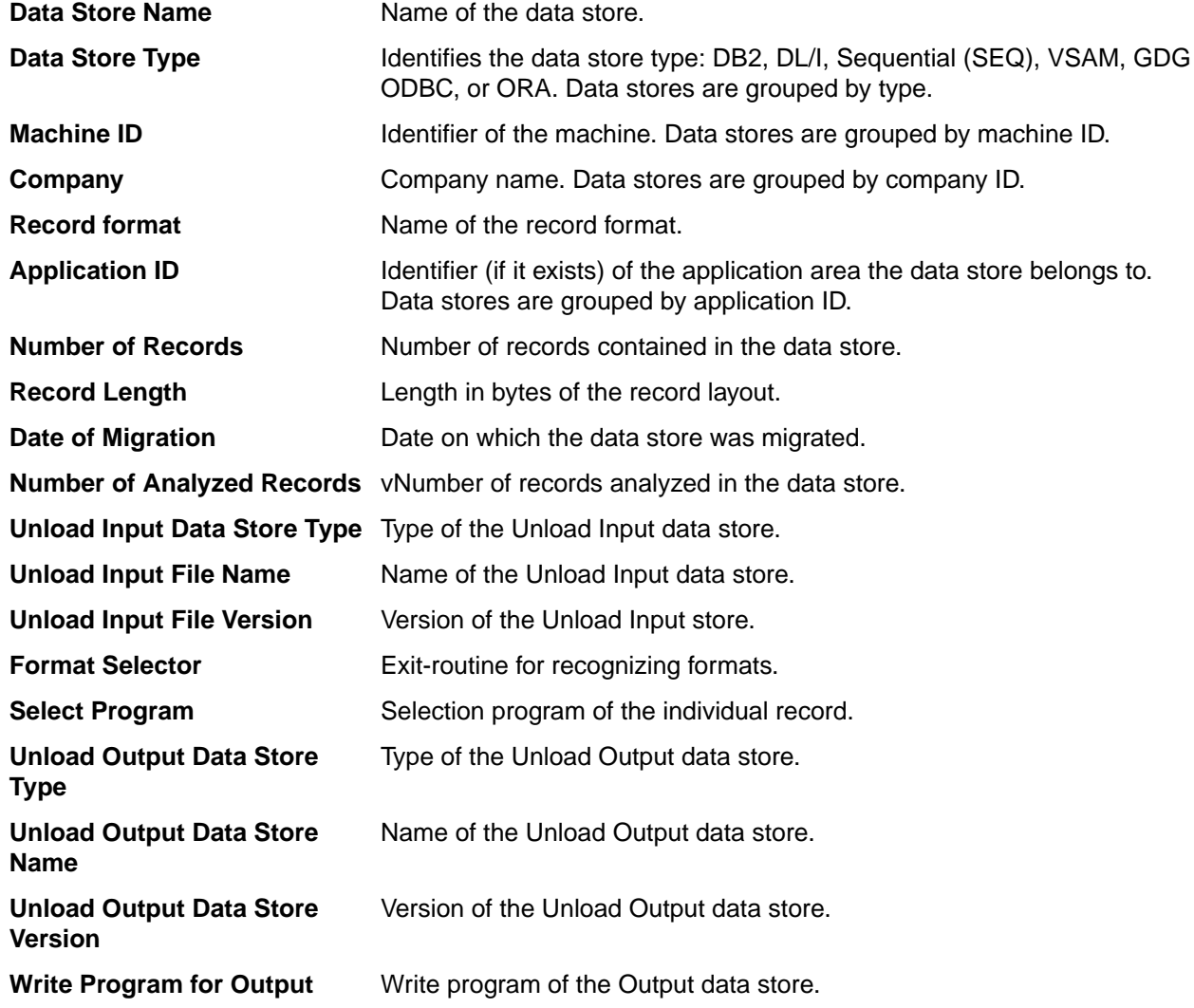

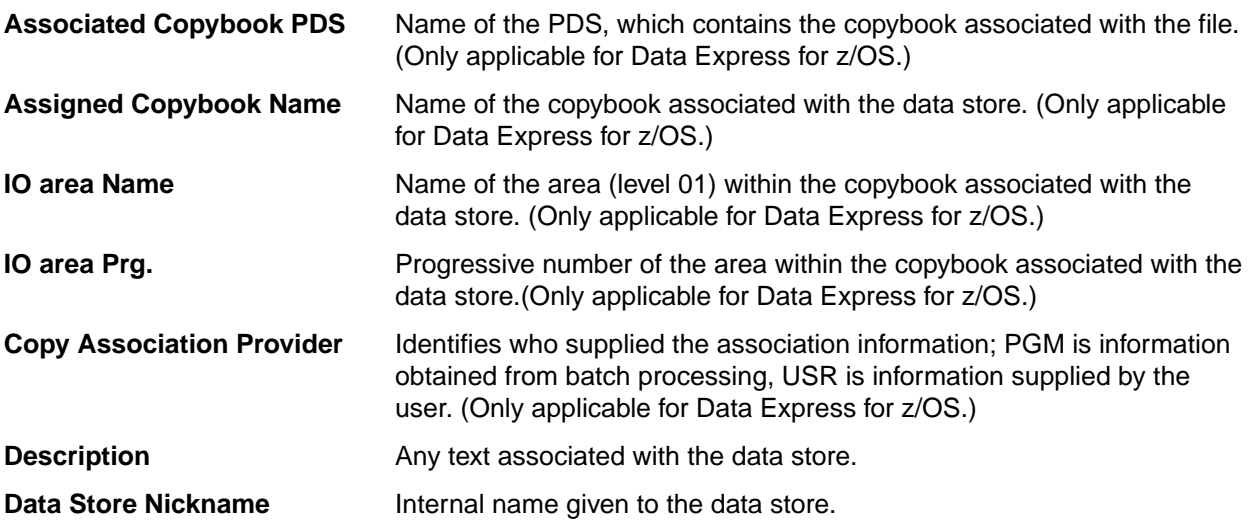

#### **Context menu**

This section describes options you can access by right-clicking a selected data store in the **Work with Data Stores** area from the **Data Changer** page.

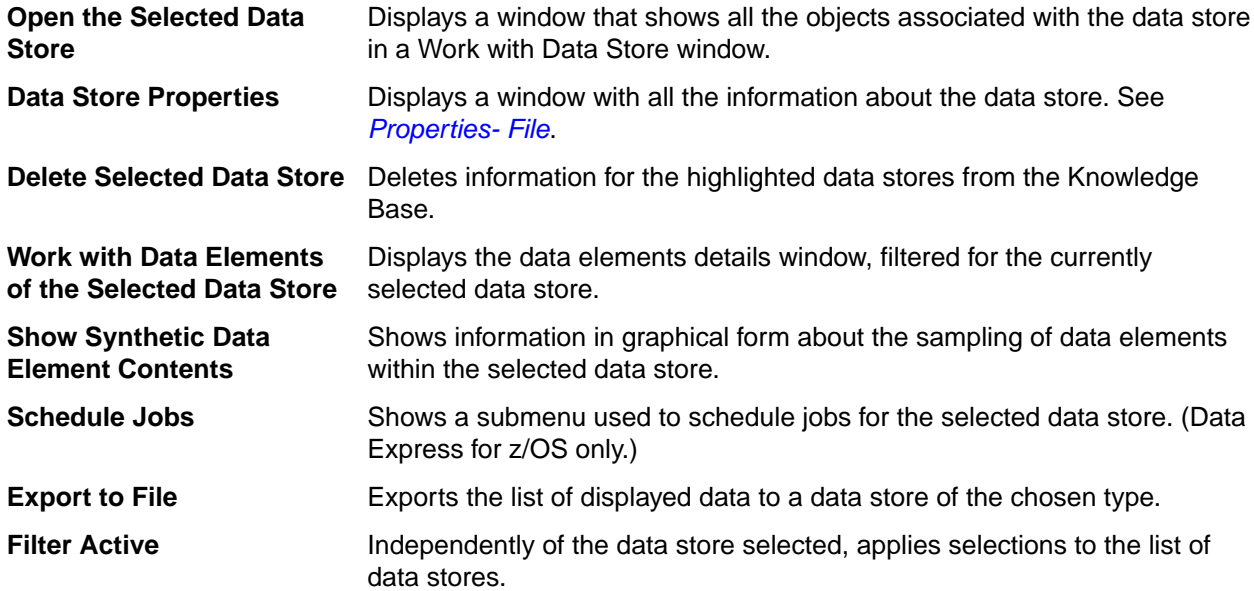

### **Properties- File**

The **Properties - File** window is a tabbed view that displays all attributes for a selected data store.

To access the **Properties - File** window, display the Data Changer context menu and click **Data Store Properties**. An example of the **Properties - File** window is shown below:

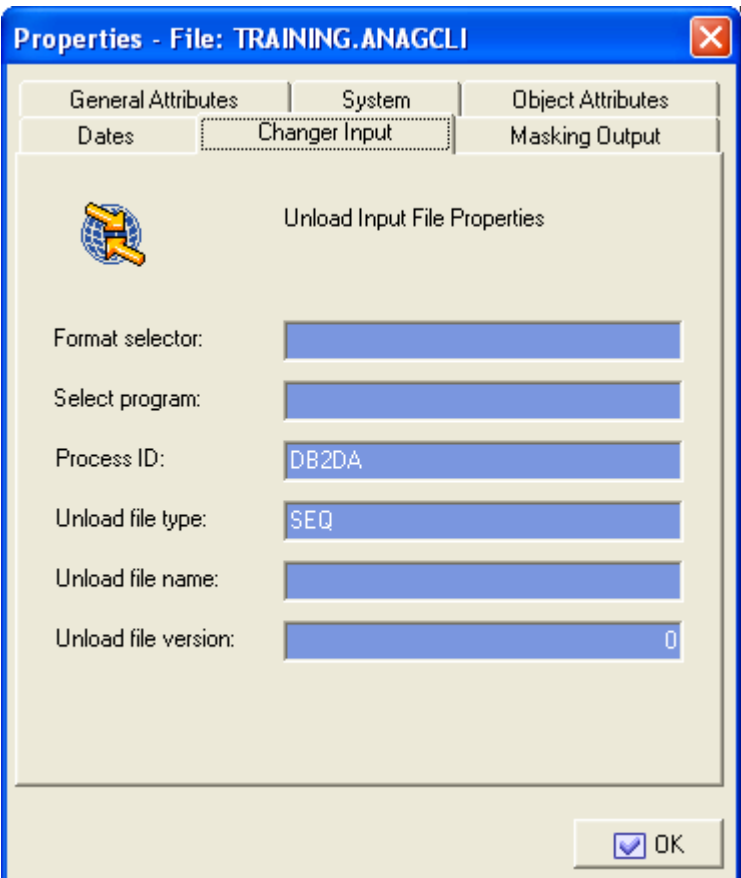

The fields on the **Changer Input** page are:

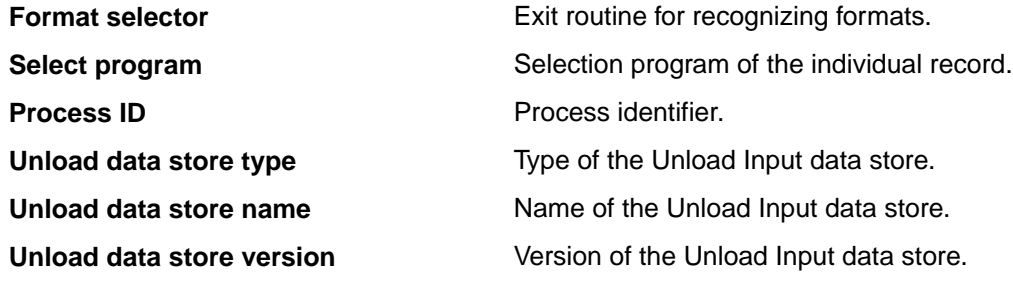

The fields listed on the **Making Output** page are:

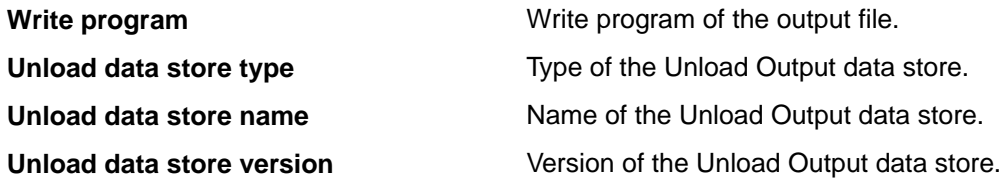

### **Register Tables page**

The **Register Tables** page shows the environment files divided into two subsets: **Register Table** files and **Other Table** files.

When data stores are loaded into the environment, they are initially all stored in the**Other Table** category. If, during the sampling phase, a data store contains at least one data element containing all different values, the tool considers this data store to be a register table file, and stores it in the **Register Table** subset.

You can use the specially provided commands to modify this subdivision at any time. The splitting up into **Register Table** files and **Other Table** files has mainly been introduced for the Data Subset Extraction (DSE) module.

The DSE function helps you create methodologies for the automatic generation of complete or reduced test environments starting from an existing environment and on the basis of selection criteria entered by the user. Additionally, the function lets you apply data masking logic during the generation of new environments, including:

- Integral test environment
- Reduced test environment
- Migrated environment

For further information on the Data Subset Extraction function, refer to the Data Subset Extraction Guide.

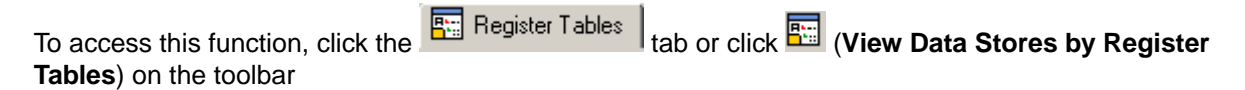

#### **Button bar**

Use the icons below to display a list of data stores from the **Register Tables** page:

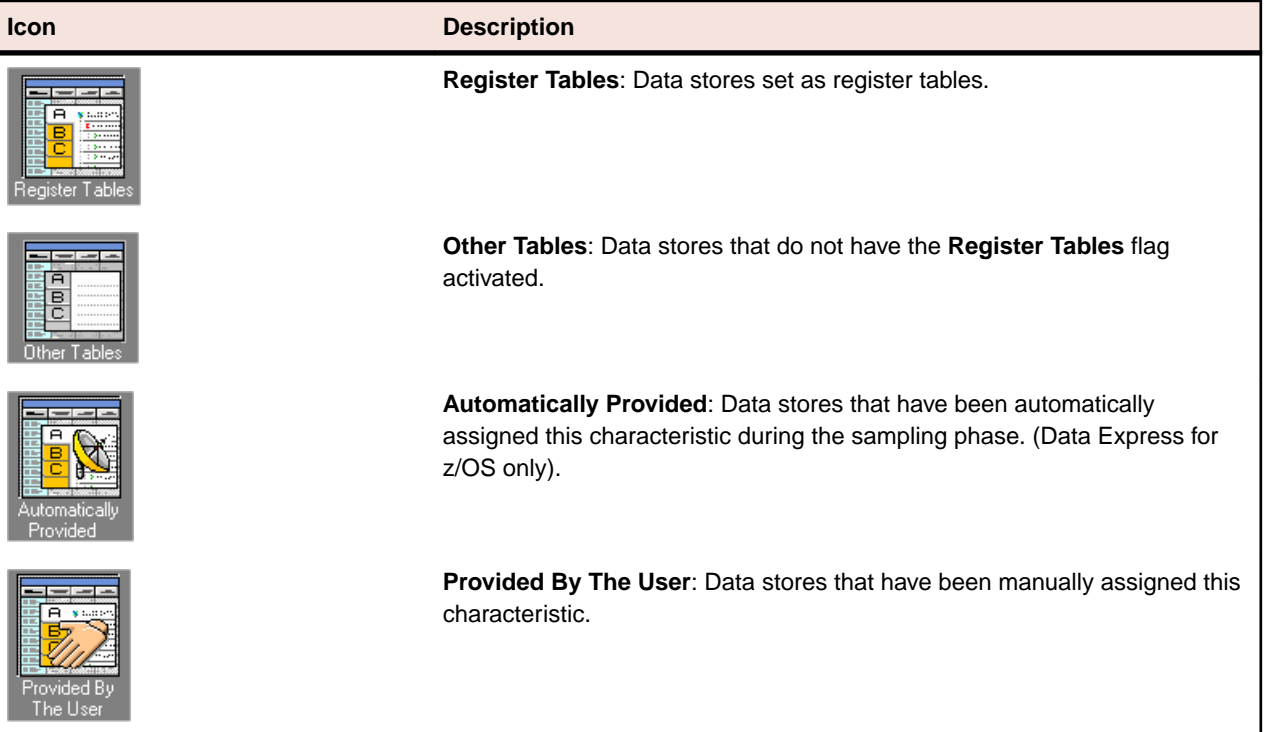

The first two icons can be combined with the second two to give four different combinations.

#### **Context menu**

This section describes commands listed by right-clicking a selected data store in the **Work with Data Stores** area from the **Register Tables** page.

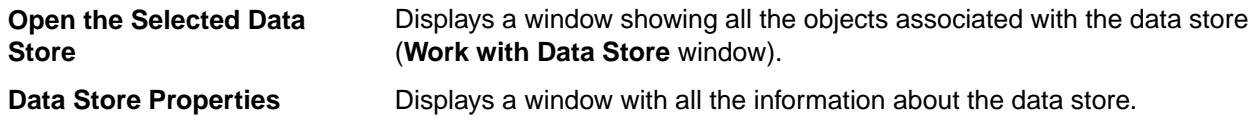

<span id="page-23-0"></span>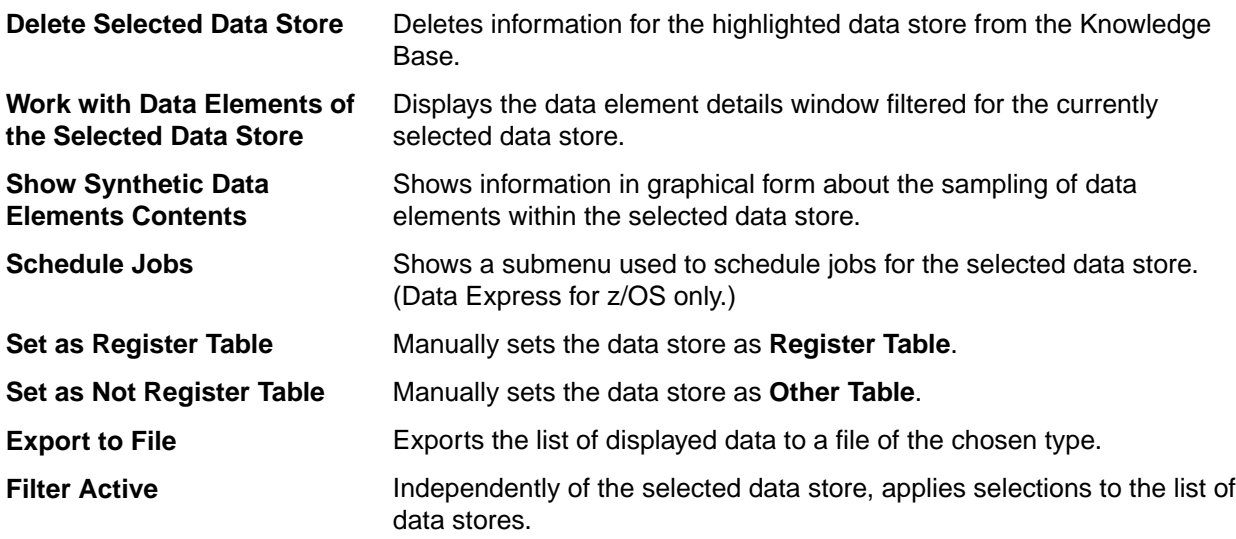

# **Custom Query page**

The **Custom Query** tab appears only after a custom query has been created. To create a custom query, see [New Custom Query Wizard](#page-72-0).

# **Column headings in the grid area**

The **Grid** area is on the right-hand side of each tab. The following list describes the column headings in the **Grid** area for data stores that have been loaded in the Data Express Knowledge Base:

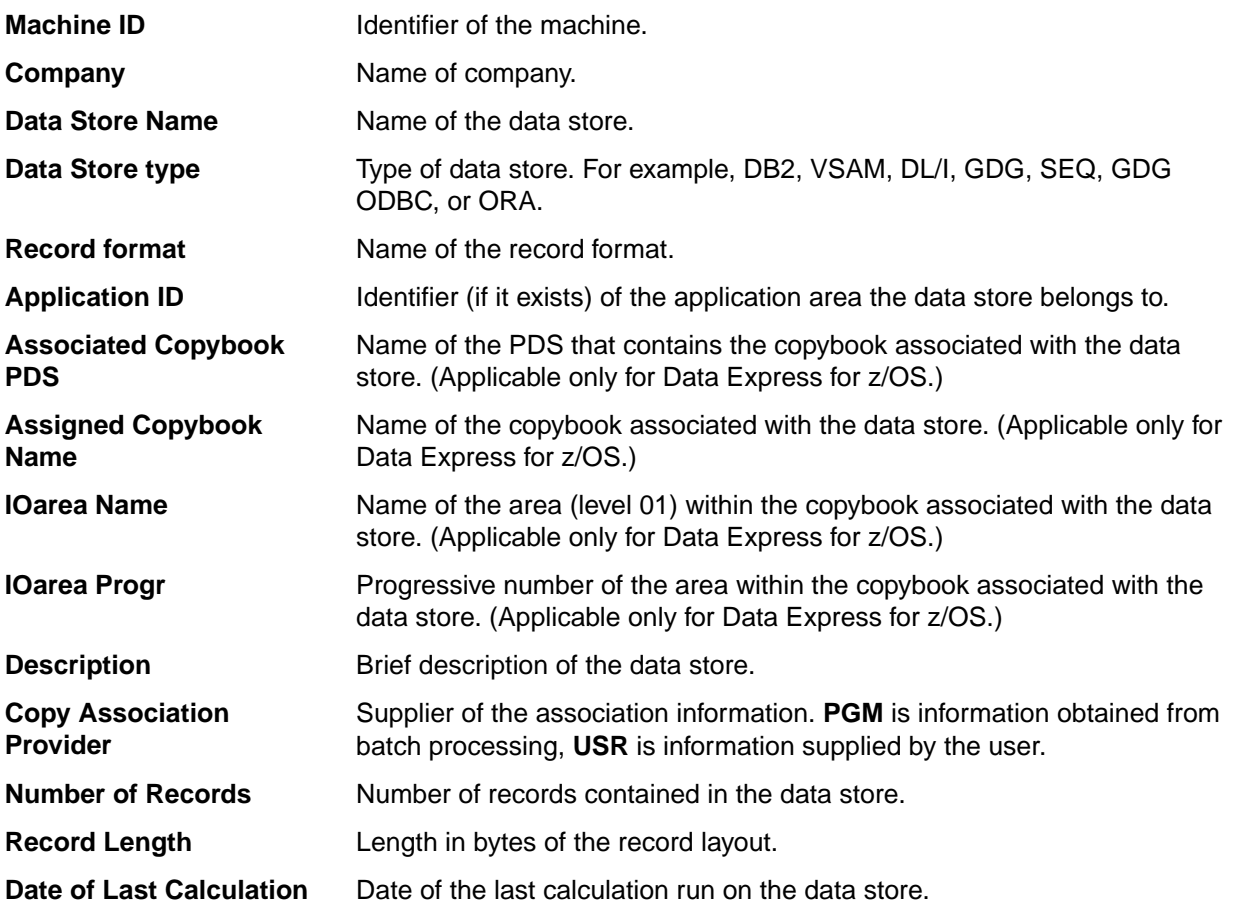

<span id="page-24-0"></span>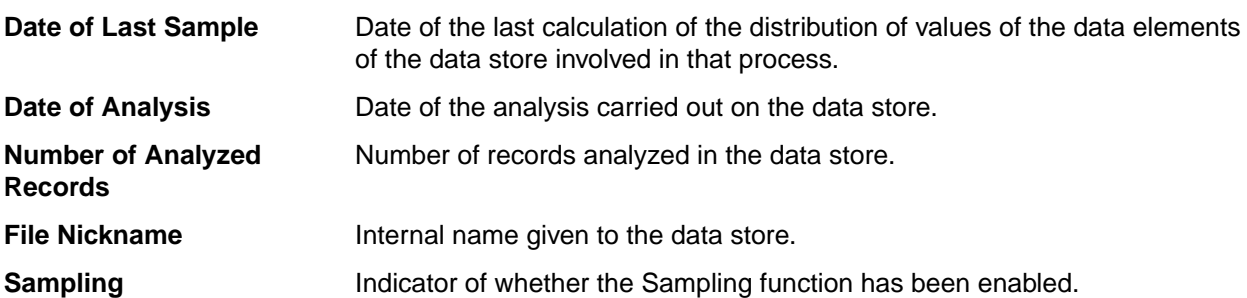

# **Available grid operations**

Right-click a table name in the grid to view a list of available commands as described below:

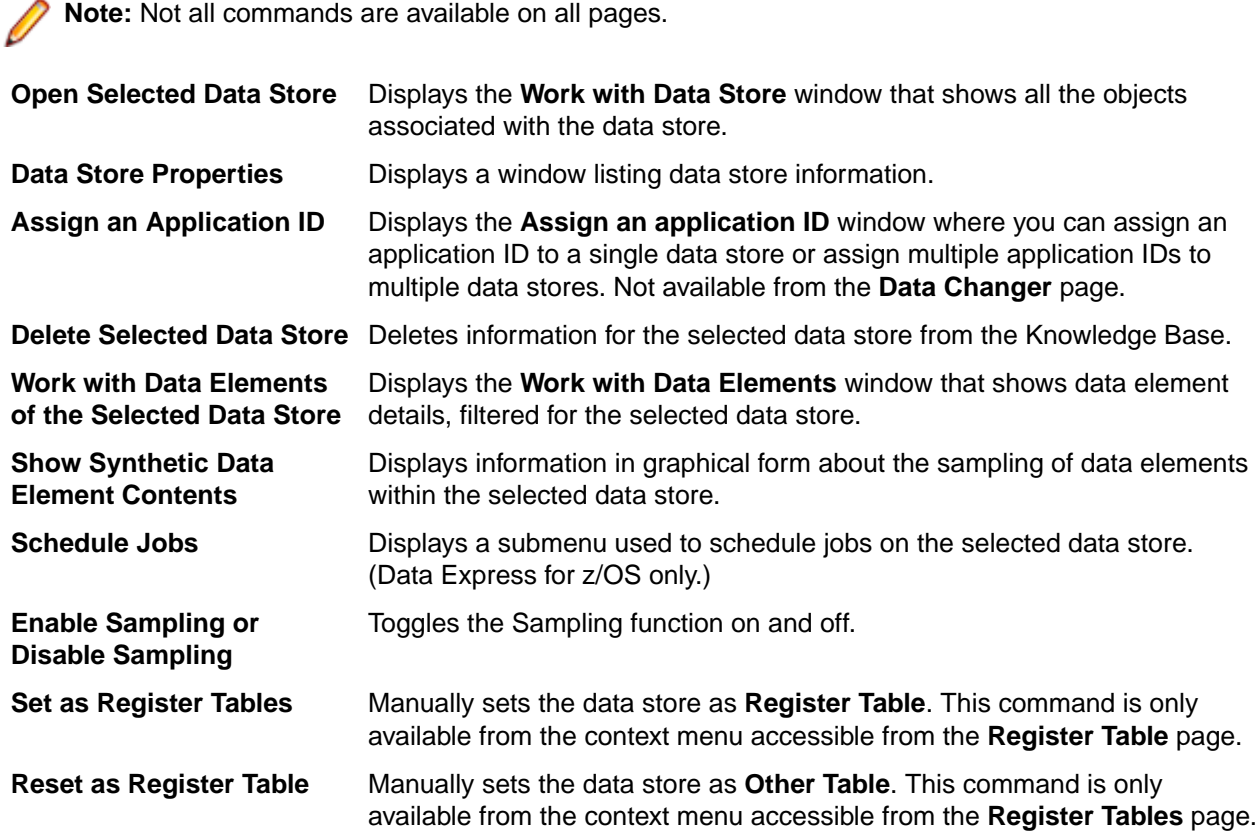

# **Work with Data Store Window**

The **Work with Data Store** window provides information about the selected data store and all the objects related to it. The information related to a data store includes:

- The data elements in the data store.
- The copybooks that describe the data store. (Applicable only for Data Express for z/OS.)
- The classes assigned to the data elements.
- The distribution of values in the data elements (spectrum).
- The information about the data stores that have the Data Masking routines applied.
- To access the **Work with Data Store** window, right-click a table in the **Grid** area (on the appropriate page), and click **Open Selected Data Store**.

# <span id="page-25-0"></span>**Window contents**

This section describes the fields and items listed in the Work with Data Store area as shown below:

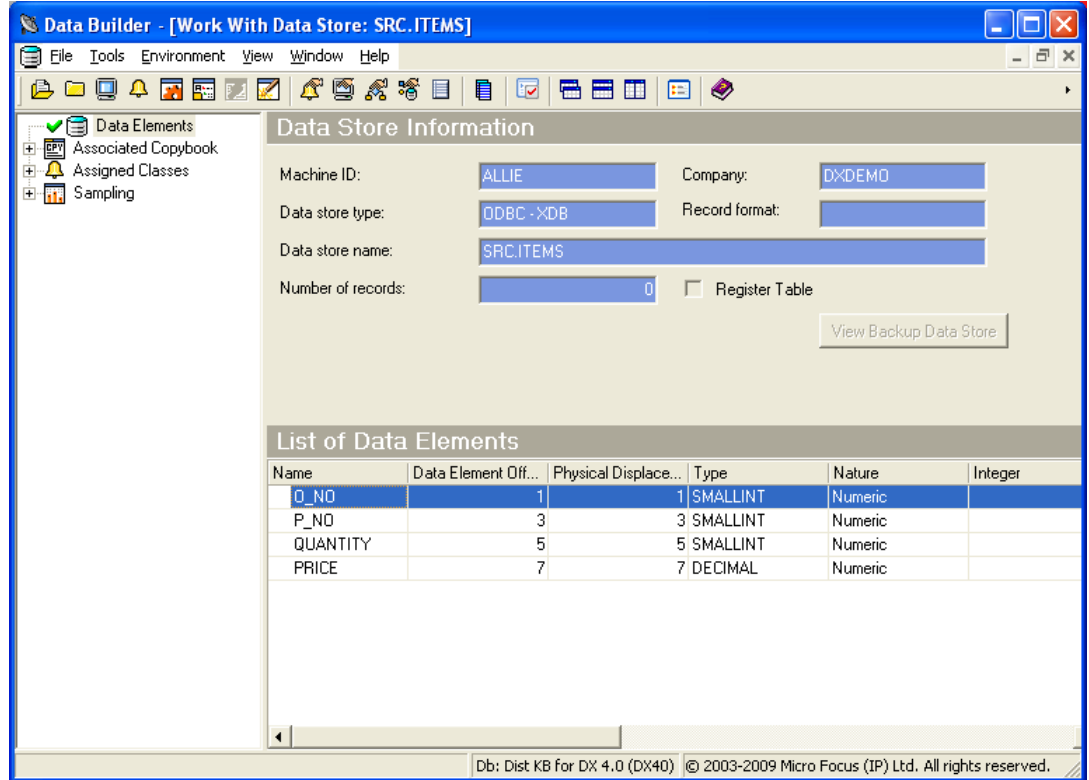

The left pane contains a tree structure containing nodes with the available information about the opened data store. The right-hand part of the screen shows a list of data linked to the selected node.

**Note:** The **Parent Segment** field appears for DL/I files and is an indicator of whether the data store is a parent segment. (Data Express for z/OS only.)

### **Node pane**

The root nodes are:

**Data Elements** Shows a detailed list of all the data elements of the data store, and shows summary information in the data elements listed above the grid. This node does not contain sublevel nodes. **Associated Copybook** Shows a detailed list of the copybooks that are compatible with the data store. This node contains sub-level nodes, which are the copybooks. When a copybook is selected, a list of fields is displayed, and summary information is displayed in the fields above the grid. (Data Express for z/OS only.) **Assigned Classes** Shows a detailed list of all the data elements of the data store associated with the class. This node contains sub-level nodes, which are the associated classes. When a class is selected, a list of fields is displayed, and summary information is displayed in the data elements above the grid. **Sampling** Shows a detailed list of all data elements of the data store for which the sampling of the values has been activated, and those for which the sampling of the values has been

calculated at least once. This node contains sub-level nodes, which populate the fields listed above the grid when selected.

### **Grid**

The columns displayed in the **Grid** area depend on the node selected in the **Node** pane.

#### **Data Elements columns**

The following list describes the columns listed by selecting the **Data Elements** node:

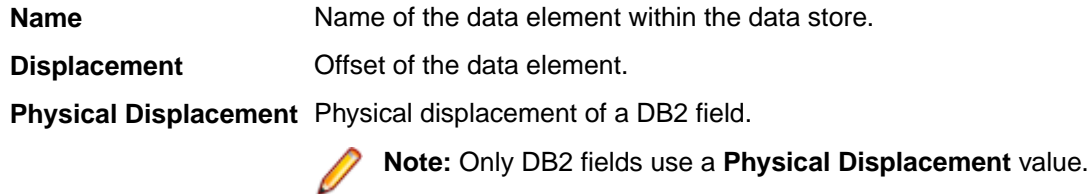

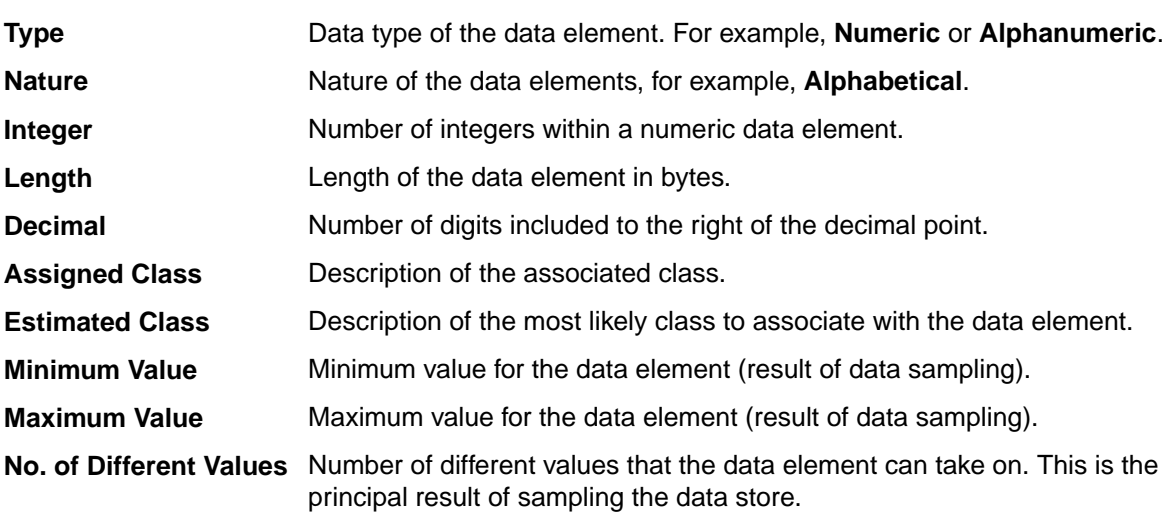

#### **Associated Copybook columns**

The following list describes the columns listed by selecting the **Associated Copybook** node. The **Associated Copybook** node only applies to the Data Express for z/OS solution.

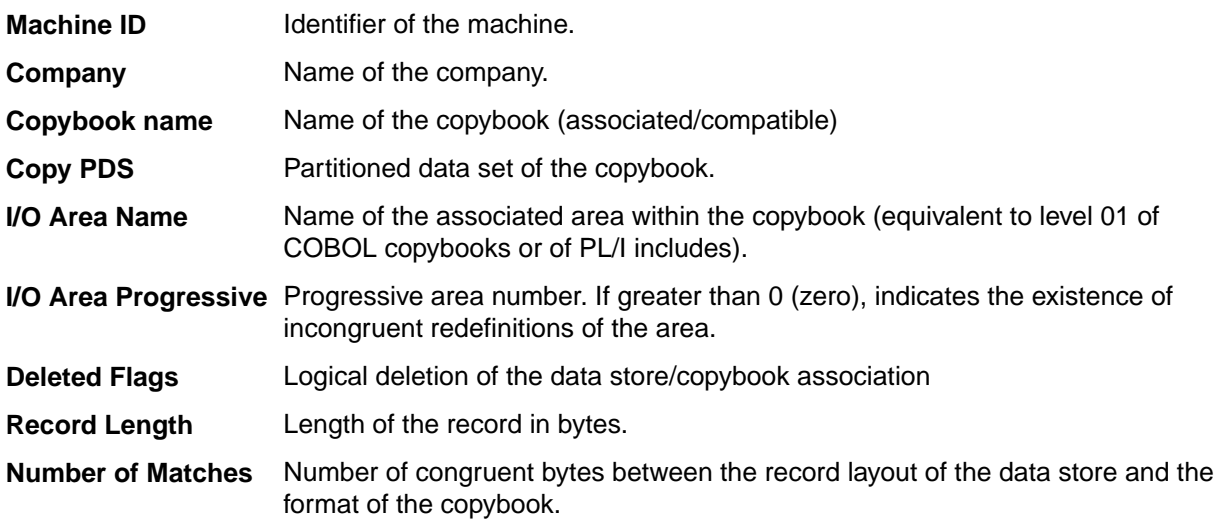

**Information Provider** Origin of the information; **PGM** is supplied by batch process, **USR** is supplied by user.

**Associated Copy** An indicator of whether a copybook is associated with the data store (**Yes**, **No**).

### **Associated Copybook - CopybookName columns**

**Associated Copybook - CopybookName** is a subnode of the **Associated Copybook** node.

**Note:** The **Associated Copybook - CopybookName** node only applies to the Data Express for z/OS solution.

The following list describes the columns listed by selecting the **Associated Copybook - CopybookName** node:

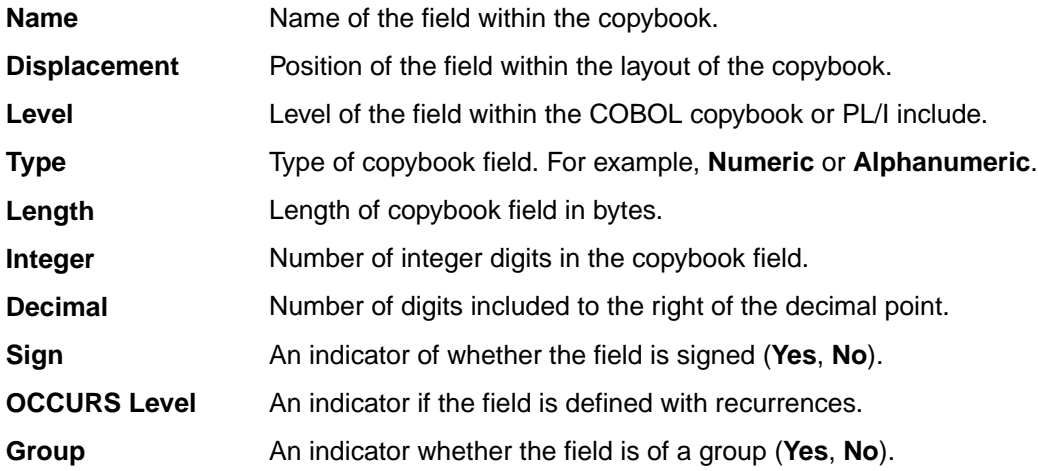

#### **Assigned Classes columns**

The following list describes the columns listed by selecting the **Assigned Classes** node:

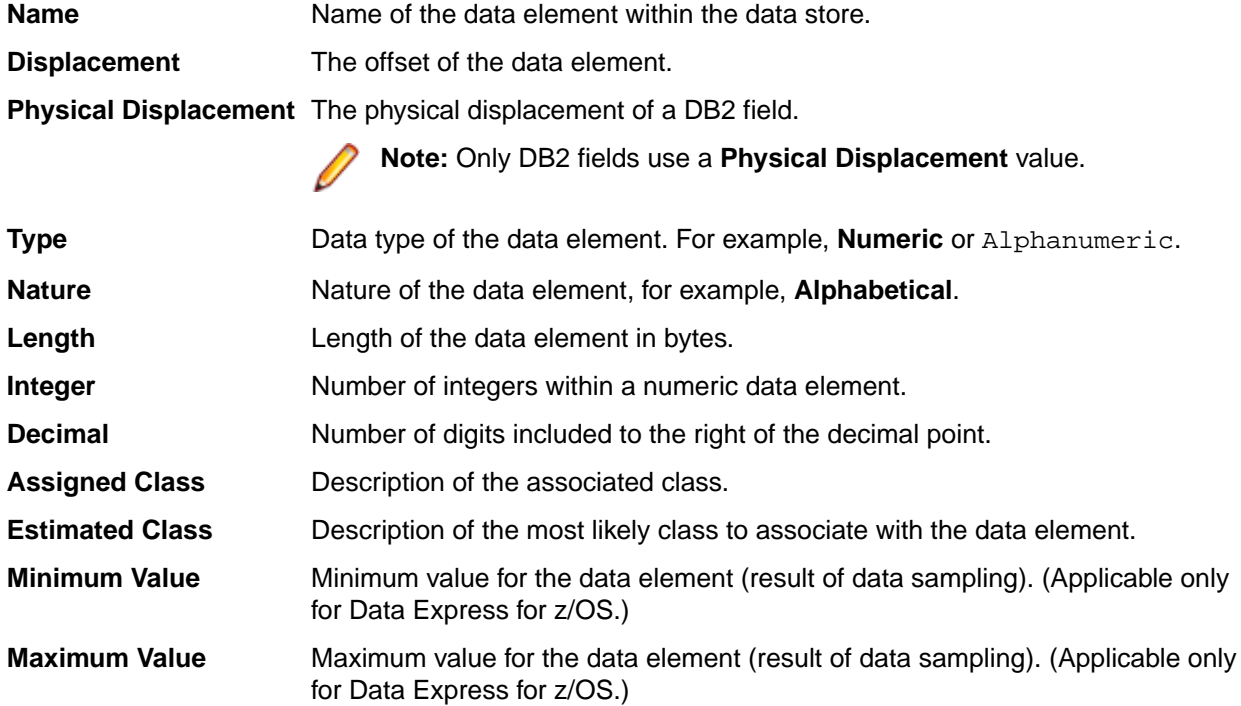

**No. of Different Values** Number of different values that the data element can take on. This is the principal result of sampling the data element. (Applicable only for Data Express for z/OS.)

#### **Sampling columns**

The following list describes the columns listed by selecting the **Sampling** node. The **Sampling** node only applies to the Data Express for z/OS solution.

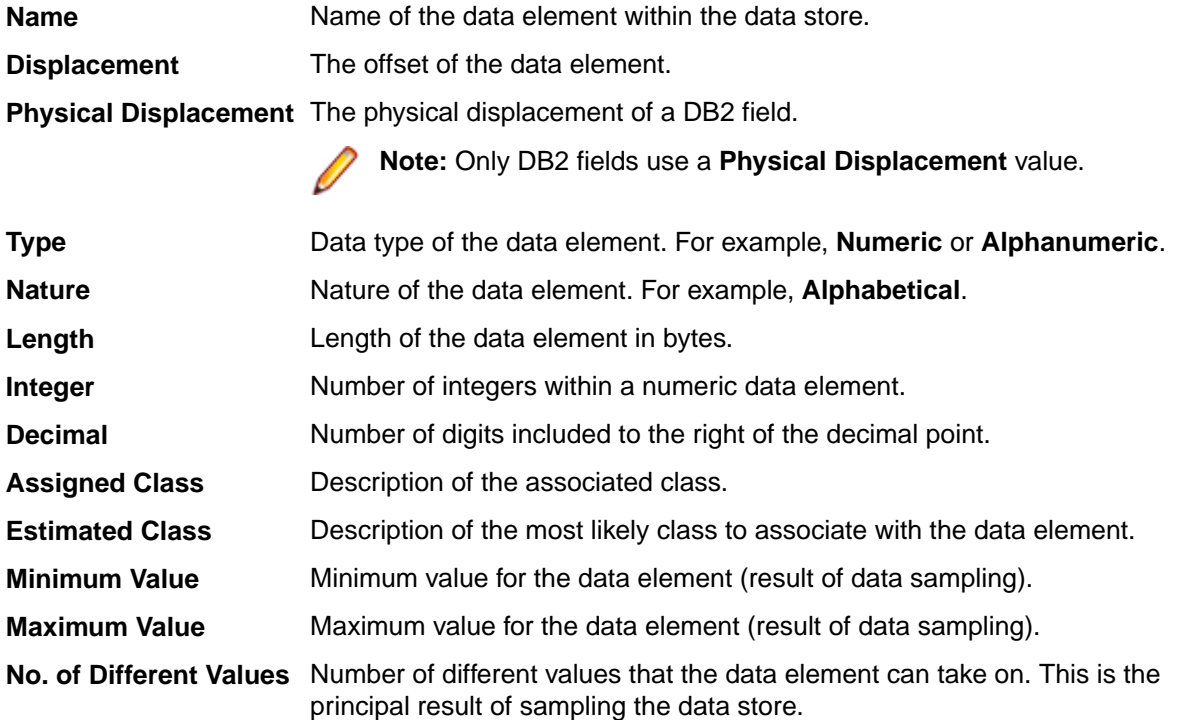

### **Sampling – DataElementName columns**

**Sampling – DataElementName** is a subnode of the **Sampling** node.

The following list describes the columns listed by selecting the **Sampling – DataElementName** node:

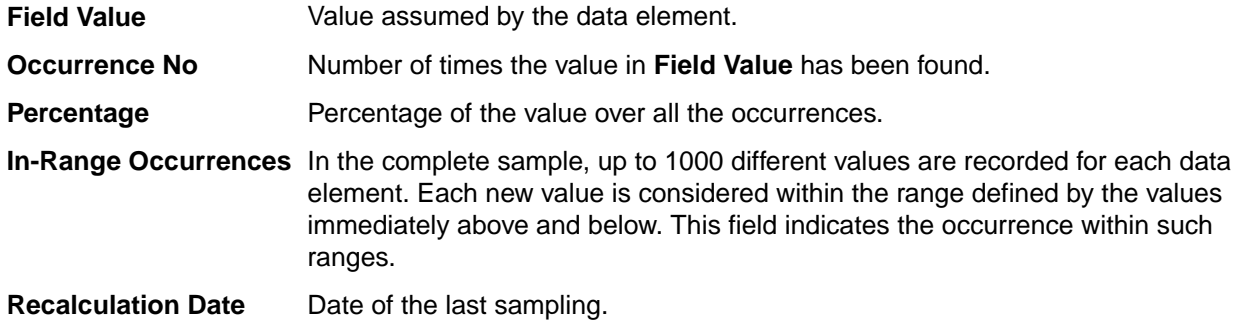

### **Context menu**

This section outlines the commands displayed in the context menu when selecting a data element in the **Work with Data Store** area, and then right-clicking to display the context menu.

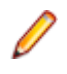

**Note:** All changes of the grid layout are saved in the Windows system registry. For example, groups, column width attributes, column order attributes, and column font and color information. However, filtering and sorting preferences are not saved.

The data element context menu contains the following commands:

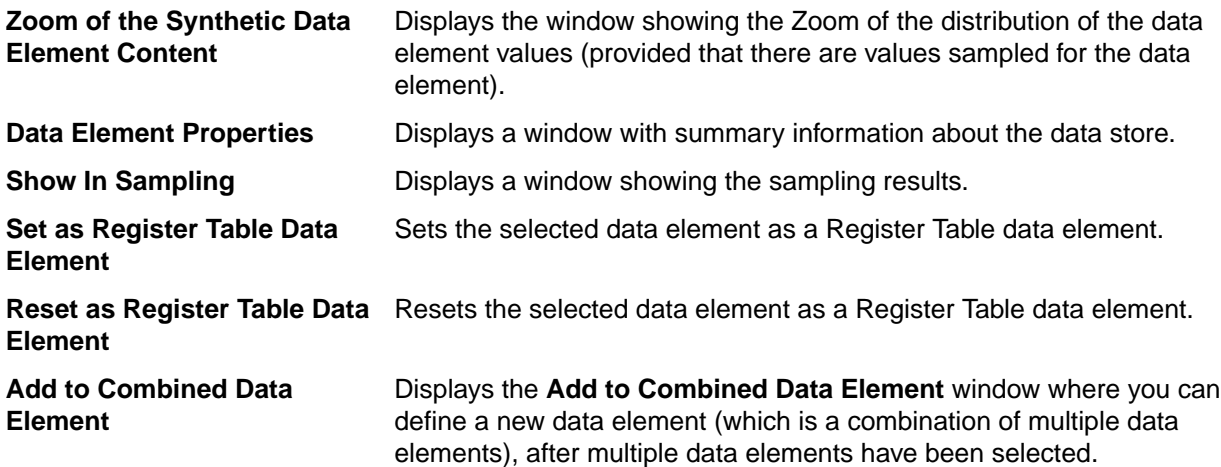

### **Data element properties**

The **Data Element Properties** window displays all attributes for a selected data element.

To access the **Data Element Properties** window, display the context menu from the main window **[Work with Data Element]** for a selected data element, and click **Data Element Properties**.

The following list describes the fields listed in the **Data Element Properties** window:

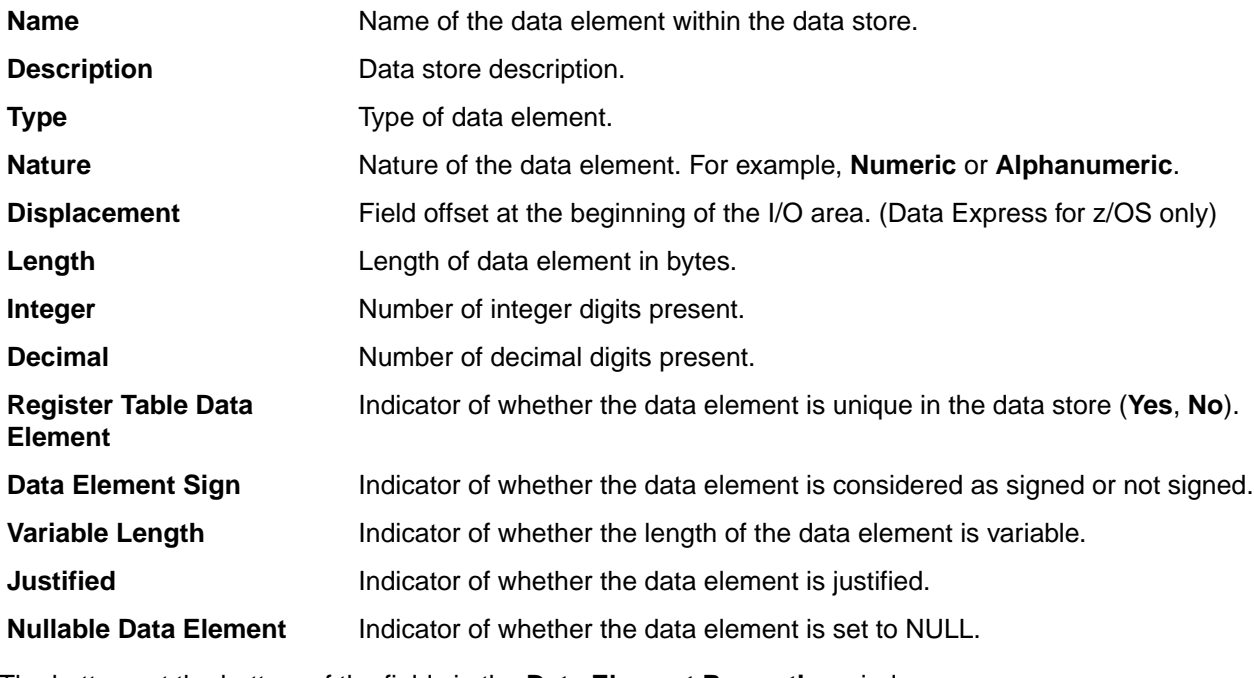

The buttons at the bottom of the fields in the **Data Element Properties** window are:

**Change** Initializes fields for insertion.

**OK** Saves any changes that have not been applied and closes the window.

**Cancel** Cancels any changes to the field properties and closes the window.

# <span id="page-30-0"></span>**Assign an Application ID Window**

You can assign an application ID to a single data store or assign multiple application IDs to multiple data stores.

**Note:** You can call the Assign an Application ID window from all pages on the **[Work with Data Stores]** main window except the **Data Changer** page.

- **1.** From the **[Work with Data Stores]** main window, select one or more data stores on the grid; then rightclick and select **Assign an Application ID** from the context menu.
- **2.** Do either of the following:

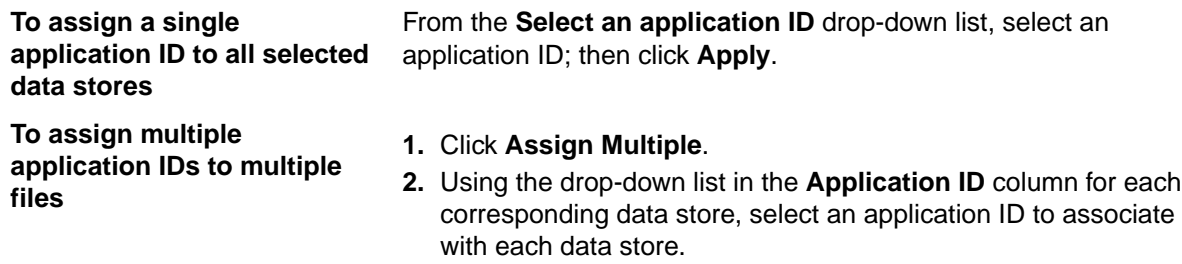

**3.** When finished, click **Apply**.

# **Window contents - Assign Single**

Describes the fields and items that appear on the **Assign an Application ID** window for assigning a single application ID to one or more data stores.

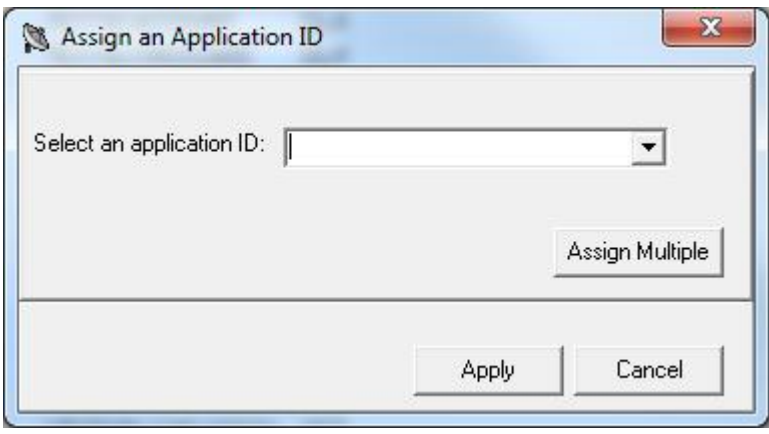

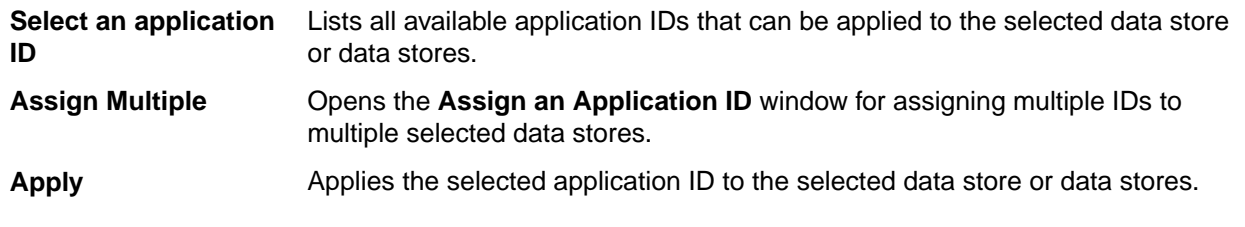

# **Window contents - Assign Multiple**

Describes the fields and items that appear on the **Assign an Application ID** window for assigning multiple application IDs to multiple data stores. The following shows four example data stores:

<span id="page-31-0"></span>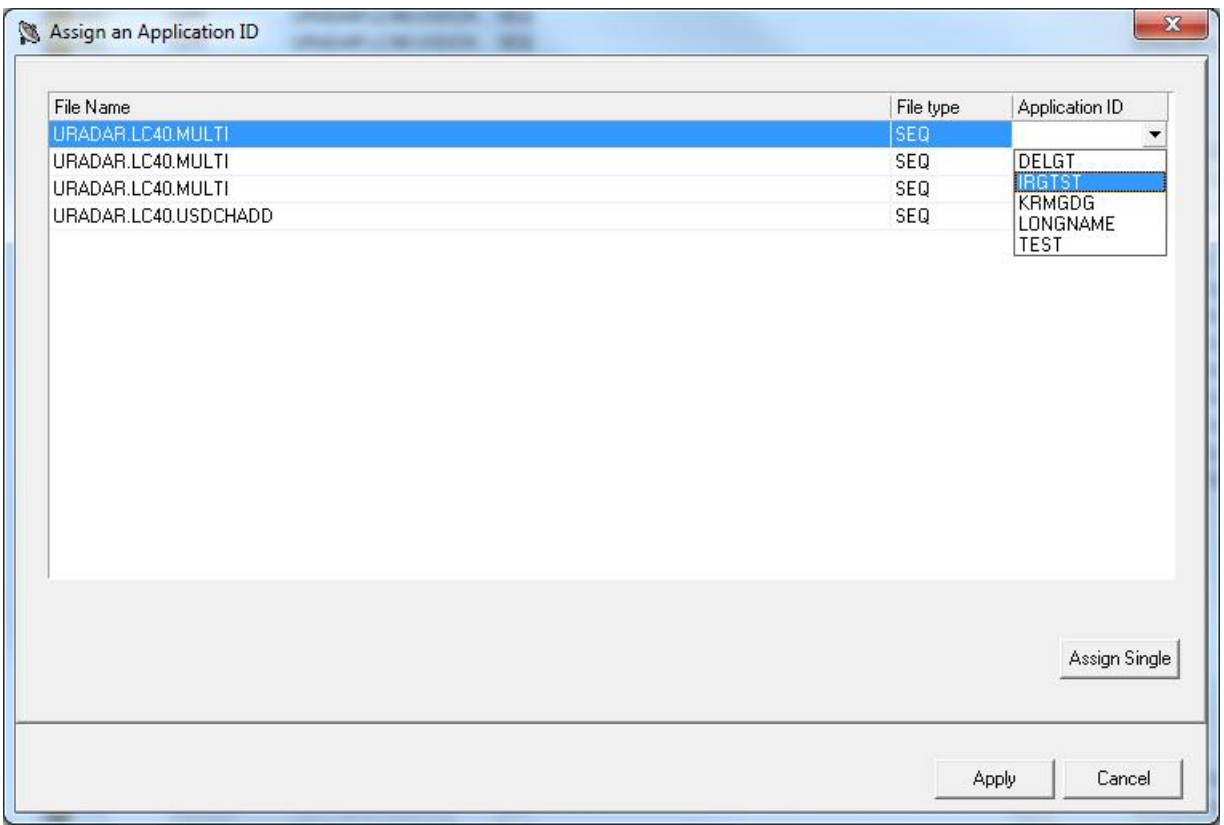

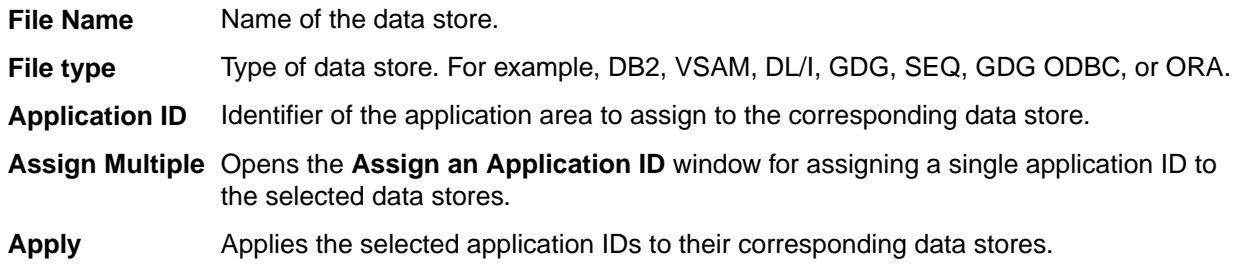

# **Add to Combined Data Element Window**

The **Add to Combined Data Element** window displays information about the combined data element you are managing and the data store layout data element that comprise the combination. This window lets you display, modify, or delete data element combination information.

A combined data element is essentially a "dummy" data element that you create to manage a combination of different data elements that belong to the same data store.

To access the **Add to Combined Data Element** window, right-click one or more fields in the **Grid** area of the **Work with Data Store** area and click **Add to Combined Data Element**.

An example of the **Add to Combined Data Element** window is shown below:

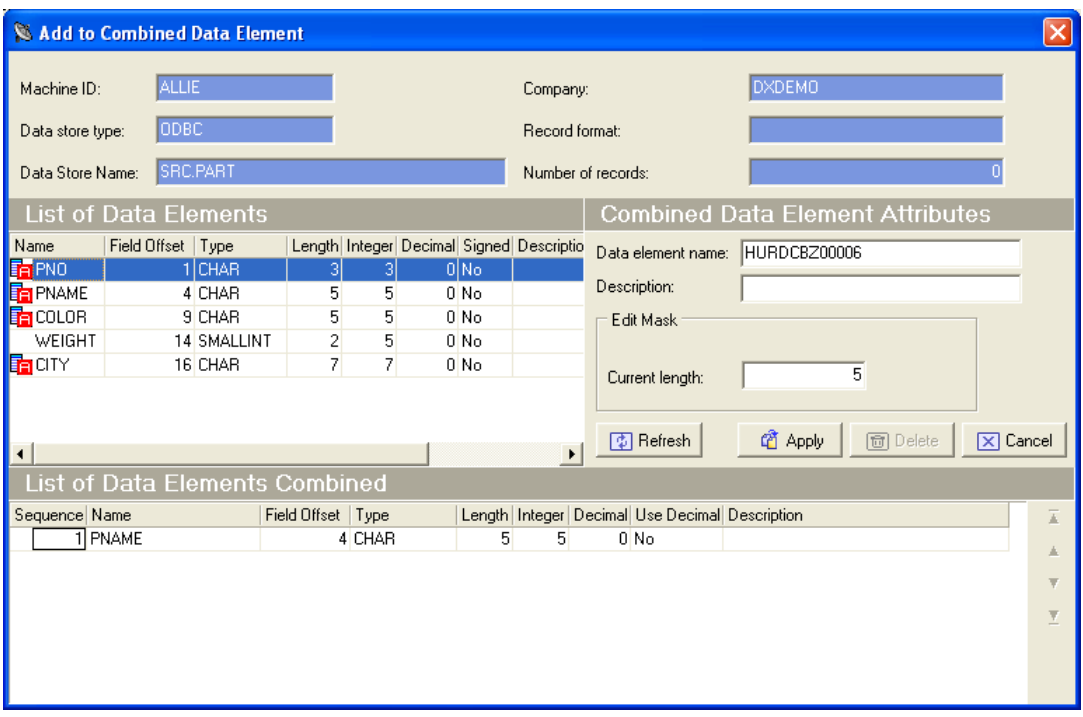

**Note:** For more information about accessing the **Work with Data Element** area and the **Data Element** context menu, see [Work with Data Store Window](#page-24-0).

For data subsetting only, the Advanced features window enables you to modify the contents of a data element in a combined data element. For example, you can add prefix or suffix content to the data element using character or hexadecimal values. In addition, you can substring a part of the data element, or supply a routine that decides what the content of the data element should be (similar to a masking routine).

# **Note:**

- If you use a routine to define the data element contents, you cannot use other options.
- All other options can be used together, if required.
- Advanced features can only be used with data subsetting output classes, and cannot be used with input classes.
- Advanced features are available only with z/OS data stores.

An example of the Advanced features window is shown below:

<span id="page-33-0"></span>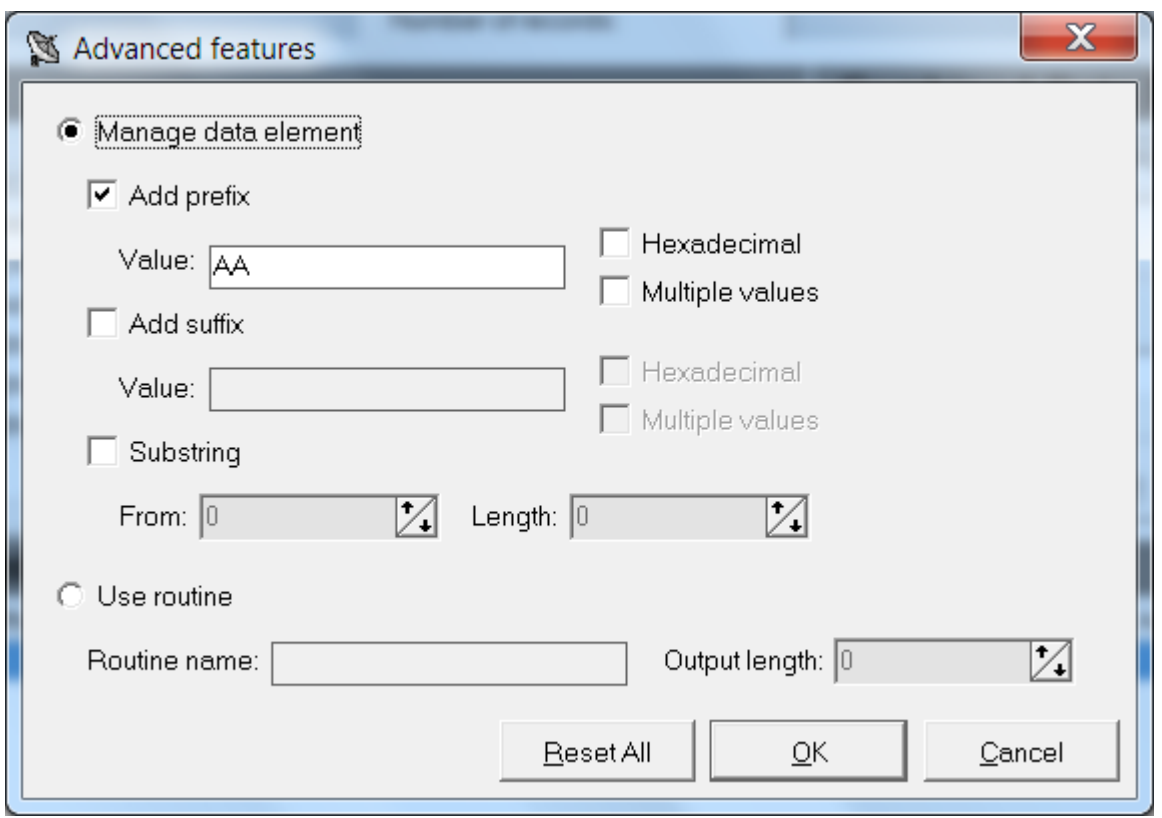

# **Combined data element requirements and limitations**

Before data elements can be encompassed into a combined data element, they must be checked for correctness. Each data element must meet the following requirements:

- The data element is part of the data store that is being processed.
- The data element is not a combined data element.
- The data element is not a BIT data element.

There are limitations to the management of combined data elements as follows:

- A previously defined combined data element cannot be inserted in the list of data elements.
- There is a 230-digit limit to the length of the fields for sampling and subsetting operations. If you want to perform these operations on longer combined data elements, you must develop some exit routines. (Data Express for z/OS only.)
- A combined data element cannot be masked unless it is an MVS data element and its elementary data elements are consecutive, emulating the masking of a group COBOL field. (Data Express for z/OS only.)

# **Available operations**

The buttons at the bottom of the **Add to Combined Data Element** window are:

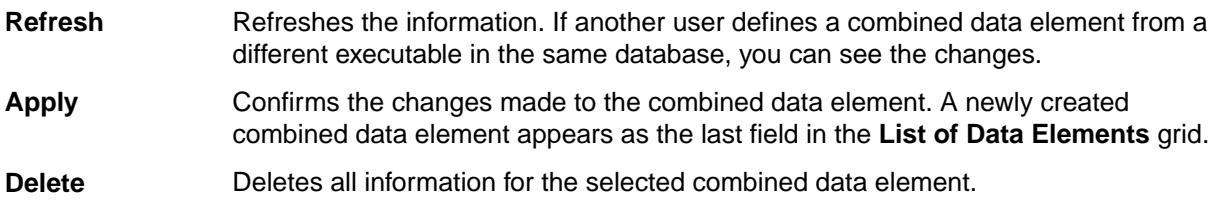

<span id="page-34-0"></span>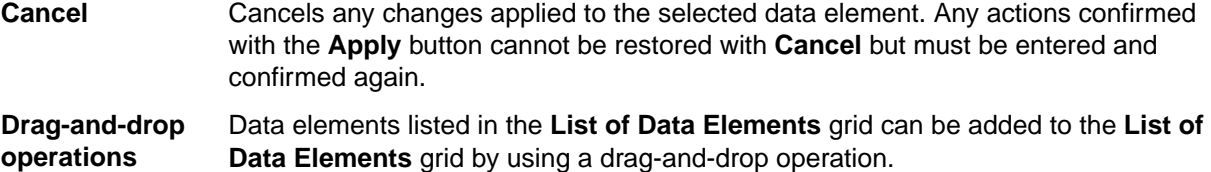

# **Work with Classes**

The **Work with Classes** area lets you manage classes by categorizing data element with homogeneous characteristics and by writing generalized routines to check data.

A class identifies a user-defined group of data element with homogeneous characteristics. Typical classes of data can be quantities, prices, client code, totals, or currency flags. Each data element can be cataloged as a member of a class.

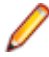

**Note:** The Data Builder module provides some predefined classes, which you can use but not modify.

Classes are grouped into sets called Super Classes. A Super Class gathers several different classes in a single set. During the class automatic assignment phase, this type of classification enables you to restrict the search for classes to a subset of all the defined classes.

The set of Super Classes is as follows:

- **Numbers (N)**
- **Codes (C)**
- **Date (D)**
- **Complemented Date (9)**
- **Descriptions (X)**
- **Privacy (P)**
- **Other (O)**
- **None**

**Note:** The Super Class **Other** is used for new user classes that may not fall into any of the previous Super Classes. Conversely, the Super Class **None** is used for classes that do not belong to a Super Class.

Date classes are defined by four available formats so you can run a formal check on the validity of the date fields. For more information about the format of dates, see [Getting Started With Data Builder](#page-5-0)

# **Work with Classes window**

The **Work with Classes** window appears after clicking (**Work with Classes**) from the main window.

The upper part of the window contains a list of classes, which is continuously updated according to the functions performed. Below the list is a group of objects that map to all the data elements of the selected class.

The following table describes the columns and fields listed in the **Work with Classes** area.

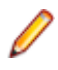

**Note:** If the corresponding **Min** and **Max** fields maintain their default values, the data range is ignored and only the **Data type** value is considered.

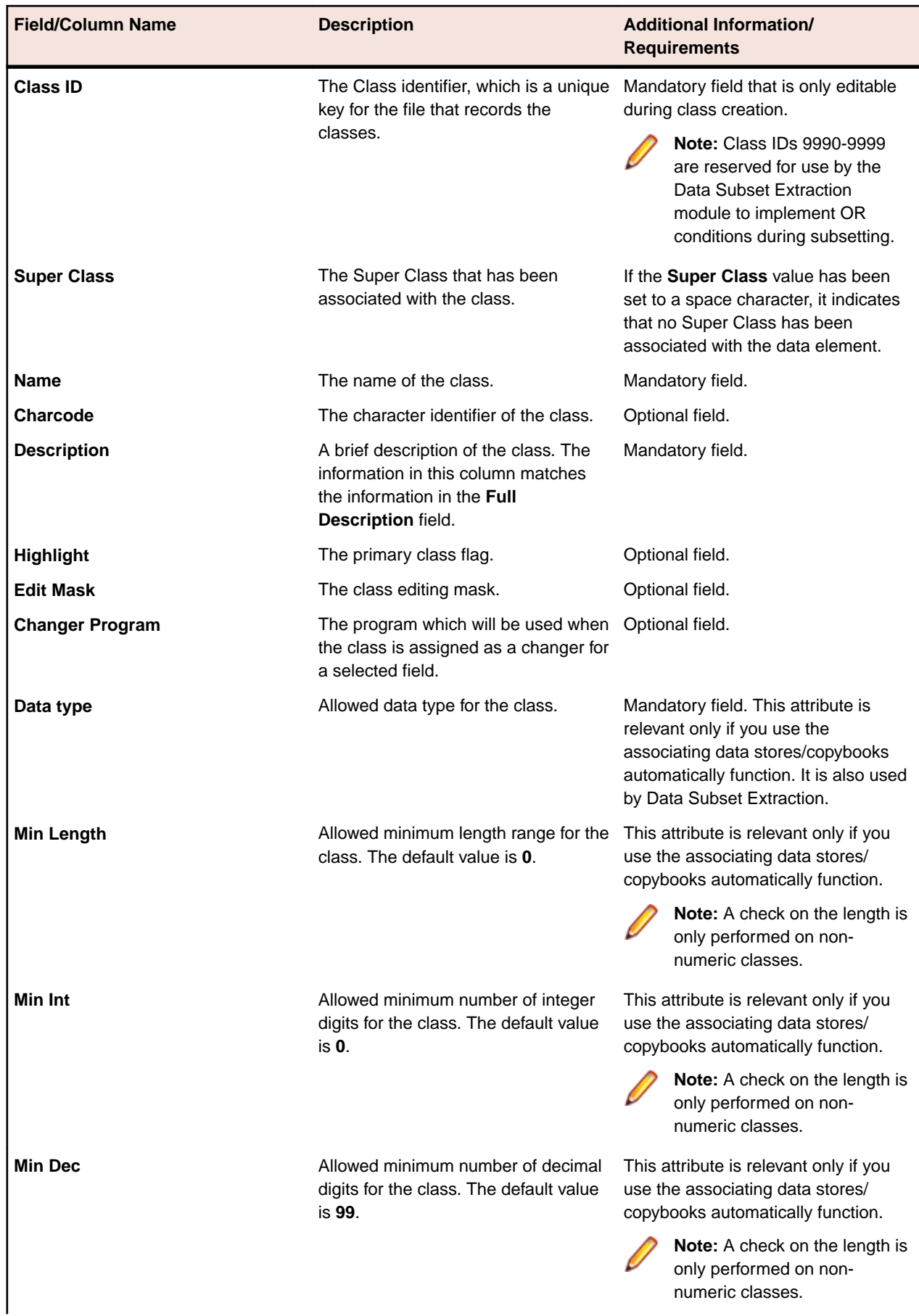
<span id="page-36-0"></span>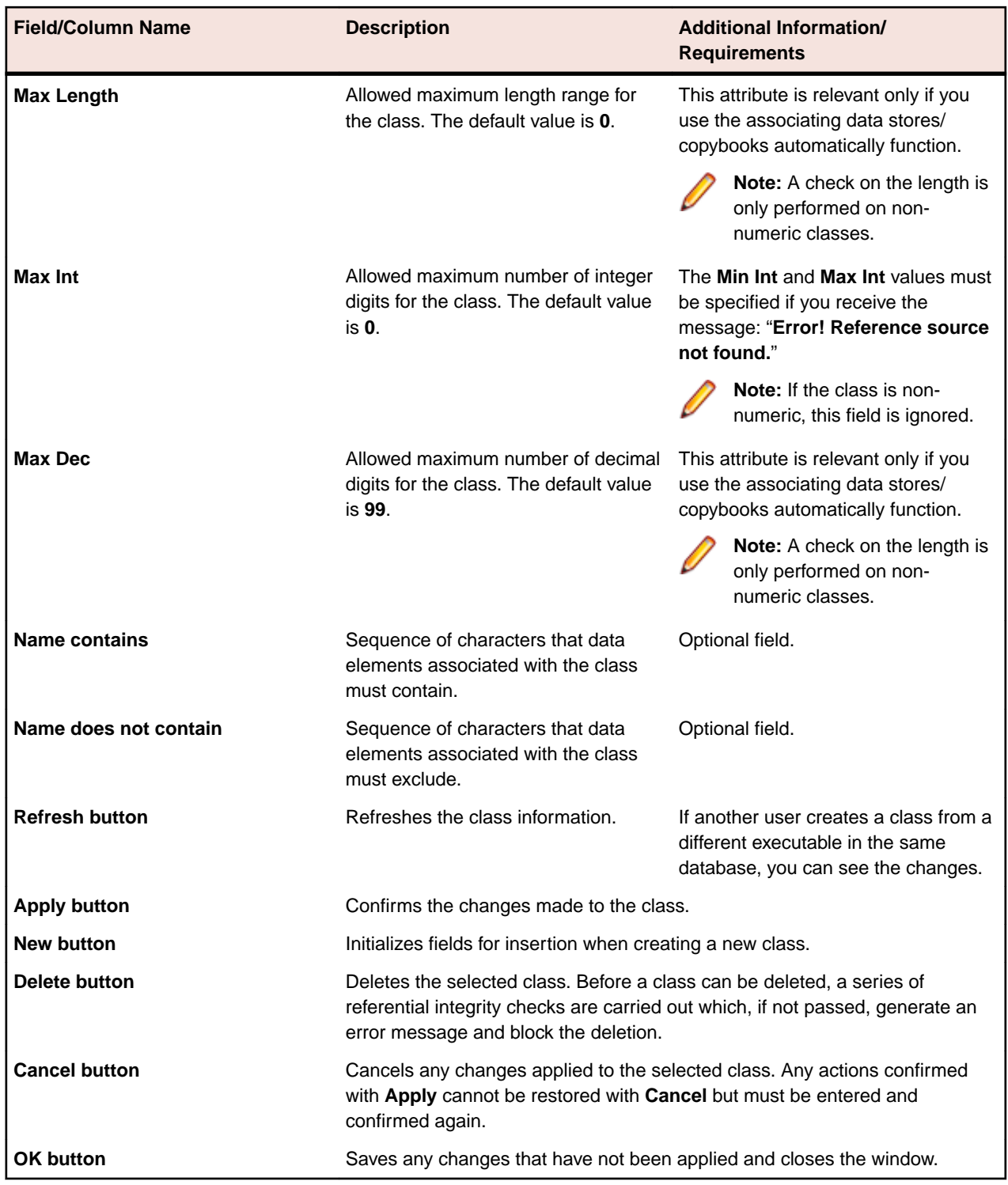

# **Work with Machine IDs**

The **Work with Machine IDs** area lets you perform consultation and data entry (insert, edit, and delete) operations on classes. The insertion and edit data entry operations are stored. These operations carry out a series of formal controls on the data element types. When deleting, however, checks are made on referential integrity on the data stores, which depend on the machine identifiers.

To access the **Work with Machine IDs** window, click (**Work with Machine IDs**) from the main window.

# **Work with Machine IDs window**

This section describes the columns and fields listed in the **Work with Machine IDs** window.

The upper part of the window contains a list of machine identifiers, which is continuously updated according to the functions performed. Below the list is a group of objects that map to all the data elements of the selected machine identifier. The following list describes the controls listed in the **Machine IDs** window:

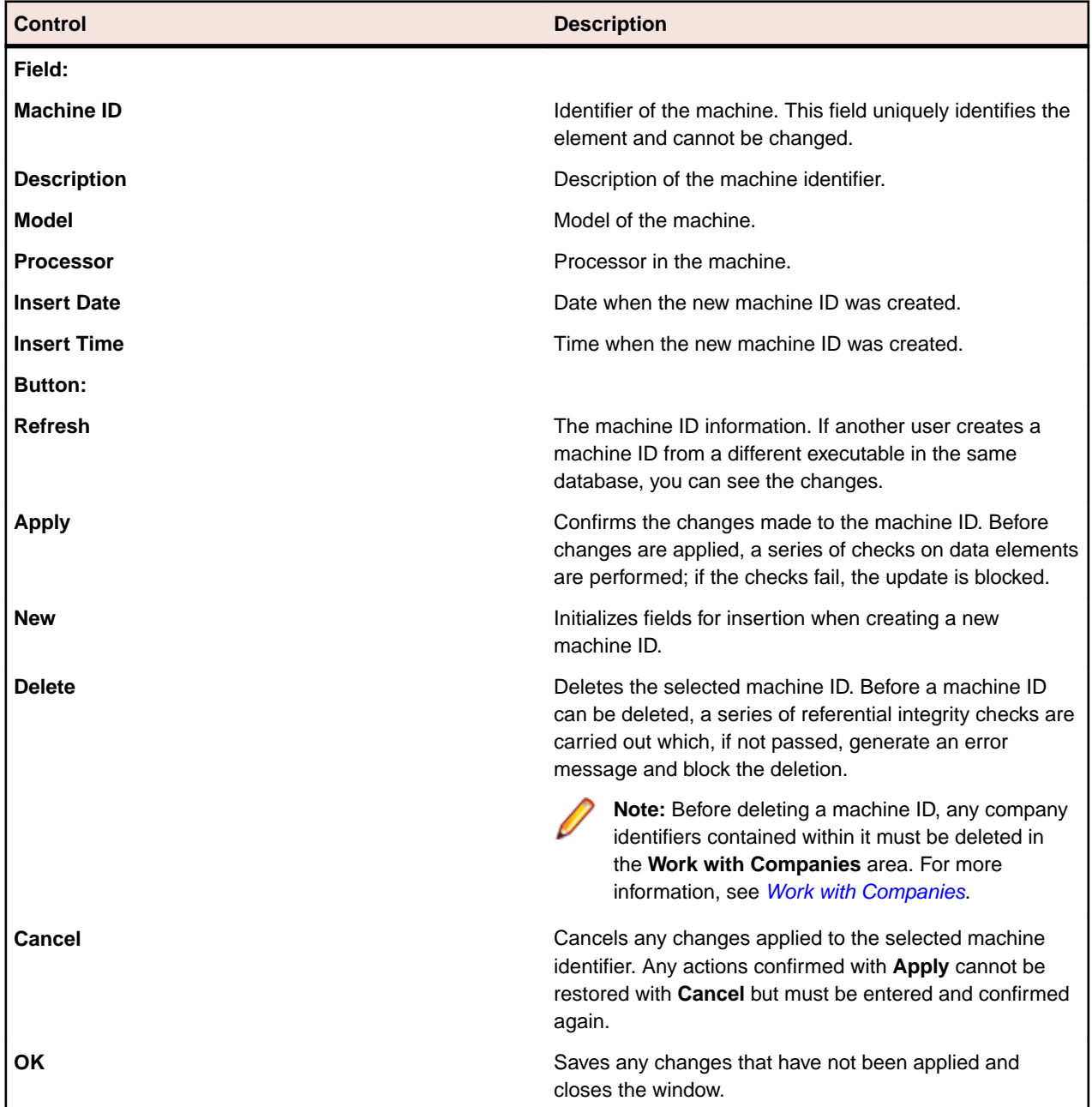

# <span id="page-38-0"></span>**Work with Companies**

The **Work with Companies** area lets you perform consultation and data entry (insert, edit, and delete) operations on the companies cataloged by Data Express.

The insert and edit data entry operations are stored. These operations carry out a series of formal controls on the data element types. When deleting, however, checks are made on referential integrity on the data stores, which depend on the company identifiers.

A new company ID may be inserted only if an existing machine ID is selected. If a new machine ID is required, it must be created from the **Work with Machine IDs** area. For more information about the **Work with Machine IDs** area, see [Work with Machine IDs](#page-36-0).

To access the **Work with Companies** window, click (**Work with Companies**) from the main window.

# **Window contents**

This section describes the columns and fields listed in the **Work with Companies** window as shown below:

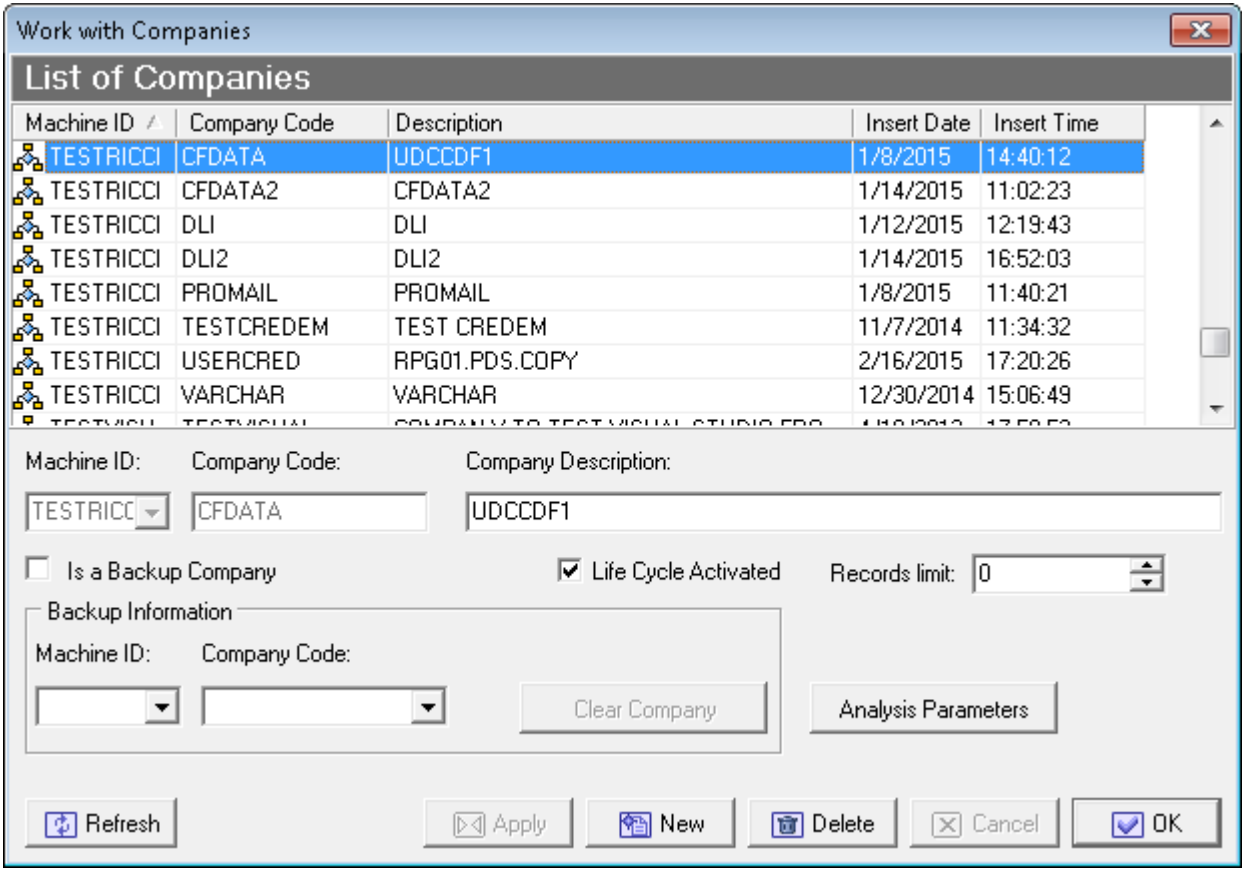

The upper part of the window contains a list of companies, which is continuously updated according to the functions performed. Below the list is a group of objects that map to all the fields of the selected company.

**Machine ID** Identifier of the machine. This field uniquely identifies the element and cannot be changed.

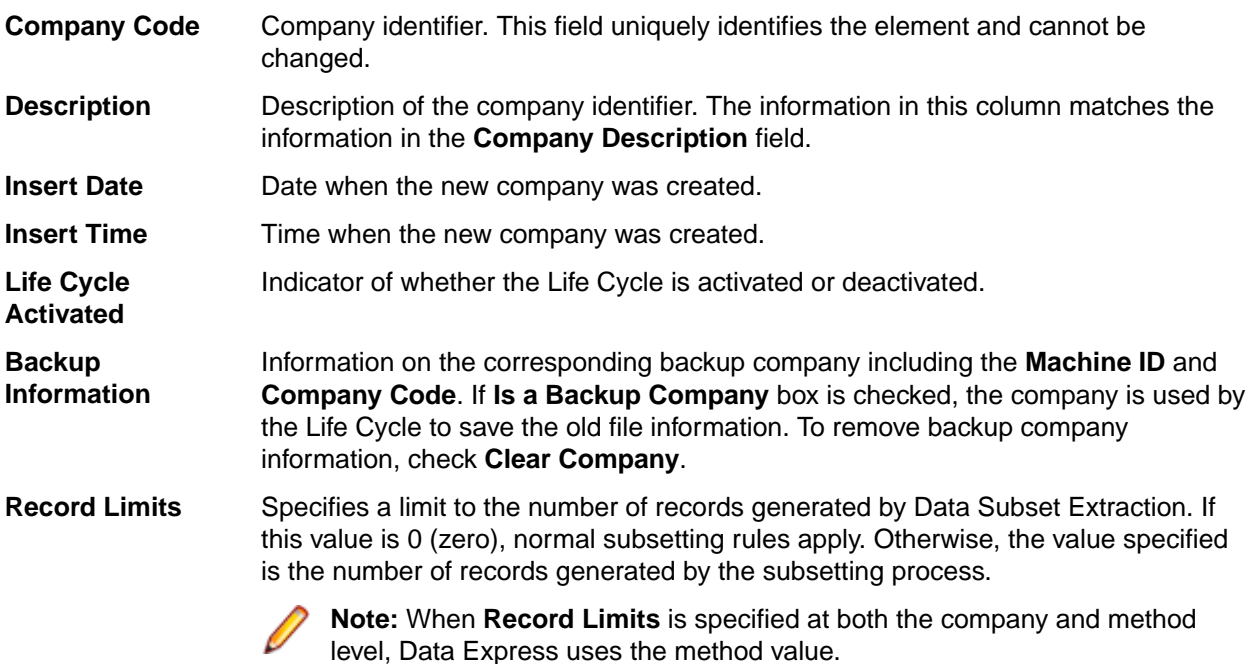

# **Available operations**

The buttons at the bottom of the **Work with Companies** area are:

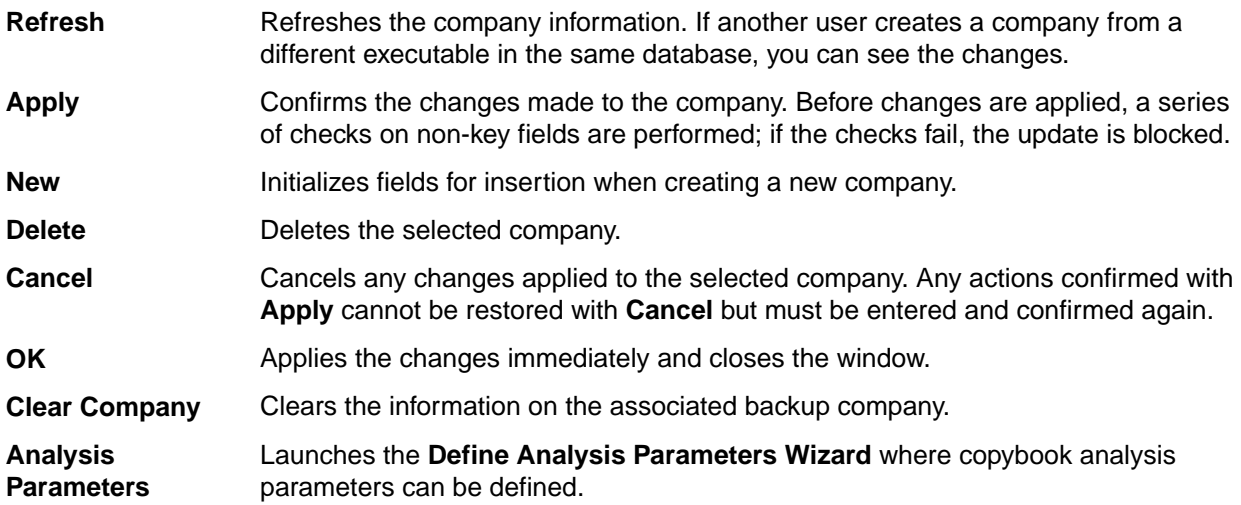

# **Work with Application IDs**

The **Work with Application IDs** area lets you perform consultation and data entry (insert, edit, and delete) operations on the application IDs cataloged by Data Express.

The insertion and edit data entry operations are stored. These operations carry out a series of formal controls on the data element types. When deleting, however, checks are made on referential integrity on the data stores, which depend on the application identifiers.

To access the **Work with Application IDs** window, click (**Work with Application IDs**) from the main window.

# **Window contents**

This section describes the columns and fields listed in the **Work with Application IDs** area as shown below:

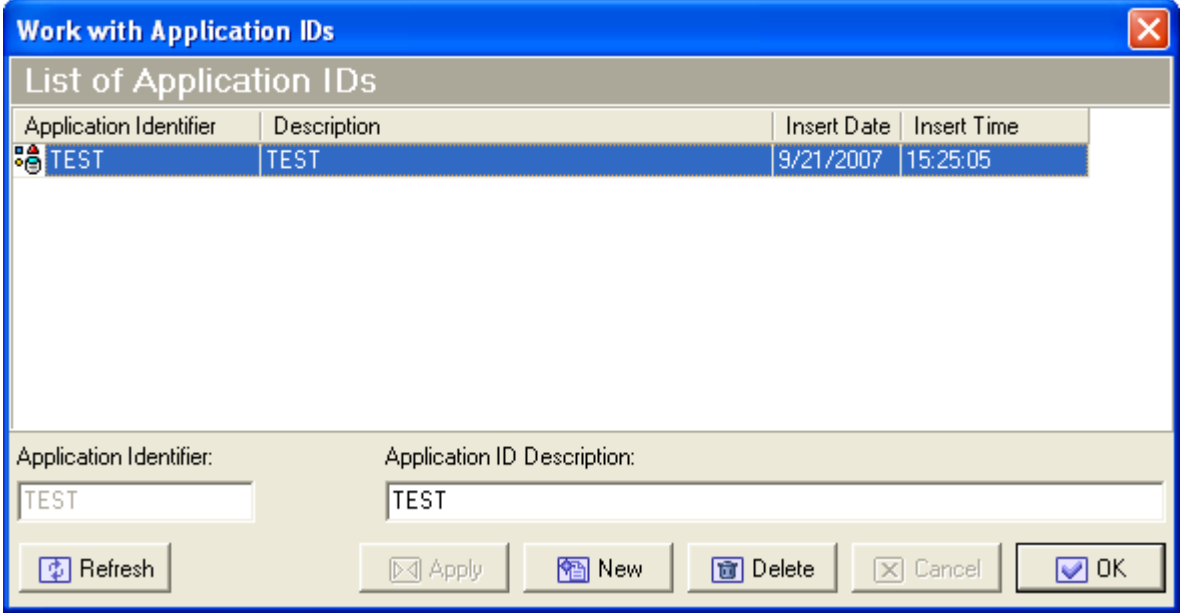

The upper part of the window contains a list of application identifiers, which is continuously updated according to the functions performed. Below the list is a group of objects that map to all the fields of the selected element.

**Application Identifier** Identifier of the application.

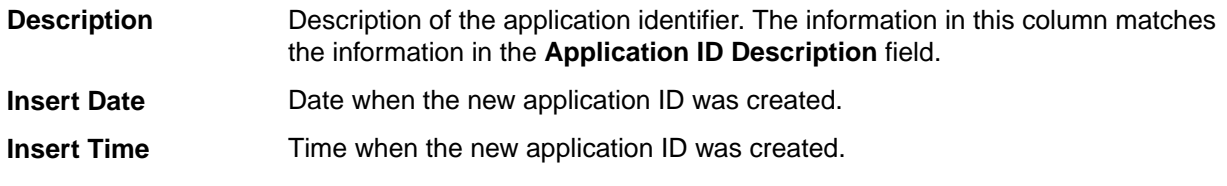

# **Available operations**

The buttons at the bottom of the **Work with Application IDs** area are:

- **Refresh** Refreshes the application identifier information. If another user creates an application identifier from a different executable in the same database, you can see the changes.
- **Apply** Confirms the changes made to the application identifier. Before changes are applied, a series of checks on non-key data elements are performed. If the checks fail, the update is blocked.

**Note:** Only the **Application ID Description** field can be modified.

**New** Initializes fields for insertion when creating a new application identifier. **Delete** Deletes the selected application identifier. An application identifier can only be deleted if data stores have not been cataloged for it by Data Express.

- **Cancel** Cancels any modifications made to the selected application identifier. Any actions confirmed with **Apply** cannot be restored with **Cancel** but must be entered and confirmed again.
- **OK** Saves any changes that have not been applied and closes the window.

# **Work with Routines**

The **Work with Routines** area lets you perform consultation and data entry (insert, edit, and delete) operations on the masking and subsetting routines by Data Express, allowing you to document the masking and subsetting routine used in the project.

To access the **Work with Routines** window, click (**Work with Routines**) from the main window.

# **Window contents**

This section describes the columns and fields listed in the **Work with Routines** area as shown below:

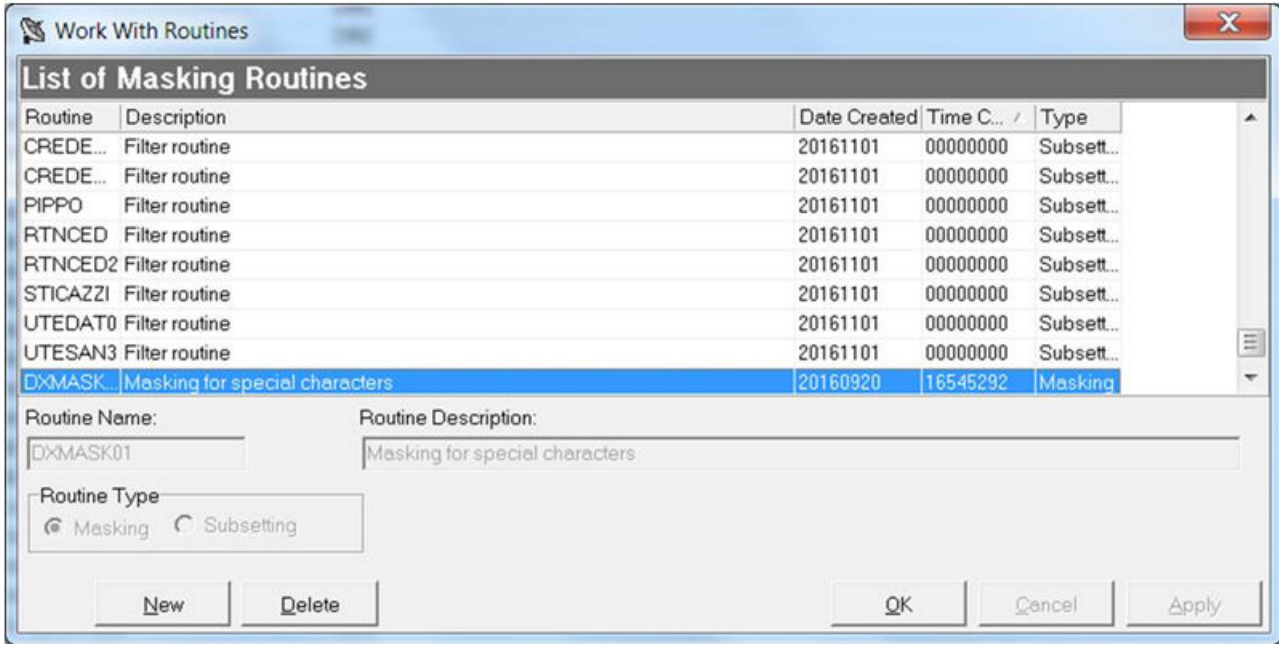

The upper part of the window contains a list of routines, which is continuously updated according to the functions performed. Below the list is a group of objects that map to all the fields of the selected element.

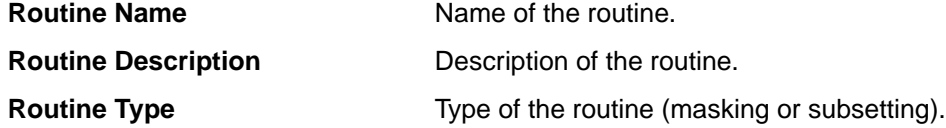

# **Available operations**

The buttons at the bottom of the **Work with Routines** area are:

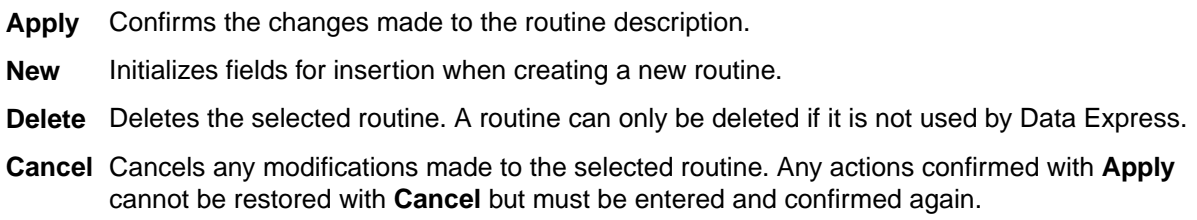

**OK** Saves any changes that have not been applied and closes the window.

# **Work with Process IDs**

The **Work with Process IDs** area lets you perform consultation and data entry (insert, edit, and delete) operations on the process IDs cataloged by Data Express.

The **Work with Process IDs** window is available only in the Data Express for z/OS solution.

The insertion and edit data entry operations are stored. These operations carry out a series of formal controls on the data element types. When deleting, however, checks are made on referential integrity on the data stores, which depend on the process identifiers.

To access the **Work with Process IDs** window, click (**Work with Process IDs**) from the main window.

# **Window contents**

This section describes the columns and fields listed in the **Work with Process IDs** area as shown below:

The upper part of the window contains a list of process identifiers, which is continuously updated according to the functions performed. Below the list is a group of objects that map to all the fields of the selected element.

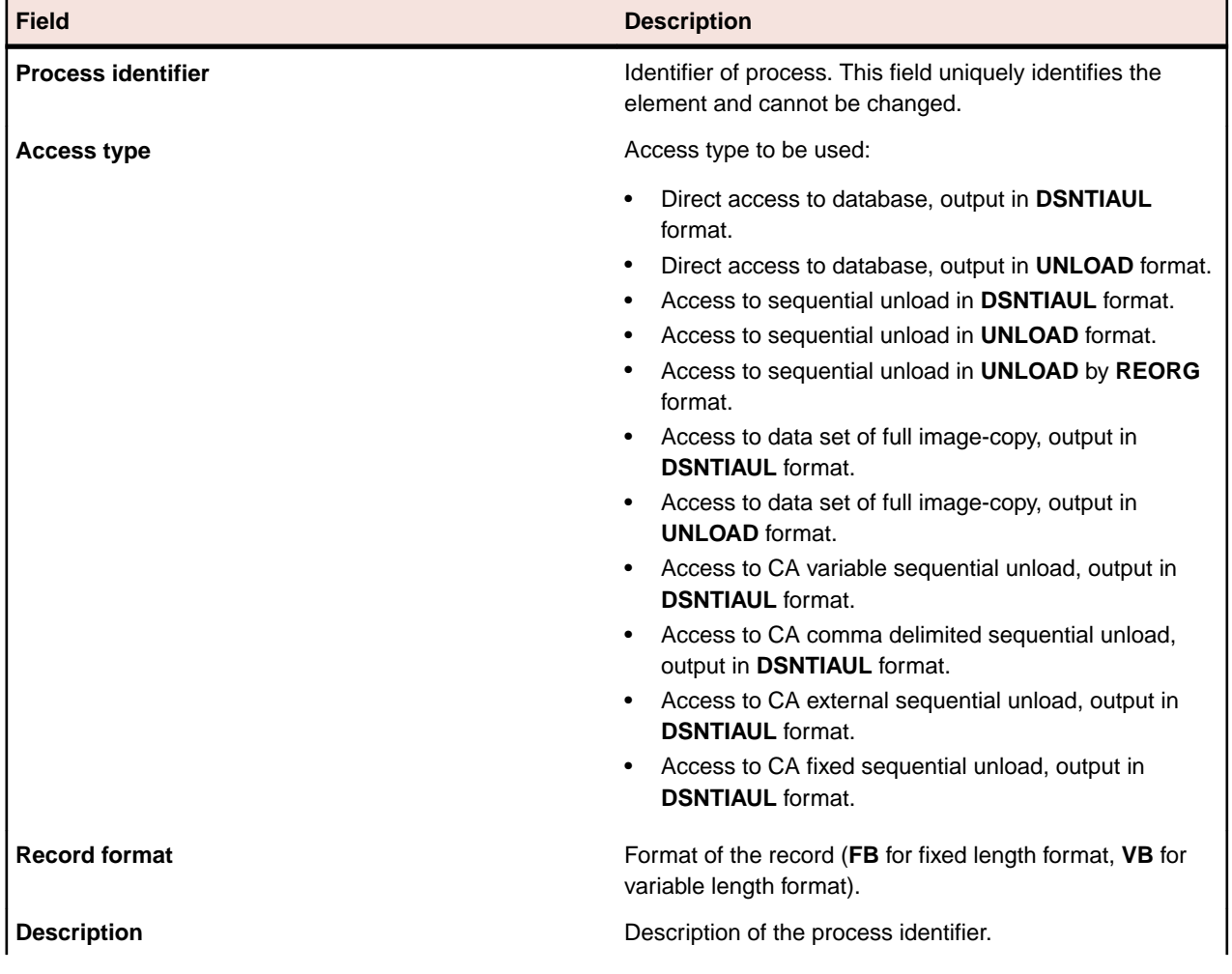

The following describes the general fields listed in the **Work with Process IDs** area:

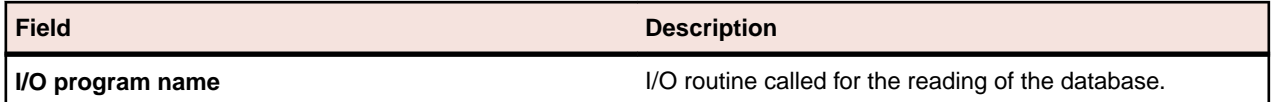

The following describes the general fields listed in the **DL/I Attributes** section of the **Work with Process IDs** area:

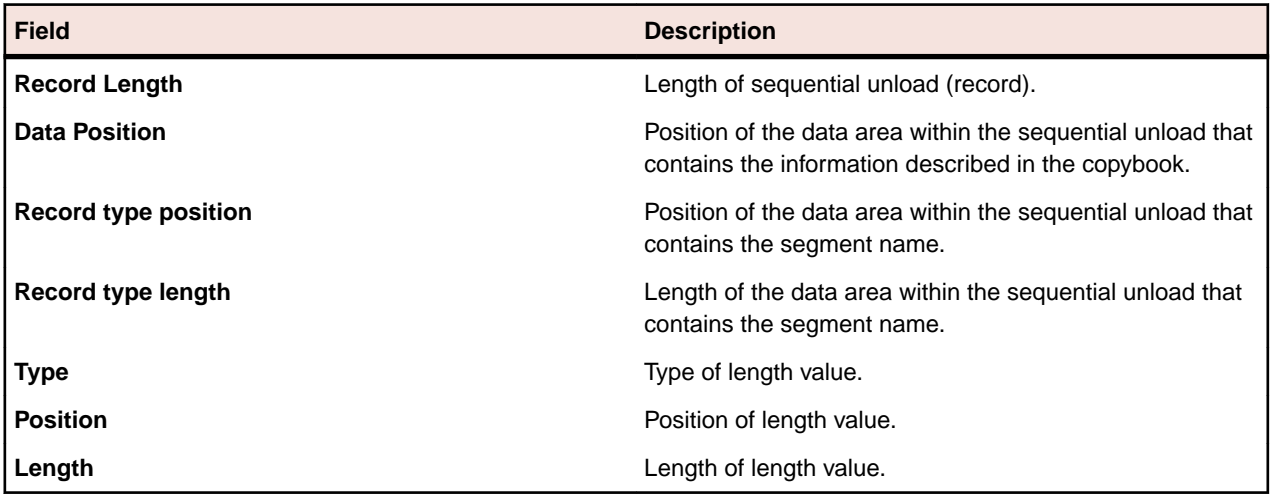

**Note:** The **Data Length File Attributes** fields provide information regarding the area, if one exists, of the sequential unload that contains the length of the data area. If values are not specified, the message "**There is not enough information in the process identifier to retrieve the segment record lengths**" is reported, and Data Express assumes the data area has the maximum available length (to the end of the physical layout).

# **Available operations**

The buttons at the bottom of the **Work with Process IDs** area are:

- **Refresh** Refreshes the process identifier information. If another user creates a process identifier from a different executable in the same database, you can see the changes.
- **Apply** Confirms the changes made to the process identifier. Before changes are applied, a series of checks on non-key data elements are performed. If the checks fail, the update is blocked.
- **New** Initializes fields for insertion when creating a new process identifier.
- **Delete** Deletes a selected process identifier. A process identifier can only be deleted if data stores have not been cataloged for it by Data Express.
- **Cancel** Cancels any modifications made to the selected process. Any actions confirmed with **Apply** cannot be restored with **Cancel** but must be entered and confirmed again.
- **OK** Saves any changes that have not been applied and closes the window.

# **Work with Data Elements**

The **Work with Data Elements** area lets you implement the following functions:

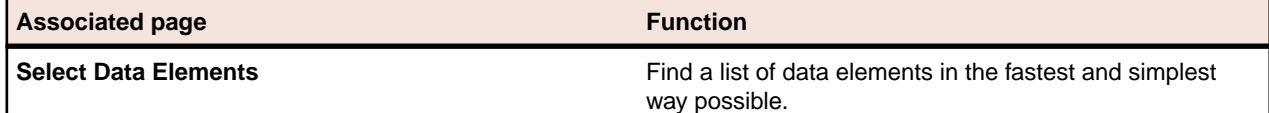

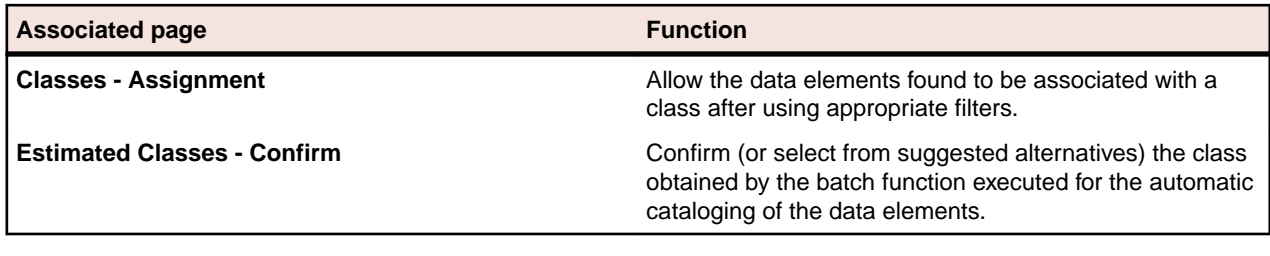

To access the **Work with Data Elements** window, click (**Work with Data Elements**) from the main window.

# **Window contents**

This section describes the **Work with Data Elements** area as shown below:

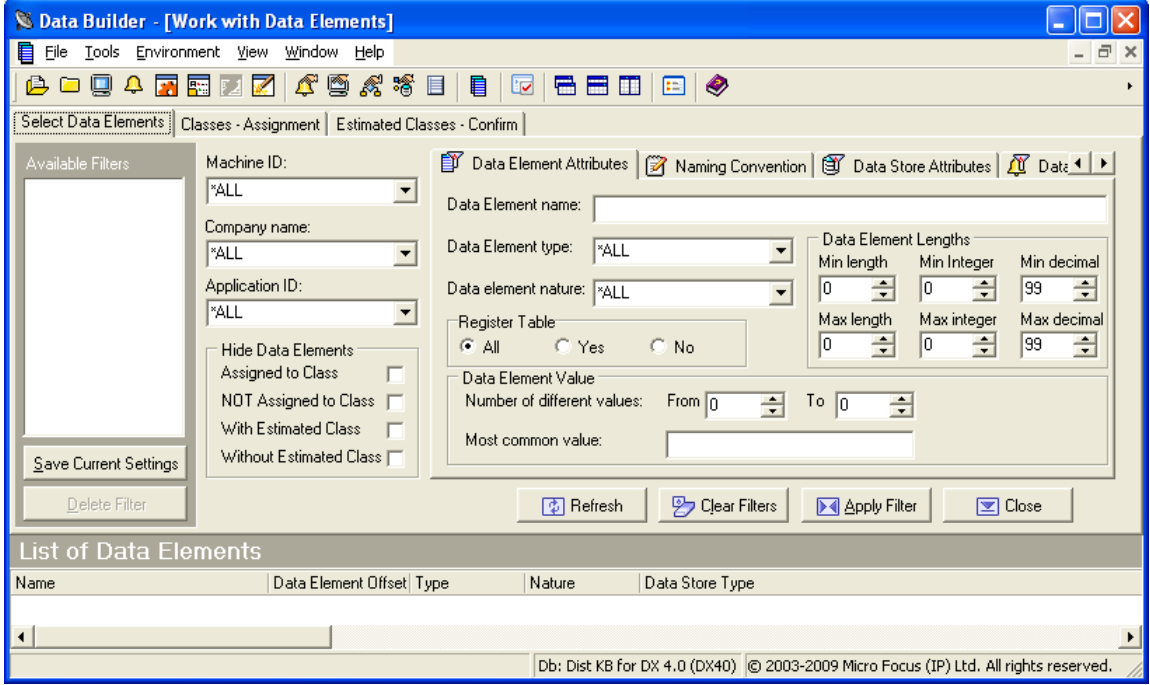

**Note:**

The **List of Data Elements** grid appears a t the bottom of the window of all the pages.

### **Select Data Elements page**

The **Selected Data Elements** page lets you filter the list of data elements by various attributes shown on the following sub-pages:

- **Data Element Attributes**
- **Naming Convention**
- **Data Store Attributes**
- **Data Element Class**

#### **Available Filters area**

The **Available Filters** area (in the left-hand corner of the screen) is the set of principal filters used to define the environment by the following fields:

• **Machine ID**

- **Company name**
- **Application ID**
- **Hide Data Elements**
	- **Assigned to Class** Hides data elements assigned to class.
	- **NOT Assigned to Class** Hides data elements not assigned to class.
	- **With Estimated Class** Hides data elements with estimated class.
	- **Without Estimated Class** Hides data elements without estimated class.

#### **Data Element Attributes page**

The following list describes the fields listed on the **Data Element Attributes** page:

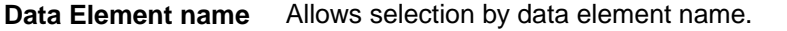

**Data Element type** Allows selection by data element type (**Alphanumeric**, **Numeric**, **Packed**, **Binary**, **Float**, **Edit Field**, **Time Stamp**, **Date**, and **Time**).

> **Restriction:** Data Express does not support LOB data element types for DB2 and ADABAS databases. Also, some **Binary** data element types are not handled during ADABAS FDT analysis.

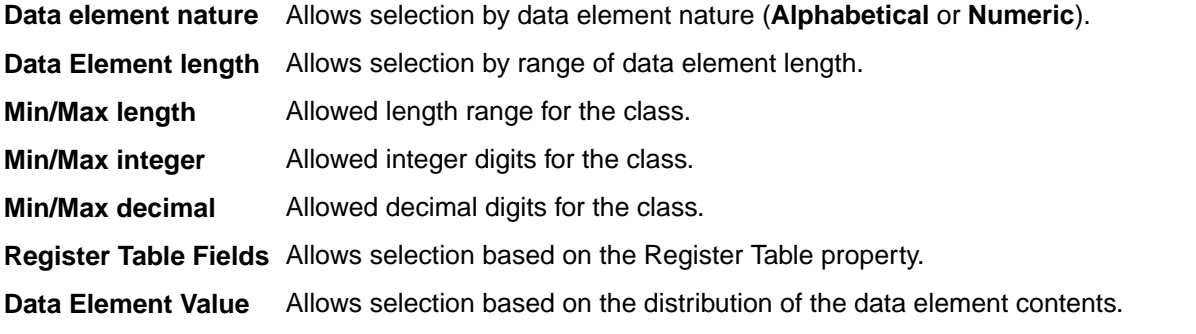

#### **Naming Convention page**

The following list describes the fields listed on the **Naming Convention** page:

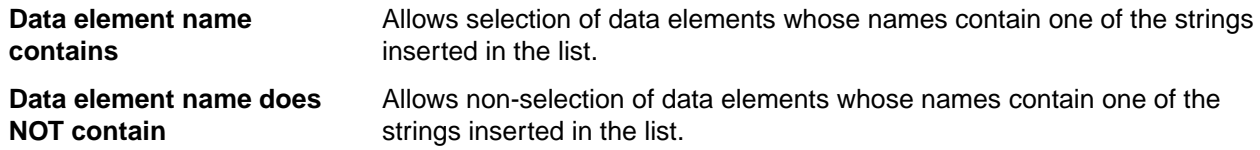

#### **Data Store Attributes page**

The following list describes the fields listed on the **Data Store Attributes** page:

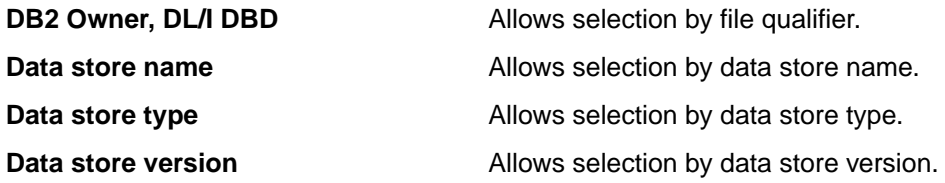

#### **Data Element Class page**

The following list describes the fields listed on the **Data Element Class** page:

**Super Class** Allows selection of all data elements that have an associated class of the same category as the chosen Super Class (**Number**, **Codes**, **Date**, **Complemented Date**, **Description**, and **Other**).

**Assigned class** Allows selection of data elements associated with a particular class.

**Estimated class** Allows selection of data elements associated with an estimated class.

By clicking **Save Current Settings**, views can be saved and restored at any time. Each view is given a name, which differentiates it from the others. Double-click a name to display the corresponding view. Click **Delete Filter** to delete a view.

#### **Available operations**

The buttons on the **Select Data Elements** page of the **Work with Data Elements** area are:

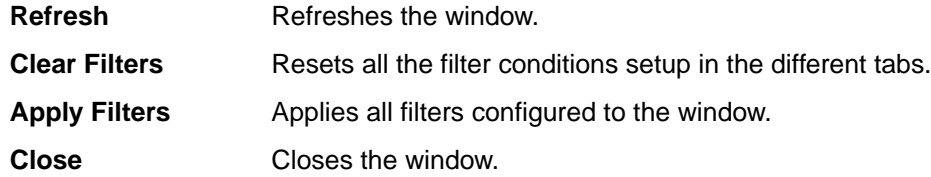

#### **Classes - Assignment page**

The **Class - Assignment** page is used to assign a class to the data elements of the filtered list, supplying detailed information related to both the class and data elements. Information on the page is divided into two parts, where information linked to the classes appears on the left and to the fields on the right.

An example of the **Class - Assignment** page in the **Work with Data Elements** area is shown below:

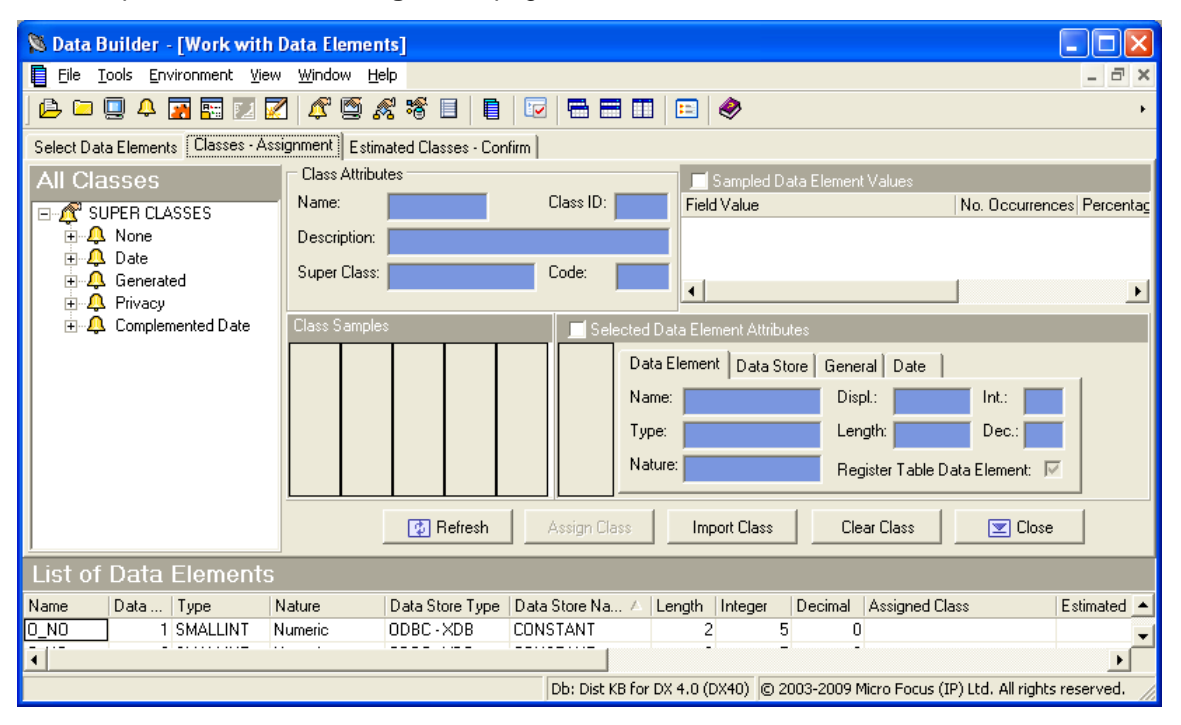

#### **All classes hierarchy**

On the left the class tree is shown. The main branches are made up of Super Classes (**Number**, **Codes**, **Date**, **Description**, **Other**) while the secondary ones are made up of the constituent classes.

#### **Class Attributes area**

Selecting a class updates the corresponding attribute fields (Class Attributes):

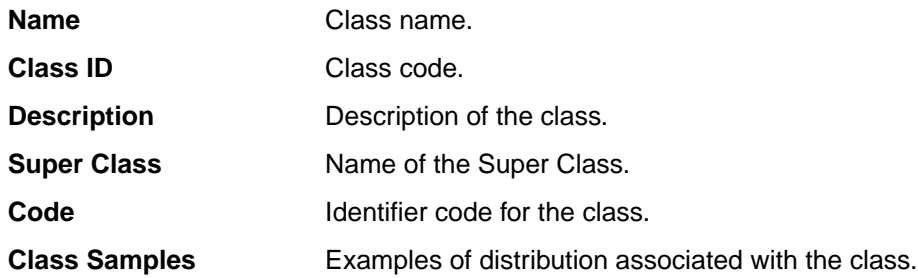

The filtered list of fields is shown at the bottom. Selecting one of these updates the corresponding attribute fields:

#### **Selected Data Element Attributes – Data Element page**

The fields listed on the **Data Element** page are:

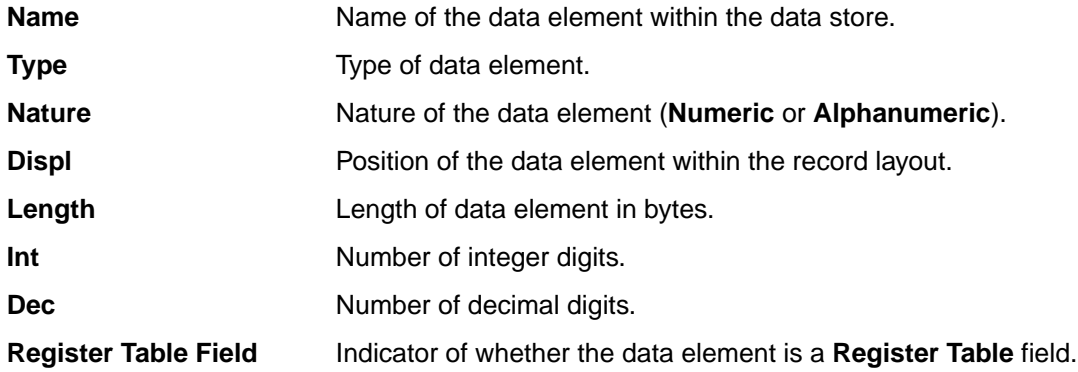

#### **Selected Data Element Attributes – Data Store page**

The fields listed on the **Data Store** page are:

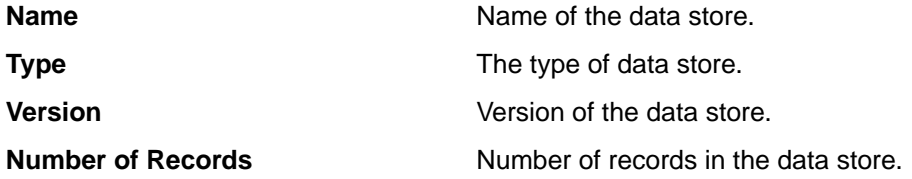

#### **Selected Data Elements Attributes - General page**

The fields listed on the **General** page are:

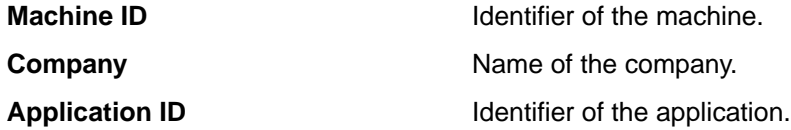

#### **Selected Data Elements Attributes - Date page**

The fields listed on the **Date** page are:

**Recalculation Date** Date Date of last recalculation.

#### **Available operations**

The buttons listed on the **Classes - Assignment** page of the **Work with Data Elements** area are:

**Refresh Refreshes the window.** 

**Assign Class** Assigns a class to a list of selected data elements. The steps are as follows:

- **1.** Select the fields involved in the association from the **List of Data Elements** grid.
- **2.** Click the **Classes Assignments** tab.
- **3.** Select a node on the class tree.
- **4.** Click **Assign Class**.
- **Clear Class** Deletes the class associated with the list of selected data elements. The steps are as follows:
	- **1.** Select the data elements involved in the disassociation from the **List of Data Elements** grid.
	- **2.** Click **Clear Class**.

**Close** Closes the window.

### **Estimated Classes - Confirm page**

The **Estimated Classes - Confirm** page is used to confirm the class assignment proposals. On z/OS, this is produced by the batch analysis. Information on the page is divided into two parts, where information about proposed classes appears on the left and information about selected data elements on the right.

An example of the **Estimated Classes - Confirm** page in the **Work with Data Elements** area is shown below:

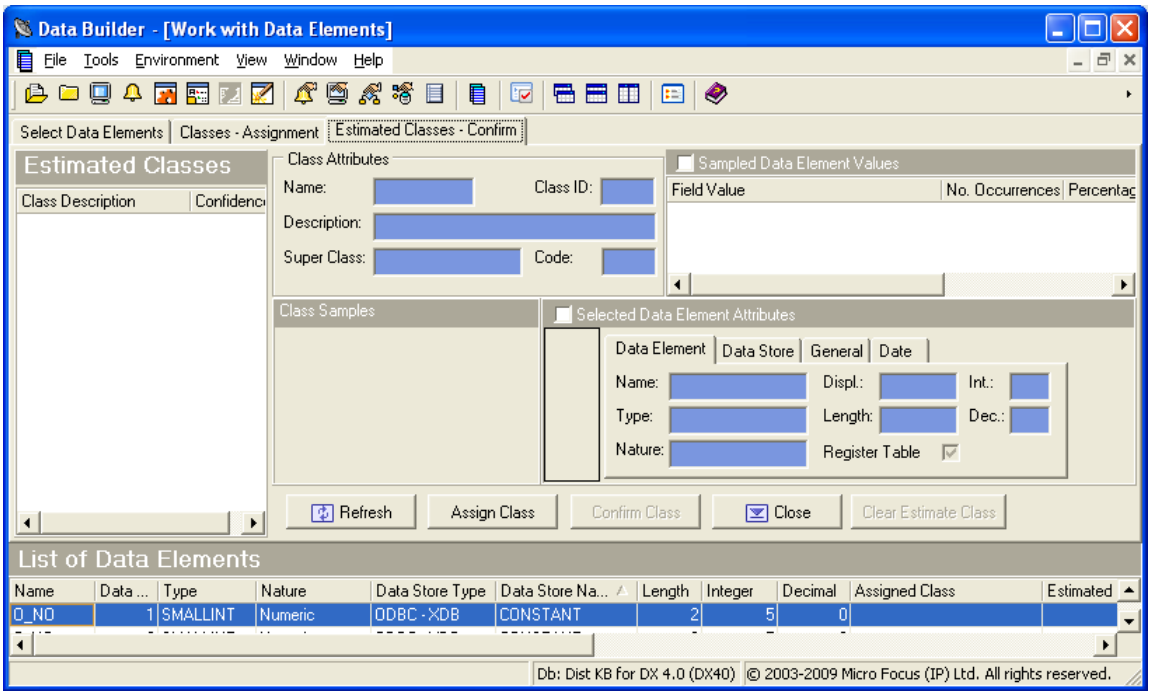

#### **Class Attributes area**

On the left the list of classes proposed for the selected data element is shown. Selecting a class updates the corresponding attribute data elements:

**Name** Name of the class.

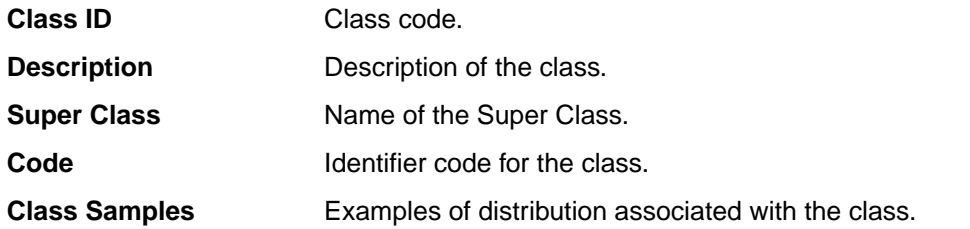

The filtered list of data elements is shown at the bottom. Selecting one of these updates the corresponding attribute data elements in the **Selected Data Element Attributes** area.

#### **Selected Data Element Attributes area**

#### Data Element page

The following list describes the fields listed on the **Data Element** page:

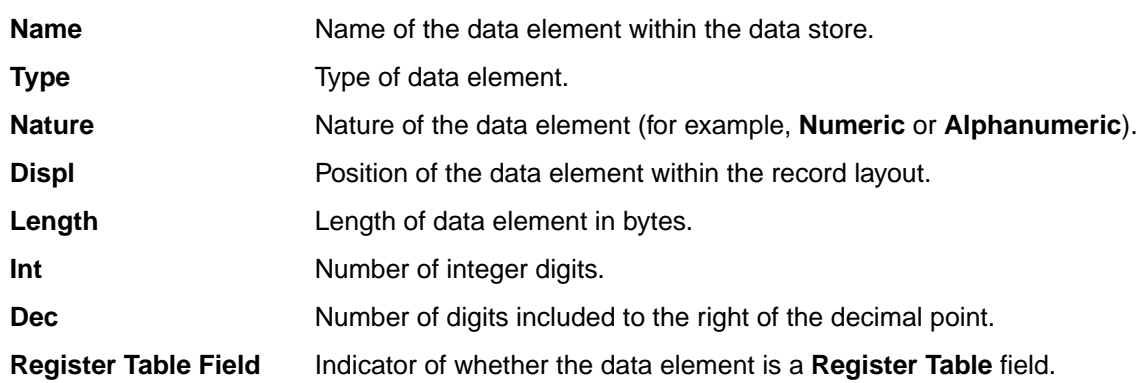

#### Data Store page

The following list describes the fields listed on the **Data Store** page:

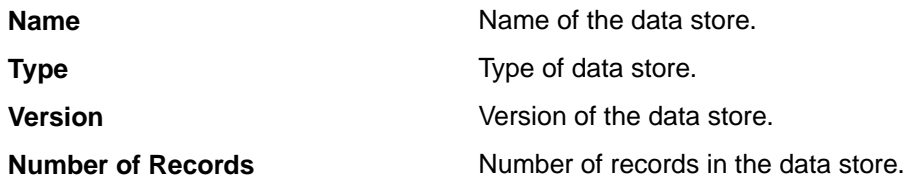

#### General page

The following list describes the fields listed on the **General** page:

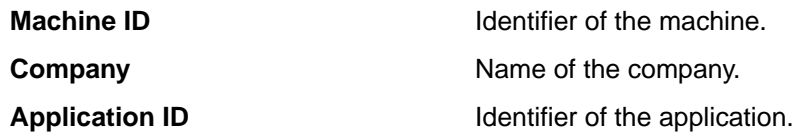

#### Date page

The following list describes the fields listed on the **Date** page:

**Recalculation date** Date of last recalculation.

#### **Available operations**

This section describes the functions of the buttons listed on the **Estimated Classes - Confirm** page of the **Work with Data Elements** area:

**Refresh Refreshes the window.** 

**Assign Class** Assigns a selected class to a data element. The steps are as follows:

- **1.** Select the field involved in the association from the **List of Data Elements** grid.
- **2.** Select the class to assign.
- **3.** Click **Assign Class**.
- **Confirm Class** Allows the most likely class to be assigned to a list of selected data elements. The steps are as follows:
	- **1.** Select the fields involved in the association from the **List of Data Elements** grid.
	- **2.** Click **Confirm Class**.

**Close** Closes the window.

# **Work with Jobs**

The **Work with Jobs** area is used to schedule batch jobs to run on z/OS.

**Note:** The **Work with Jobs** area is available only the Data Express for z/OS solution.

Once the product setup phase is finished and a stable state is established, the Work with Jobs area lets you work directly from a PC for both the scheduling of jobs and the consultation and maintenance of the results obtained.

To access the **Work with Jobs** area, click (**Work with Jobs**) from the main window.

# **Window contents**

This section describes the **Work with Jobs** area as shown below:

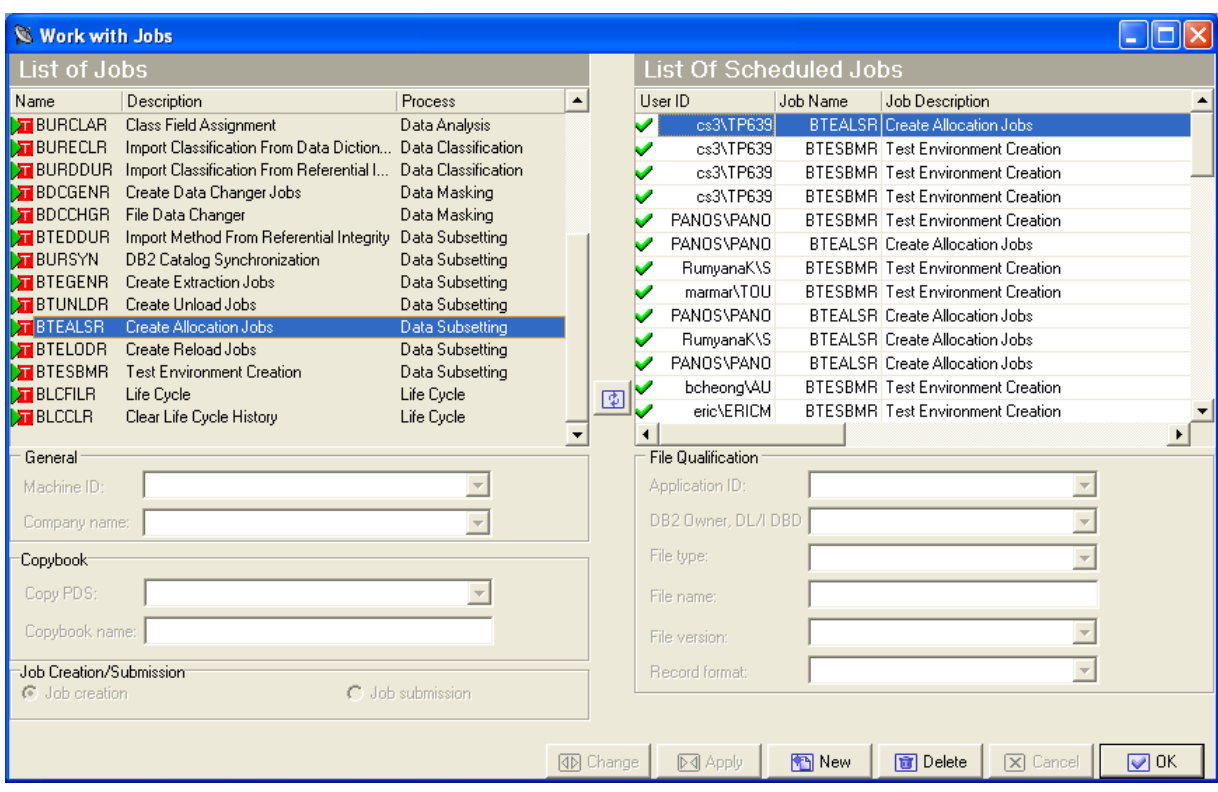

## **List of Jobs grid**

The **List of Jobs** grid displays a fixed list of possible jobs to schedule.

### **List of Scheduled Jobs grid**

The **List of Scheduled Jobs** grid displays a list of jobs that have been scheduled . Each scheduled job is associated with a job state as indicated by the following icons:

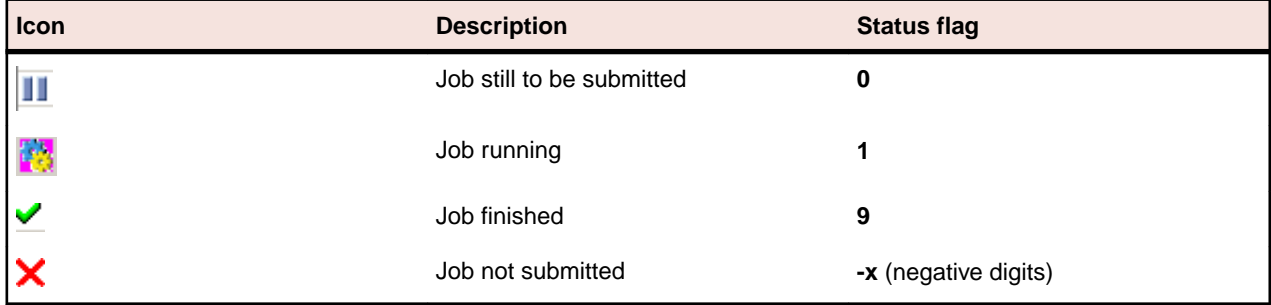

**Note:** The **Work with Jobs** area lets you create a job without submitting it. You can submit a job later by changing its job submission status from **Job Creation** to **Job Submission**.

### **Window fields**

The following list describes the fields listed in various sections in the **Work with Jobs** area:

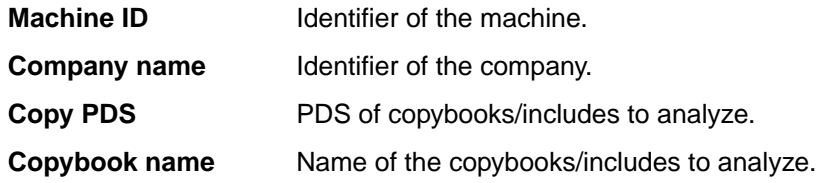

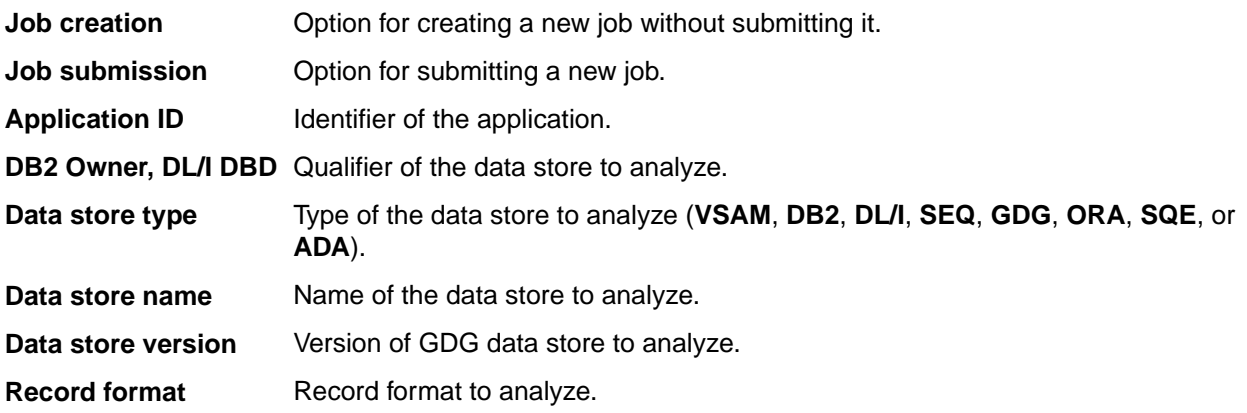

# **Available operations**

This section describes the buttons at the bottom of the **Work with Jobs** area.

- **Change** Modifies a scheduled job. By selecting a scheduled job with status flag 0 (i.e. still to be submitted), all the job submission parameters are updated in the lower part of the window. It is possible to change all the parameters and then, after having introduced the changes, save them to z/OS by clicking Apply. Before updating the list, a new window is displayed requesting additional parameters.
- **Apply** Confirms the update/insertion data for a job to schedule.
- **New** Initializes all the field parameters. You can then insert the scheduling parameters of the new job. To save to z/OS, click **Apply**. Before updating the list, a new window is displayed requesting additional parameters.
- **Delete** Cancels a highlighted job. If this is being executed (flag status 1), you are prompted to confirm the delete operation.
- **Cancel** Cancels any changes made to the selected job. Any actions confirmed with **Apply** cannot be restored with **Cancel** but must be entered and confirmed again.
- **OK** Saves any changes that have not been applied and closes the window.

# **Job creation**

This section describes the basic procedure for creating a new job. The subsections address the secondary parameters needed for creating specific jobs. The following guides discuss other jobs:

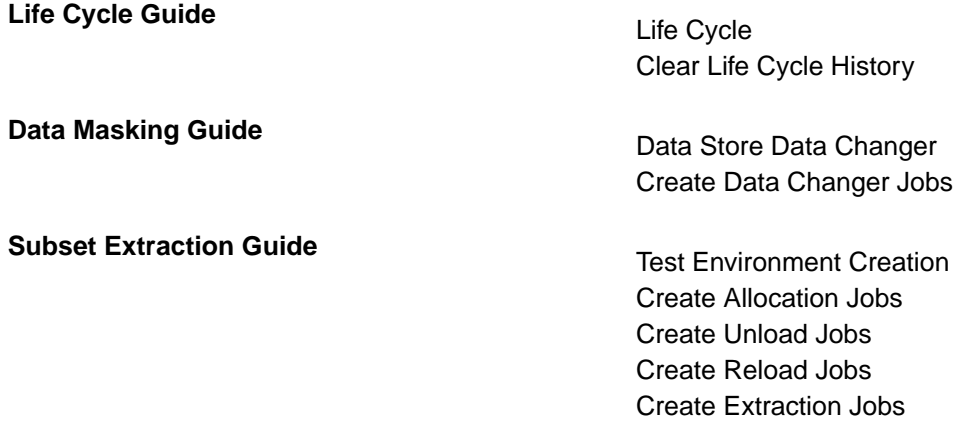

- **1.** Select the job from the **List of Jobs** grid.
- **2.** Click **New** to initialize fields for insertion.
- **3.** Select **Machine ID** and **Company name** from the corresponding lists.
- **4.** Click **Apply**.
- **5.** Follow the guidelines in the appropriate subsection for the job you want to create.

**Note:** The **Reset All**, **Apply**, and **Cancel** buttons are available in each **Secondary Options** window.

**Note:** If your Data Express Knowledge Base is in on MVS but the described data is on a distributed system – as an alternative to scheduling jobs using **Work with Jobs** – you can update the classes and the method from the referential integrity interface in interactive mode just as you would for Data Express for Distributed Systems. The interactive update is described in your Getting Started with Distributed Data Stores guide, and can be activated if:

- The version of DB2 is 8 or later.
- The HSURDRIA table within the Data Express Knowledge Base only contains one record and this record is set to **Y**. (This table must be populated by a DB2 administrator. Data Express does not directly modify the table in order to prevent unwilled use of the interactive update from referential integrity.)

### **Class Field Assignment job**

Complete the values listed in the **Secondary Options** window for the **Class Field Assignment** job as shown below:

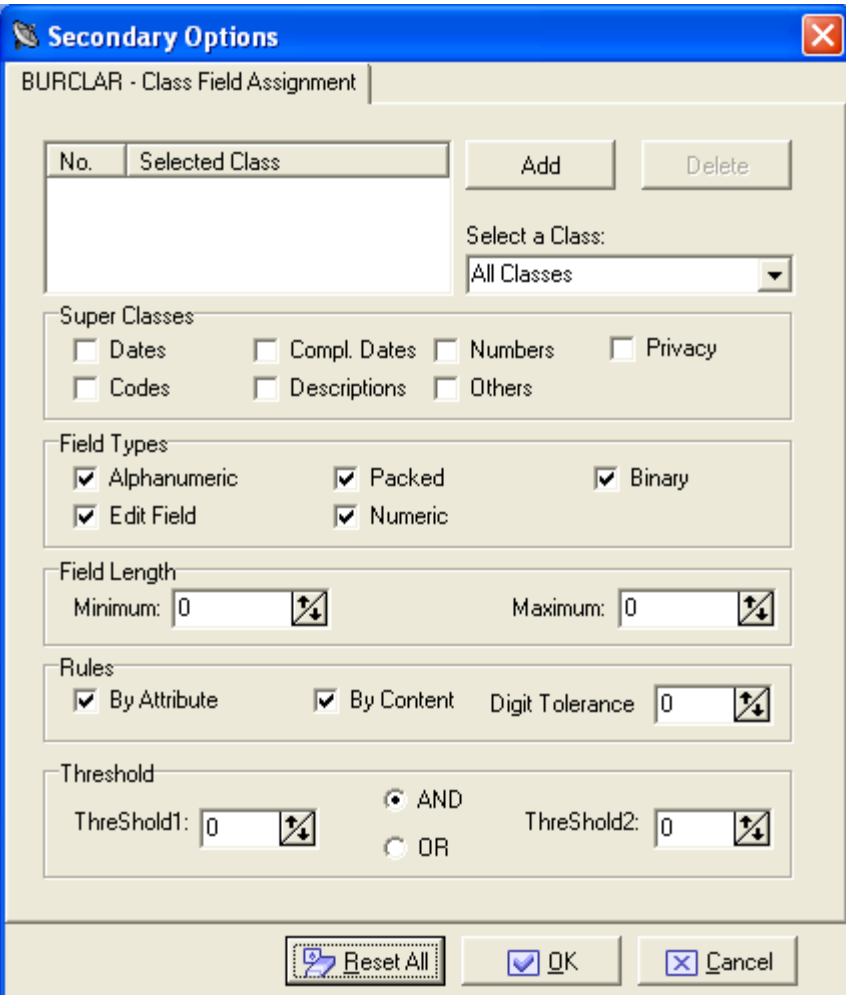

#### **Sections and fields**

Complete the values in the following sections and fields as appropriate:

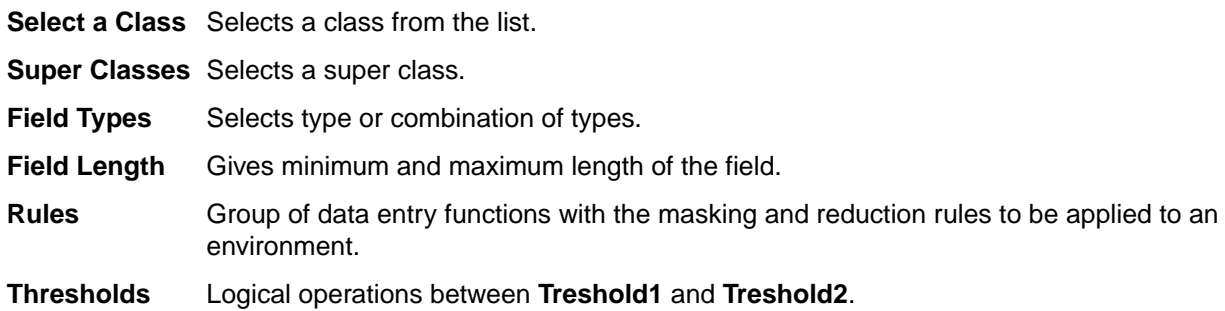

#### **Available operations**

Use the **Add** and **Delete** buttons to add or delete a selected class.

#### **Create Deletion Statements**

Complete the values listed in the **Secondary Options** window for the **Import Combined Data Elements Information Create Deletion Statements** job as shown below:

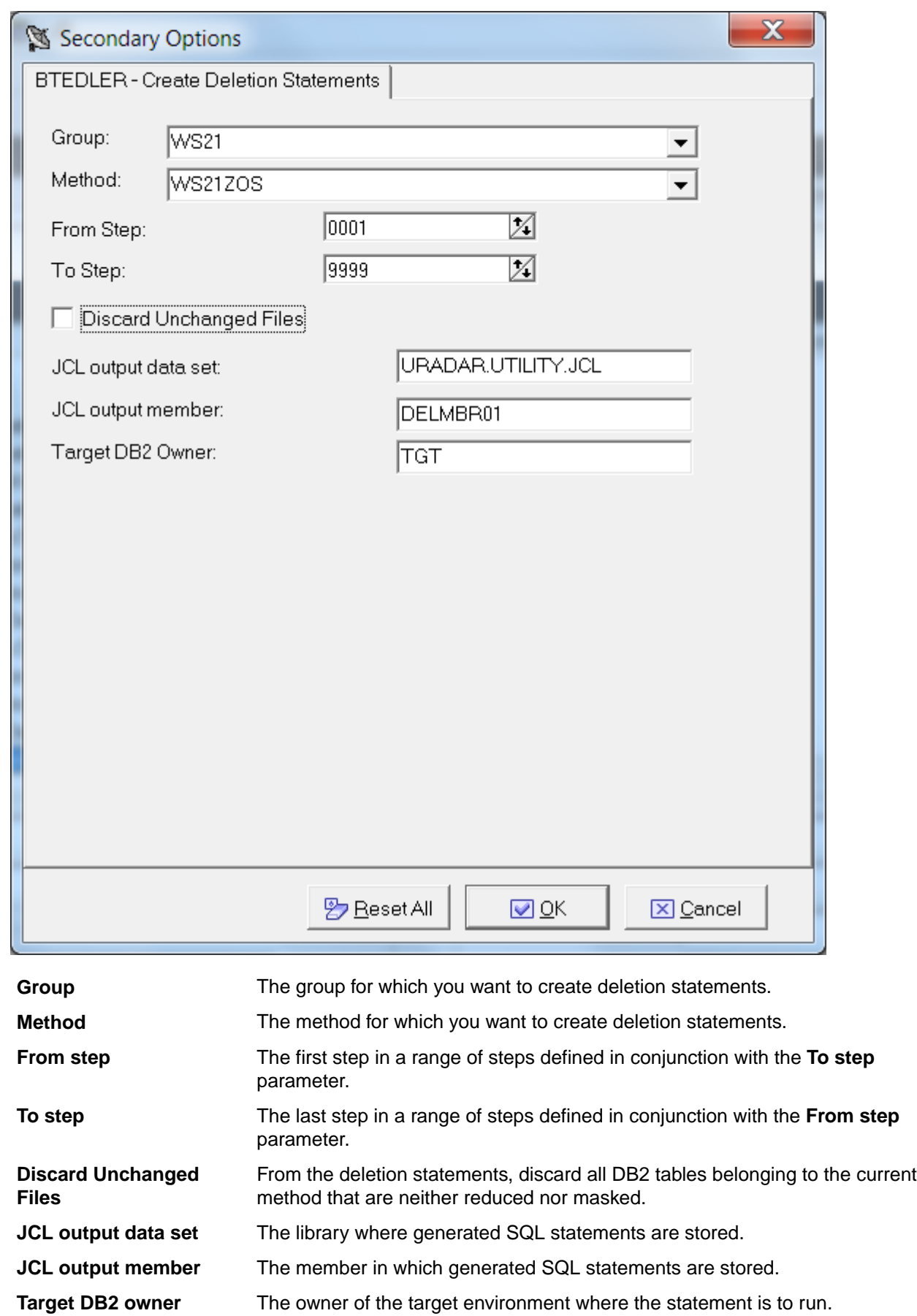

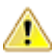

**Important:** Before executing the generated DDL:

- **1.** Execute a method simulation.
- **2.** Copy the ANENVLST table of the knowledge base into the target environment.

### **Create Format Selector job**

Complete the values listed in the **Secondary Options** window for the **Create Format Selector** job as shown below:

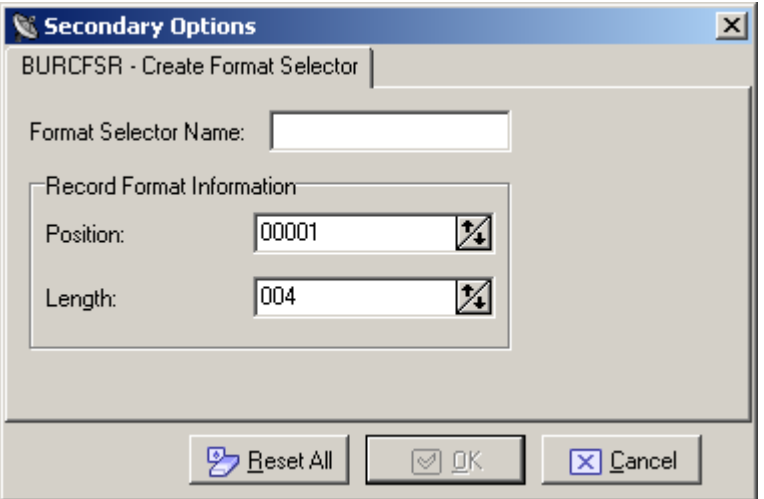

**Format Selector Name** The name of the format selector. It is a character field with a maximum length of 8 characters.

**Position** The position of the record format. It is a 5-digit number.

Length The length of the record format. It is a 3-digit number.

To better manage file names with format selector, KURFMT is available. Variables KURFMT-FILTYPE, KURFMT-FILNAME and KURFMT-FILVER contain characteristics of the file when using Format Selector.

The following is an example of a Format Selector program using KURFMT:

```
…
 COPY KURFMTW.
      *****************************************************************
       LINKAGE SECTION.
      *****************************************************************
      * INPUT
M50373*01 LK-RECORD PIC X(16000).
M50373 01 LK-RECORD PIC X(32760).
      * OUTPUT
     01 LK-FORMAT PIC X(0010).
      *****************************************************************
     PROCEDURE DIVISION USING LK-RECORD
                                      LK-FORMAT.
      *****************************************************************
      *****************************************************************
 *
          SET KURFMT-OP-READ TO TRUE.
          CALL "KURFMT" USING KURFMT-AREA.
          DISPLAY KURFMT-FILNAME
```
### **DB2 Catalog Synchronization job**

Complete the values listed in the **Secondary Options** window for the **DB2 Catalog Synchronization** job as shown below:

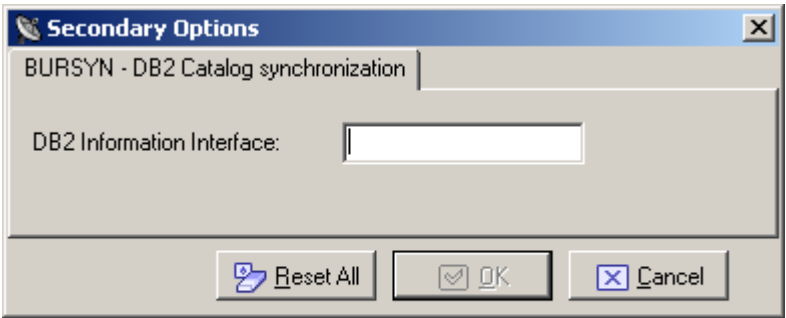

**DB2 Information Interface** Type of the DB2 interface.

### **Data Store / Copybook Relationship Analysis job**

Complete the values listed in the **Secondary Options** window for the **Data Store / Copybook Relationship Analysis** job as shown below:

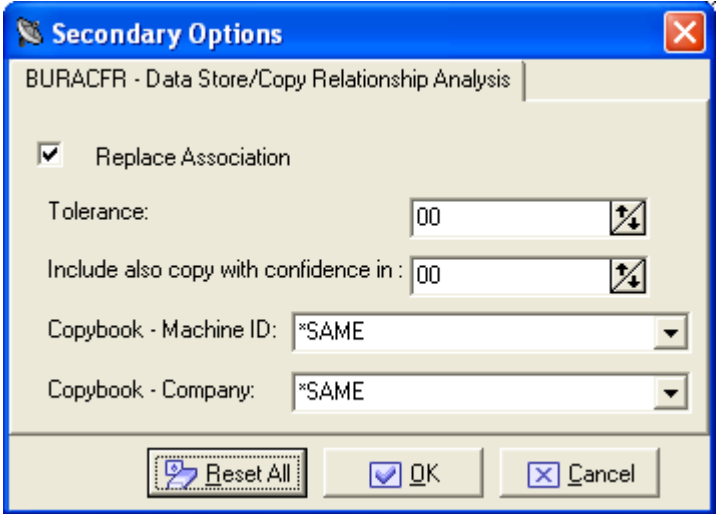

**Replace Association** Indicator of whethor an existing association will be replaced.

**Tolerance** This parameter allows you to specify a percentage of tolerance between the length of the data store layout and that of the copybook describing it. If you set this parameter to zero, these length values must coincide. Setting a tolerance to a value different from zero may be useful when 'FILLER' fields involving the use of a copybook layout longer than the data store layout are used in the copies.

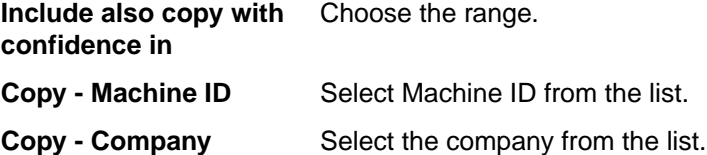

## **Data Store Data Element Sampling job**

Complete the values listed in the **Secondary Options** window for the **Data Store Data Element Sampling** job as shown below:

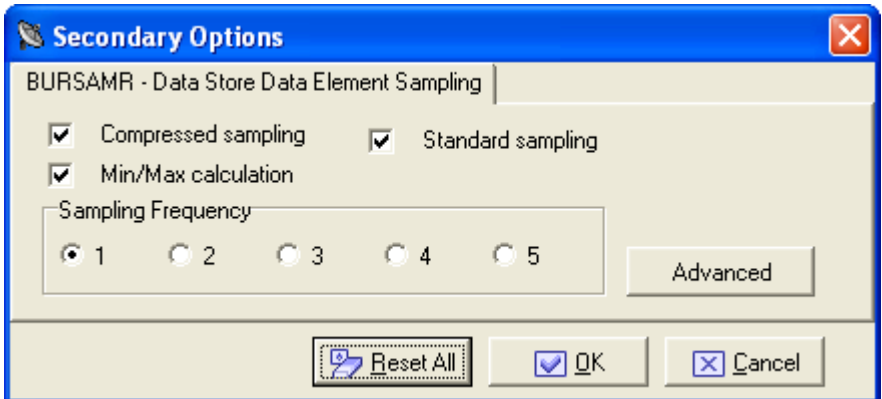

**Compressed sampling** A processing of the compressed sampling is requested.

**Min/Max calculation** The minimum and maximum values of each sampled field can also be calculated.

**Sampling Frequency** The frequency of the sampling execution (values from 1 to 5).

**Standard sampling** Standard Sampling will be performed.

Additional field attributes can be chosen by clicking Advanced. An example of the window displayed is shown below:

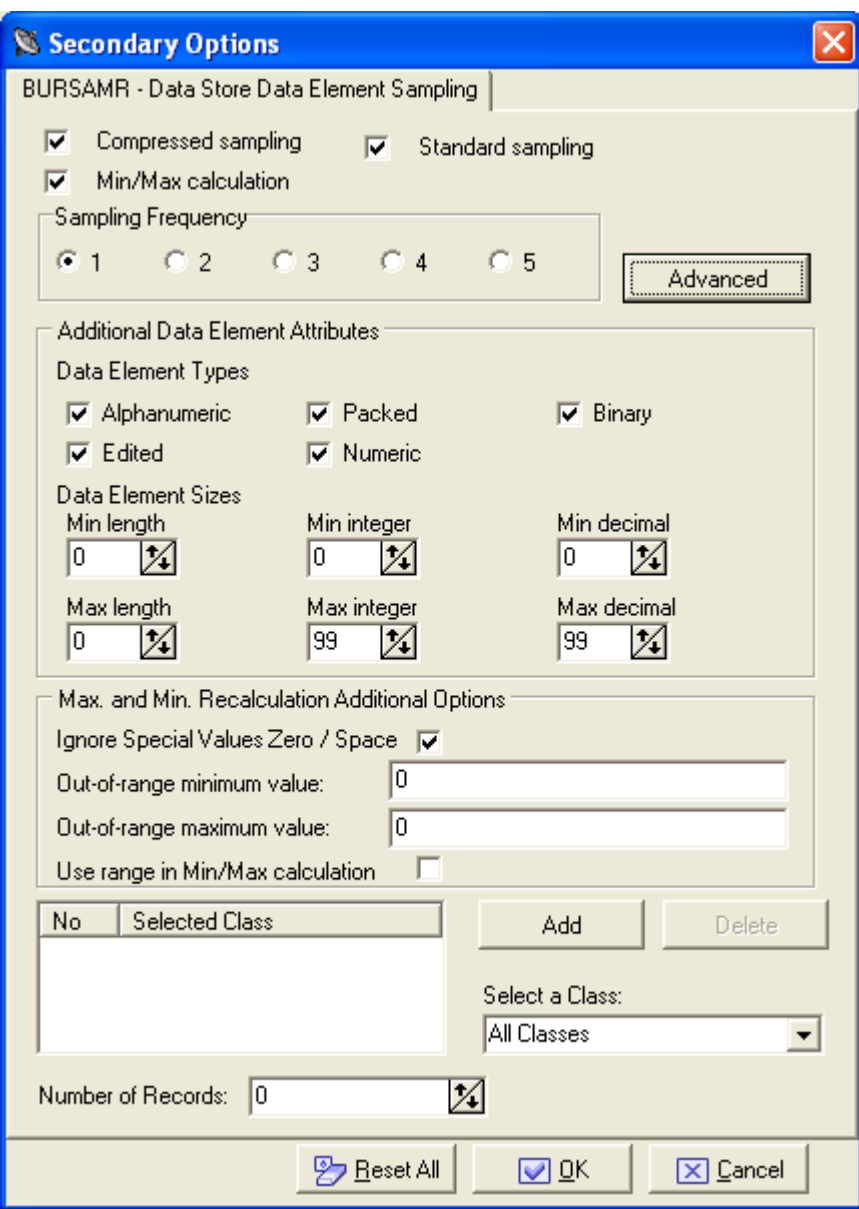

# **Export Class Assignment Information**

Complete the values listed in the **Secondary Options** window for the **Export Class Assignment Information** job as shown below:

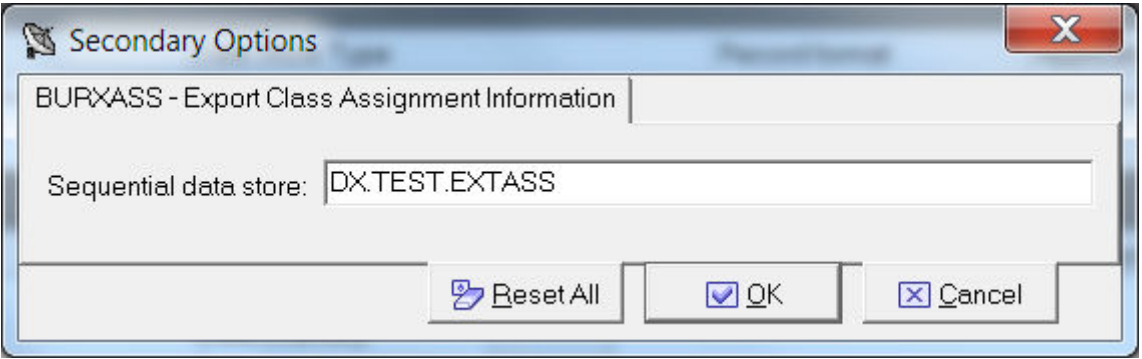

### **Export Classes Information**

Complete the values listed in the **Secondary Options** window for the **Export Classes Information** job as shown below:

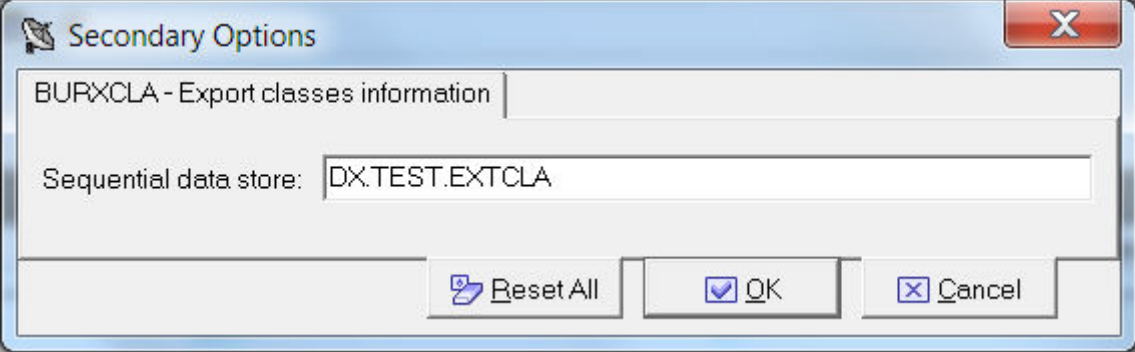

**Sequential data store** Name of the data store containing the interface. Typically, it is a valid z/OS data store name. If it is not a valid z/OS name, it is a mnemonic, and indicates that this sequential data store should be placed in the knowledge base table HSURDINT rather than residing on disk. In this case, the mnemonic sequential data store value is placed in the HSURDINT.INTNAME column, so the contents of the data store within HSURDINT can be easily identified in further processing.

### **Export Combined Data Elements Information**

Complete the values listed in the **Secondary Options** window for the **Export Combined Data Elements Information** job as shown below:

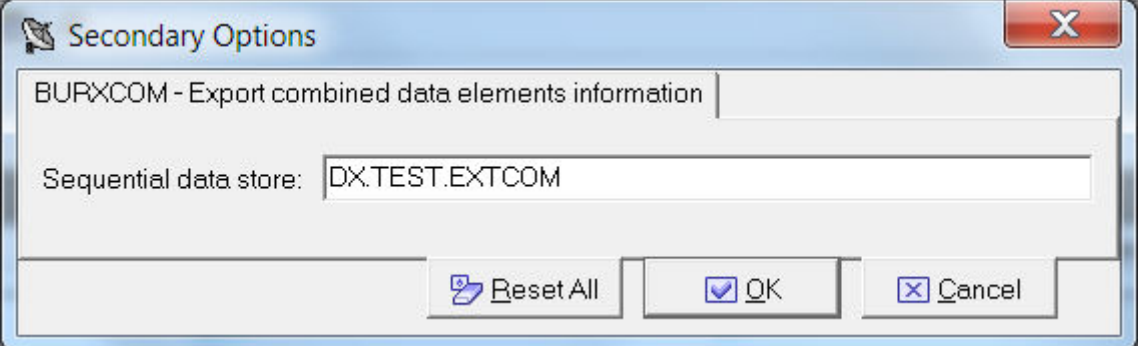

**Sequential data store** Name of the data store containing the interface. Typically, it is a valid z/OS data store name. If it is not a valid z/OS name, it is a mnemonic, and indicates that this sequential data store should be placed in the knowledge base table HSURDINT rather than residing on disk. In this case, the mnemonic sequential data store value is placed in the HSURDINT.INTNAME column, so the contents of the data store within HSURDINT can be easily identified in further processing.

## **Export Copybook Information**

Complete the values listed in the **Secondary Options** window for the **Export Copybook Information** job as shown below:

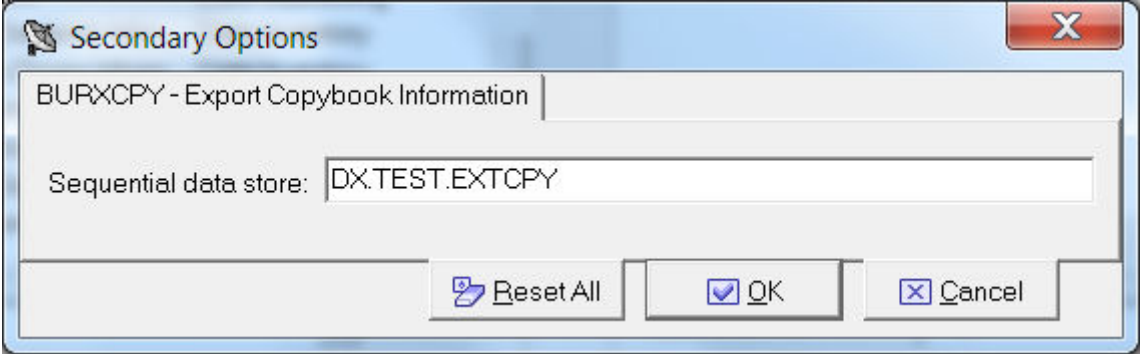

**Sequential data store** Name of the data store containing the interface. Typically, it is a valid z/OS data store name. If it is not a valid z/OS name, it is a mnemonic, and indicates that this sequential data store should be placed in the knowledge base table HSURDINT rather than residing on disk. In this case, the mnemonic sequential data store value is placed in the HSURDINT.INTNAME column, so the contents of the data store within HSURDINT can be easily identified in further processing.

### **Export Data Store Information**

Complete the values listed in the **Secondary Options** window for the **Export Data Store Information** job as shown below:

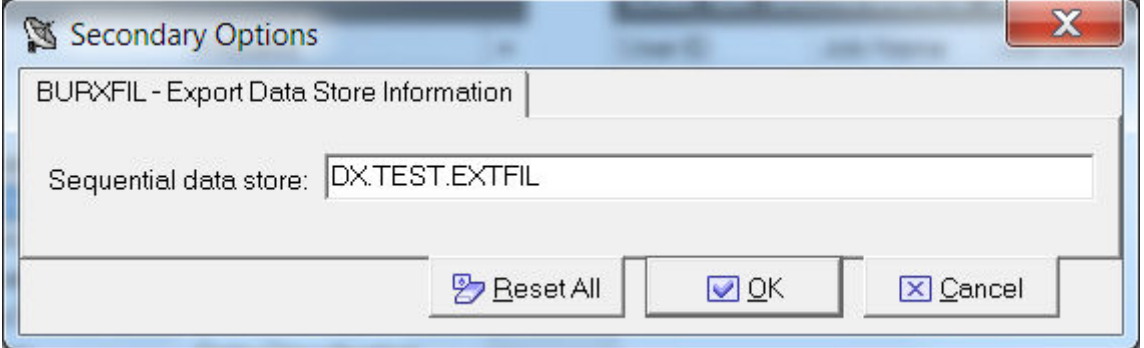

**Sequential data store** Name of the data store containing the interface. Typically, it is a valid z/OS data store name. If it is not a valid z/OS name, it is a mnemonic, and indicates that this sequential data store should be placed in the knowledge base table HSURDINT rather than residing on disk. In this case, the mnemonic sequential data store value is placed in the HSURDINT.INTNAME column, so the contents of the data store within HSURDINT can be easily identified in further processing.

### **Export DB2 Table Information**

Complete the values listed in the **Secondary Options** window for the **Export DB2 Table Information** job as shown below:

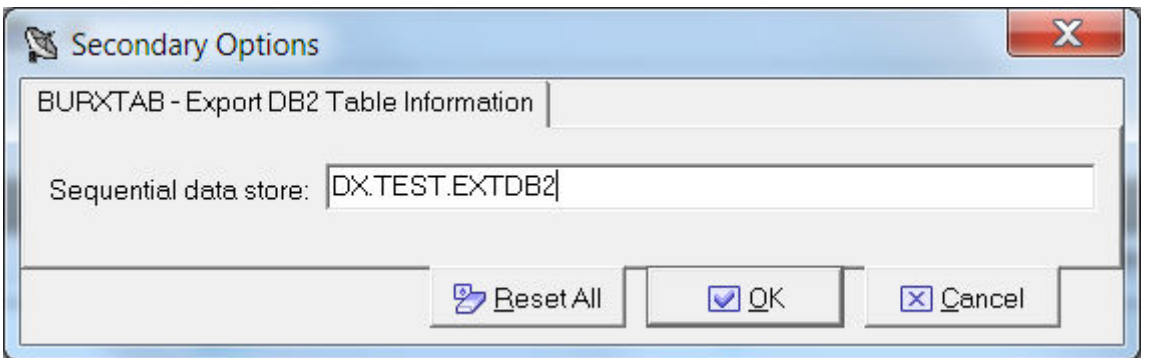

### **Export Methods Information**

Complete the values listed in the **Secondary Options** window for the **Export Methods Information** job as shown below:

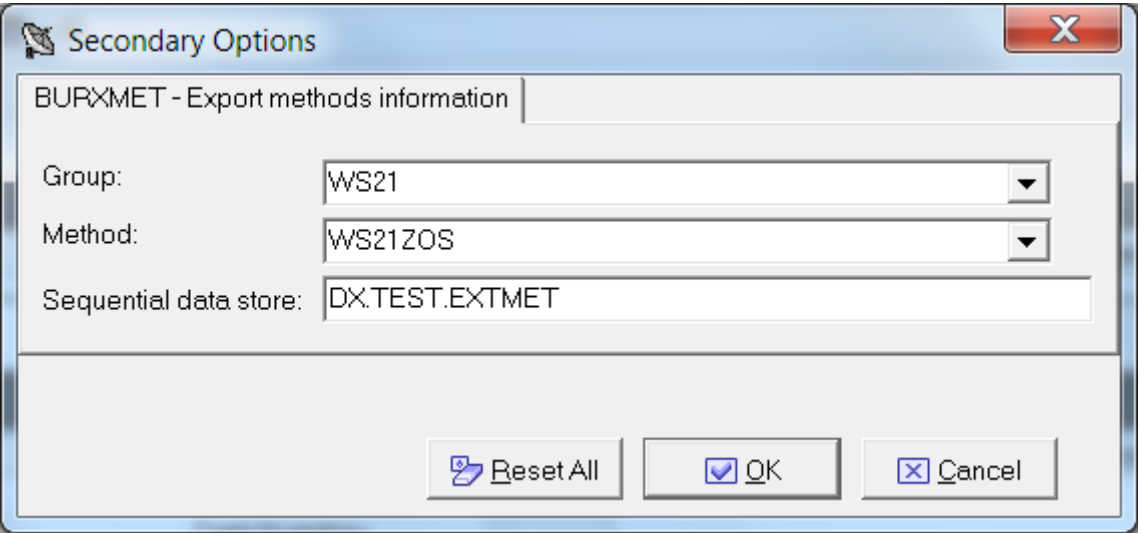

**Group** The group you want to export.

**Method** The method you want to export.

**Sequential data store** Name of the data store containing the interface. Typically, it is a valid z/OS data store name. If it is not a valid z/OS name, it is a mnemonic, and indicates that this sequential data store should be placed in the knowledge base table HSURDINT rather than residing on disk. In this case, the mnemonic sequential data store value is placed in the HSURDINT.INTNAME column, so the contents of the data store within HSURDINT can be easily identified in further processing.

### **Export Multi-format Data Stores Information**

Complete the values listed in the **Secondary Options** window for the **Export Multi-format Data Stores Information** job as shown below:

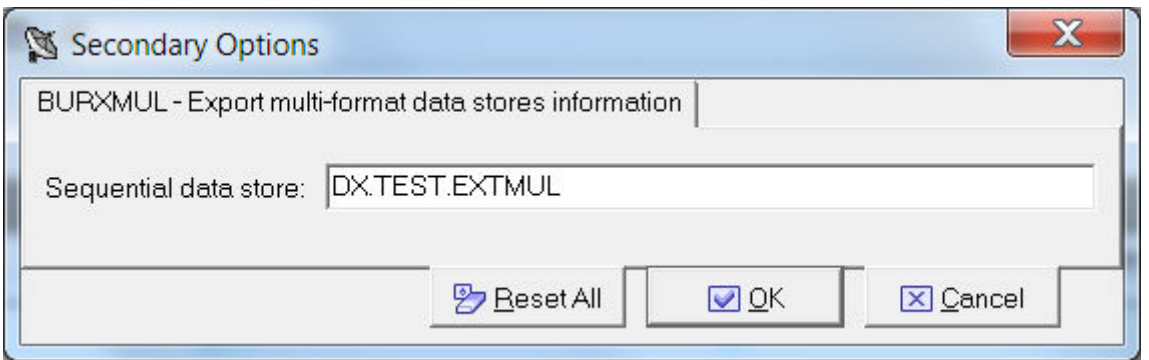

### **Load Distributed Sampling Results job**

Complete the values listed in the **Secondary Options** window for the **Load Distributed Sampling Results** job as shown below:

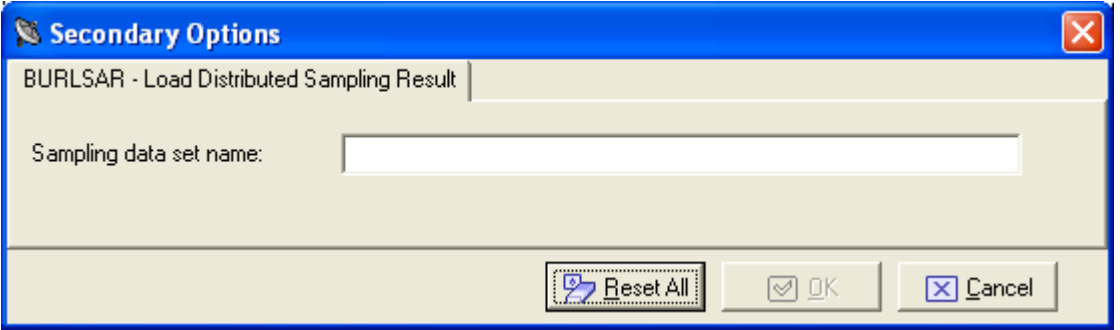

This job can be used when knowledge base is DB2 in order to load sampling result into knowledge base via a batch job running on MVS. In this way the sampling runs on distributed environment, it generates a log file containing sampling result, this log file should be moved on MVS (in a FB sequential file with record length equal to 80) and it is processed by the **Load Distributed Sampling Result** job. The parameter for this job is the sampling data set name (the sequential file containing sampling result).

### **Import Classes Information**

Complete the values listed in the **Secondary Options** window for the **Import Classes Information** job as shown below:

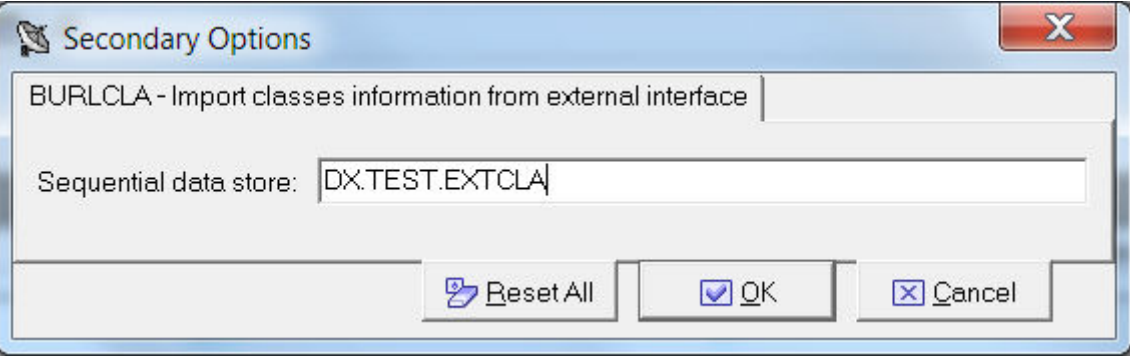

### **Import Classification from Data Dictionary job**

Complete the values listed in the **Secondary Options** window for the **Import Classification from Data Dictionary** job as shown below:

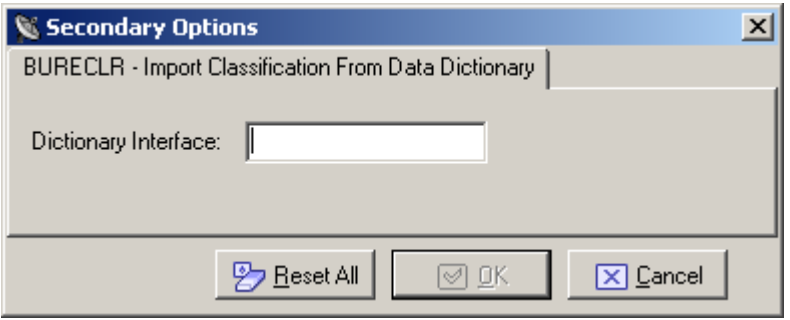

**Dictionary Interface** The dictionary interface name.

#### **Import Classification from Referential Integrity job**

Complete the values listed in the **Secondary Options** window for the **Import Classification from Referential Integrity** job as shown below:

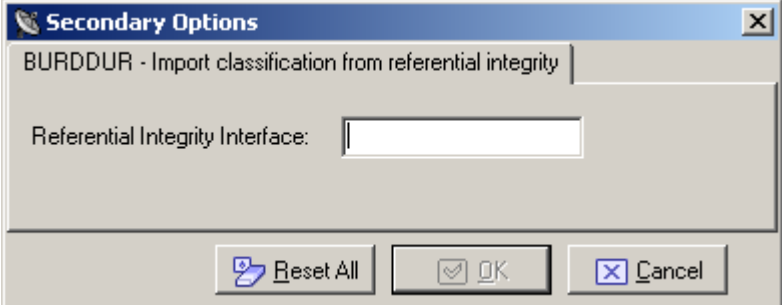

**Referential Integrity Interface** Referential Integrity Interface name.

### **Import Combined Data Elements Information**

Complete the values listed in the **Secondary Options** window for the **Import Combined Data Elements Information** job as shown below:

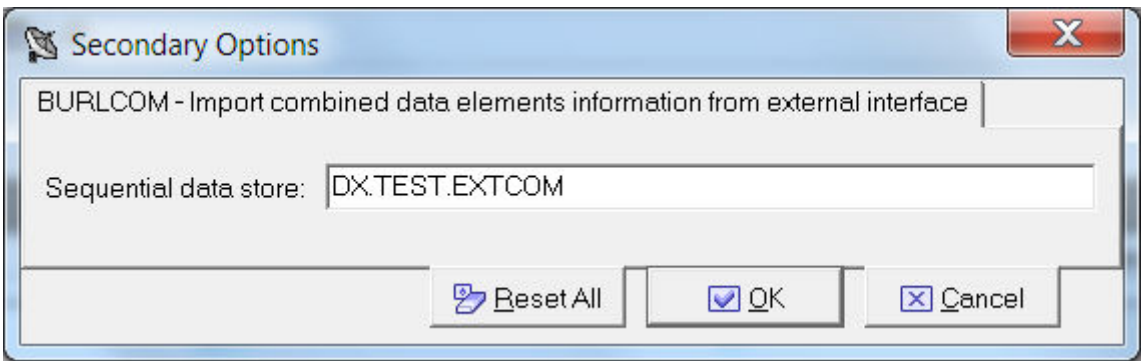

### **Import Method from Referential Integrity job**

Complete the values listed in the **Secondary Options** window for the **Import Method from Referential Integrity** job as shown below:

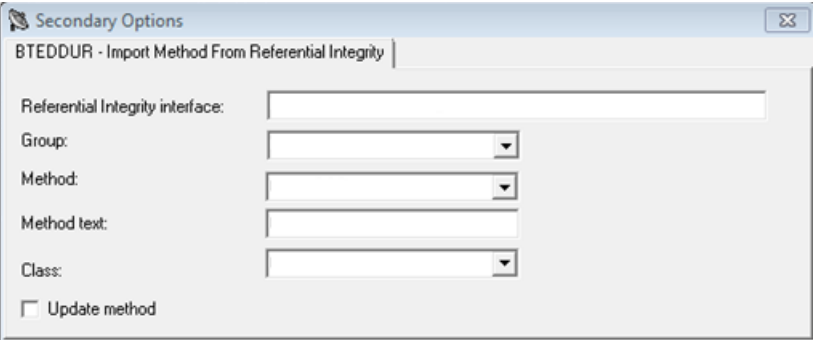

**Referential integrity interface** Referential Integrity Interface name.

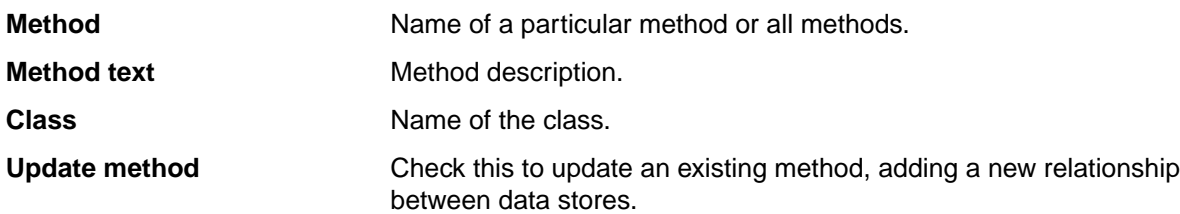

### **Import Methods Information**

Complete the values listed in the **Secondary Options** window for the **Import Methods Information** job as shown below:

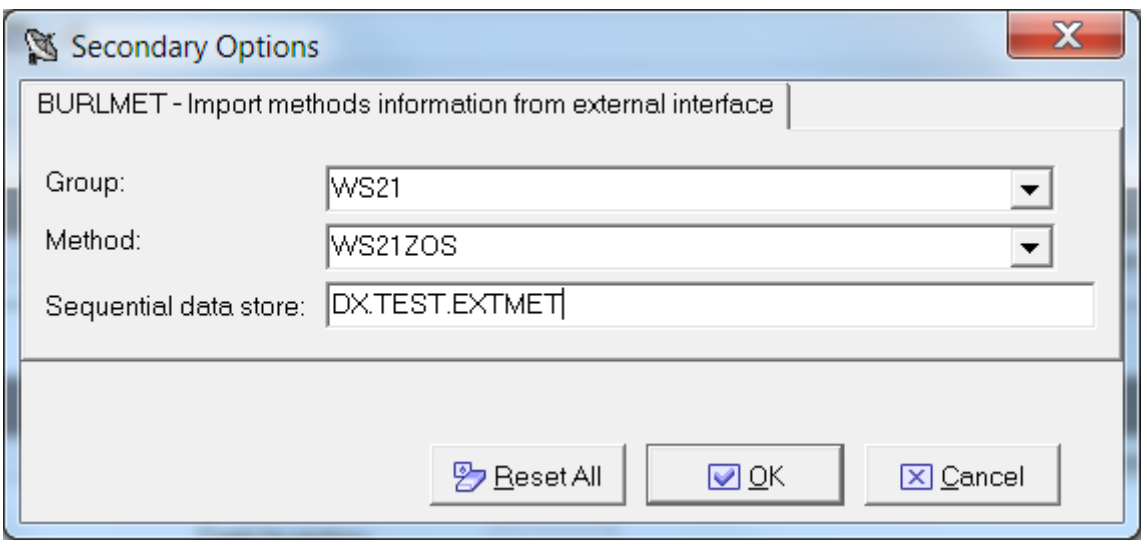

**Group** The group you want to import.

**Method** The method you want to import.

**Sequential data store** Name of the data store containing the interface. Typically, it is a valid z/OS data store name. If it is not a valid z/OS name, it is a mnemonic, and indicates that this sequential data store should be placed in the knowledge base table HSURDINT rather than residing on disk. In this case, the mnemonic sequential data store value is placed in the HSURDINT.INTNAME column, so the contents of the data store within HSURDINT can be easily identified in further processing.

### **Import Multi-format Data Stores Information**

Complete the values listed in the **Secondary Options** window for the **Import Multi-format Data Stores Information** job as shown below:

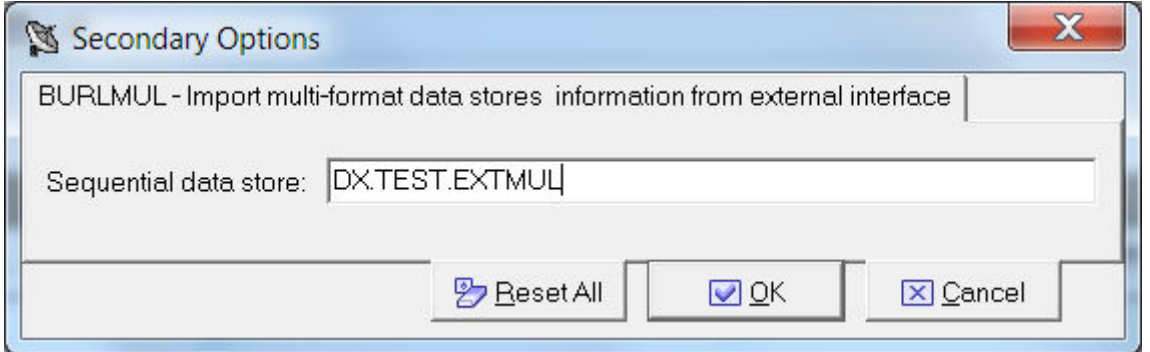

**Sequential data store** Name of the data store containing the interface. Typically, it is a valid z/OS data store name. If it is not a valid z/OS name, it is a mnemonic, and indicates that this sequential data store should be placed in the knowledge base table HSURDINT rather than residing on disk. In this case, the mnemonic sequential data store value is placed in the HSURDINT.INTNAME column, so the contents of the data store within HSURDINT can be easily identified in further processing.

### **Load Copy Information from External Interface job**

Complete the values listed in the **Secondary Options** window for the **Load Copy Information from External Interface** job as shown below:

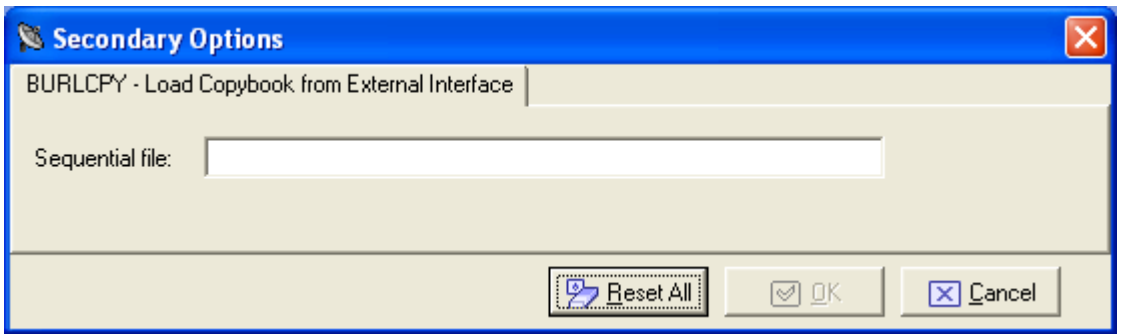

**Sequential file** Name of the sequential file on z/OS.

### **Load DB2 Table Information by Unload job**

This job can be used before creating the extraction method. Be sure to specify a sequential unload of the files and insert the process identifier for reading the file.

Complete the values listed in the **Secondary Options** window for the **Load DB2 Table Information by Unload** job as shown below:

Insert the fields related to the sequential unload:

**SYSPUNCH or DCLGEN name** The name of the SYSPUNCH or DCLGEN file.

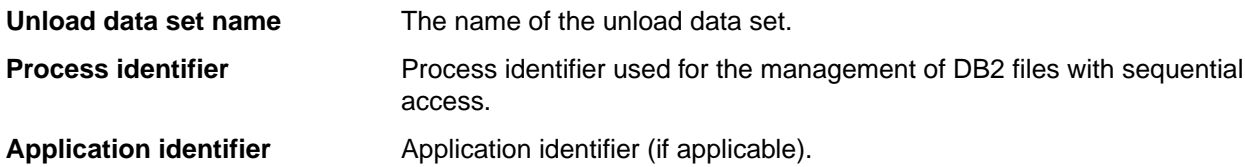

For the z/OS solution, the only DB2 utility for the UNLOAD of table supported by Data Express is DSNTIAUL or a direct JCL Unload with some limitations.

The following is a sample of the JCL:

```
"//DSURUNL2 JOB (00001),DMP,MSGCLASS=A,CLASS=1,NOTIFY=&SYSUID 
//JOBLIB DD DISP=SHR,DSN=DSN810.SDSNLOAD
                                               //* ---------------------------------------------------------------- *
//UNLOAD3 EXEC PGM=IKJEFT01,DYNAMNBR=20
//STEPLIB DD DISP=SHR,DSN=DSN810.SDSNLOAD
//SYSTSPRT DD SYSOUT=*
//SYSPRINT DD SYSOUT=*
//SYSUDUMP DD SYSOUT=*
//SYSTSIN DD *
 DSN SYSTEM(HADB)
 RUN PROGRAM(DSNTIAUL) PLAN(DSNTIB81) -
      LIB('DB2HAL.RUNLIB.LOAD')
//SYSREC00 DD DSN=URADAR.RUMYANA.SYSREC.D44444,<br>// DISP=(NEW,CATLG,CATLG),
// DISP=(NEW,CATLG,CATLG),
// UNIT=SYSDA,SPACE=(TRK,(30,30))
//SYSPUNCH DD DSN=URADAR.RUMYANA.SYSPUN(D44444),
// DISP=OLD
//SYSPRINT DD SYSOUT=*
//SYSIN DD *
              "D444444444444444444444444444444444444444444444444444444444
4444444444444444444444444444444444444444444444444444444444444444444444".
"D4444444444444444444444444444444444444444444444444444444444444444444444
444444444444444444444444444444444444444444444444444444444"
"
```
The following is a sample SYSPUNCH generated by the JCL described above:

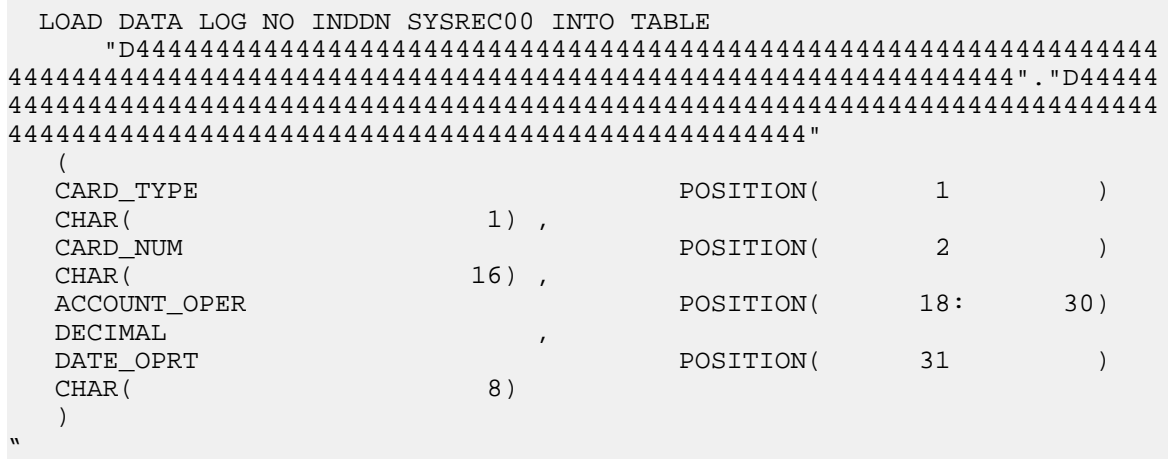

The following is a sample of the UNLOAD's JCL:

```
"//DSURUNL8 JOB (00001),DMP,MSGCLASS=A,CLASS=1,NOTIFY=&SYSUID
//JOBLIB DD DISP=SHR,DSN=DSN810.SDSNLOAD
//* ---------------------------------------------------------------- *
//UNLOAD3 EXEC DSNUPROC,SYSTEM=HADB,UID='UNLOA1',
// UTPROC=''
//STEPLIB DD DISP=SHR,DSN=DSN810.SDSNLOAD
//SYSREC DD DSN=URADAR.STEFANO.SYSREC.PIPPO,
// DISP=(NEW,CATLG,CATLG),
// UNIT=SYSDA,SPACE=(TRK,(30,30))
//SYSPUNCH DD DSN=URADAR.STEFANO.SYSPUNCH.PIPPO,
// DISP=(NEW,CATLG,CATLG),
// UNIT=SYSDA,SPACE=(TRK,(1,1))
//SYSIN DD *
   UNLOAD FROM TABLE
 NRT40NAME_TESTXM.TEST_LENGTH37CHARACT
 HEADER NONE
"
```
The previous JCl is supported only for those tables having owner name and or table name not longer than 40 character.

The following SYSPUNCH sample is the only format generated by the JCL described above which is supported by Data Express:

```
"
LOAD DATA INDDN SYSREC LOG NO RESUME YES
 EBCDIC CCSID(00037,00000,00000)
 INTO TABLE
  "NRT40NAME_TESTXM".
  "TEST_LENGTH37CHARACT"
  ( "CODCUS"
  POSITION( 00001:00010) CHAR(00010)
  , "NAME"
  POSITION( 00011:00040) CHAR(00030)
   , "SURNAME"
  POSITION( 00041:00070) CHAR(00030)
 \lambda "
```
The following SYSPUNCH sample is the BMC UNLOAD format which is supported by Data Express:

```
LOAD DATA LOG NO INDDN SYSREC00 INTO TABLE
    OWURSVIL.BMCTAB99
```
 $\sqrt{2}$ 

"

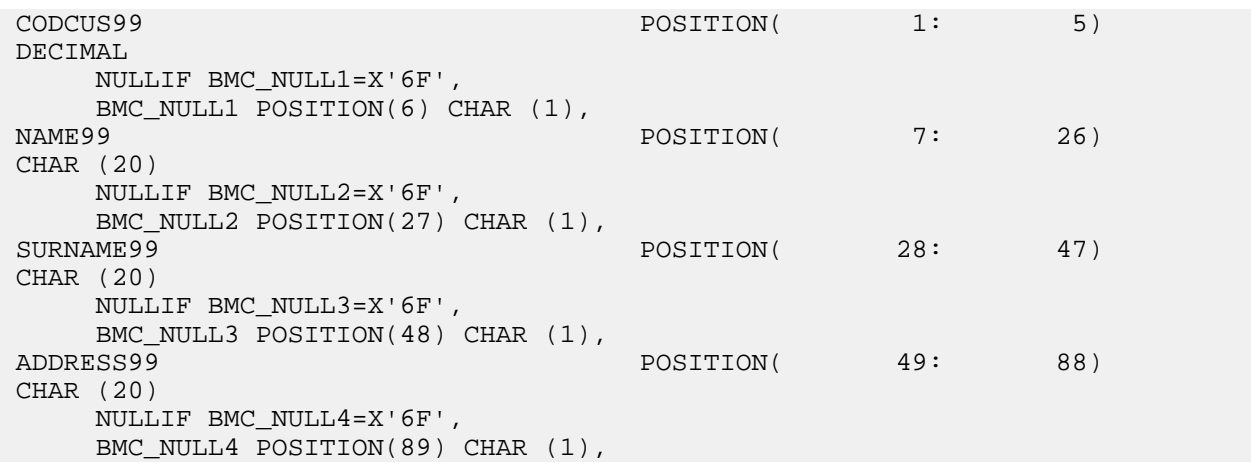

The following SYSPUNCH sample is a format generated by the JCL described above which is not supported by Data Express:

```
"
LOAD DATA INDDN SYSREC LOG NO RESUME YES
 EBCDIC CCSID(00037,00000,00000)
SORTKEYS 72
 INTO TABLE
  "D444444444444444444444444444444444444444" ||
  "4444444444444444444444444444444444444444" ||
  "4444444444444444444444444444444444444444" ||
  "44444444".
  "D444444444444444444444444444444444444444" ||
  "4444444444444444444444444444444444444444" ||
  "4444444444444444444444444444444444444444" ||
  "44444444"
  ( "CARD_TYPE"
  POSITION( 00001:00001) CHAR(00001)
  , "CARD_NUM"
  POSITION( 00002:00017) CHAR(00016)
  , "ACCOUNT_OPER"
  POSITION( 00018:00030) DECIMAL
  , "DATE_OPRT"
  POSITION( 00031:00038) CHAR(00008)
  )
 "
```
#### **Load DL/I Database Information job**

This job can be used before creating the extraction method. Be sure to specify a sequential unload of the files and insert the process identifier for reading the file.

Complete the values listed in the **Secondary Options** window for the **Load DL/I Database Information** job as shown below:

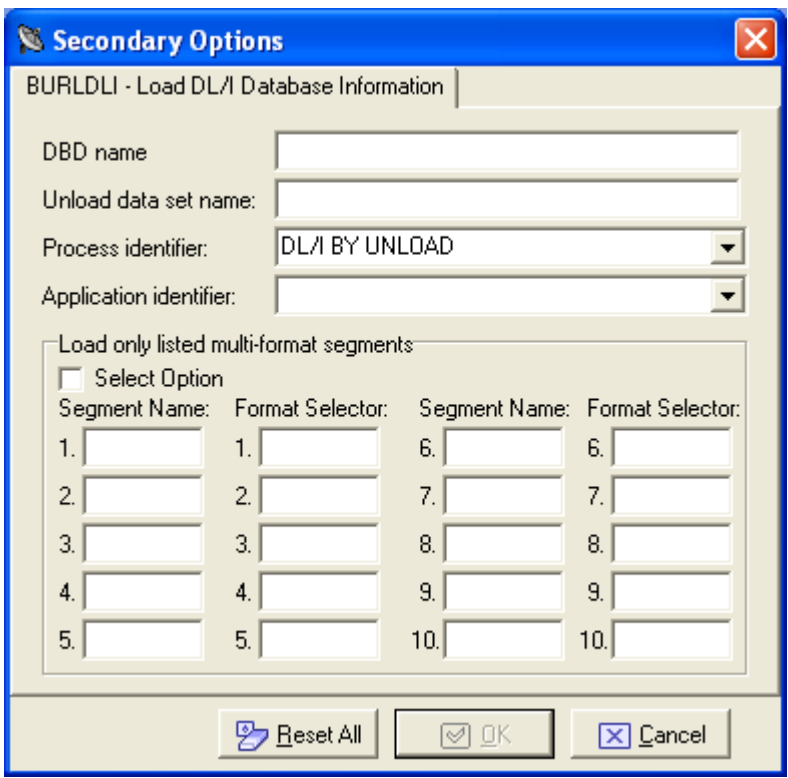

**DBD name** The name of the DL/I database.

**Unload data set name** The name of the unload data set.

**Process identifier** Process identifier used for the management of DL/I files with sequential access.

**Application identifier** Application identifier (if applicable).

Select Option Select this option if partial unload of the multi format segments will be performed. In this case, define the **Segment Name** and **Format Selector** of the segments you want to be unloaded.

### **Load Data Store Information from External Interface job**

Complete the values listed in the **Secondary Options** window for the **Load Data Store Information from External Interface** job as shown below:

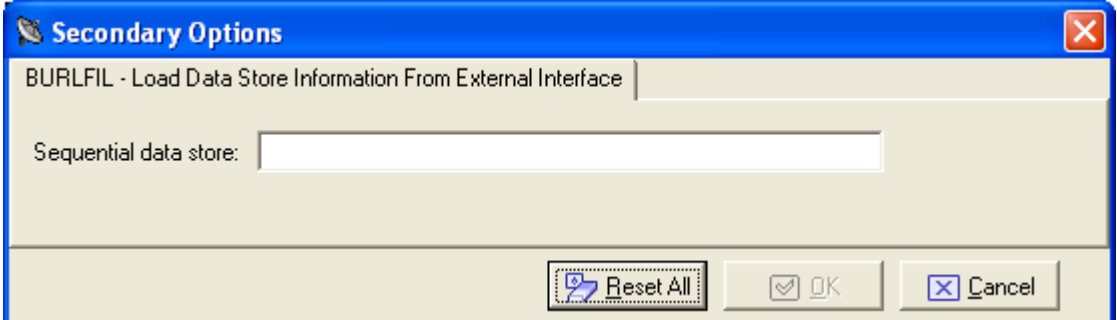

**Sequential file** Name of the sequential file on z/OS.

**Note:** Before starting the job, all copybooks described in the sequential file must be already loaded in the product.

### **Load SEQ/GDG Data Set Information job**

Complete the values listed in the **Secondary Options** window for the **Load SEQ/GDG Data Set Information** job as shown below:

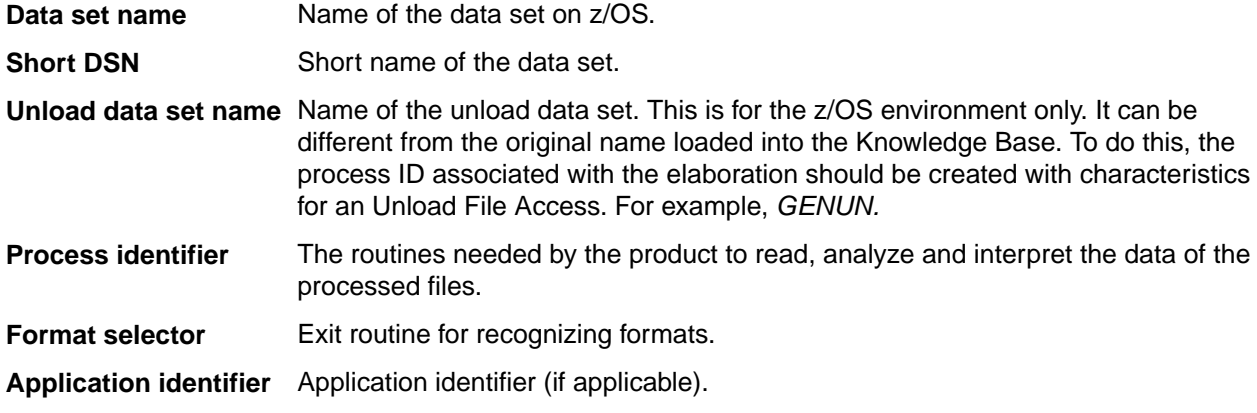

### **Load VSAM Data Set Information job**

Complete the values listed in the **Secondary Options** window for the **Load VSAM Data Set Information** job as shown below:

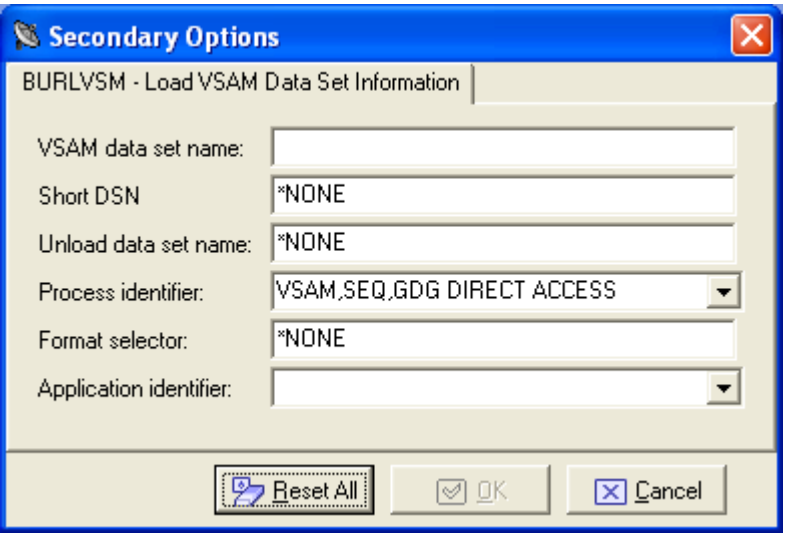

**VSAM data set name** Name of the VSAM data set on z/OS.

**Short DSN** Short name of the data set.

**Unload data set name** Name of the unload data set.

- **Process identifier** The routines needed by the product to read, analyze and interpret the data of the processed files.
- **Format selector** Exit routine for recognizing formats.

**Application identifier** Application identifier (if applicable).

# **Custom jobs**

Using Work with Jobs, you can create custom jobs that can be submitted by the z/OS engine just as the default preloaded jobs are submitted. To so this, Data Express provides a wizard into which you put a job name, the name of the MVS skeleton used to execute the JCL, a job description, and job parameters.
You can choose the job parameters from a list that enables you to select the scope of various Data Express operations. The list contains the following parameters:

Machine ID Company Copybook PDS Copybook name Application ID DB owner or DL/I DBD Data store type Data store name Data store version Record format Method Group Code

In addition, you can create custom parameters. You must supply the following information for each custom parameter you create:

Name **Description** Length Type (alphanumeric or numeric)

### **New Custom Query Wizard**

The **New Custom Query Wizard** guides you through creating custom views for the data stores in the Knowledge Base.

## **Starting the New Custom Query wizard**

**1.**

To start the **New Custom Query Wizard**, click .

**Note:** To return to the **Set Name&Bitmap** screen and discard any changes, click **Restart**. To exit the wizard and discard any changes, click **Abort**.

- **2.** Specify the query name.
- **3.** Select the image you want to use by clicking the **Button Bitmap** image.
- **4.** Click **Next**.
- **5.** Select the fields to be displayed in the custom query.

**Note:** Click **Finish** if you do not want to set a filter. The function proceeds with creating the view.

- **6.** Click **Next**.
- **7.** Filter results for the custom query by selecting information for the following fields:
	- **Machine ID**
	- **Company name**
	- **Application ID**
	- **DB2 Owner DL/1 DBD**
	- **File type**

<span id="page-73-0"></span>**Note:** Click **Finish** if you do not want to set any other filter. The function proceeds with creating the view.

- **8.** Click **Next**.
- **9.** Select the desired filters and click **Add**.

**Note:** Click **Finish** if you do not want to sort the query. The function proceeds with creating the view.

**10.**Click **Next**.

**11.**Set the order by which you want to display data.

**12.**Choose one or more fields from the **List of available data elements** list and the **Sort Mode** section.

**Note:** Click **Finish** if you do not want to set the query as default. The function proceeds with creating the view.

**13.**Click **Next**.

**14.**If desired, check **Set this query as default view on startup** to specify the query you created is used as the default.

**15.**Click **Finish**.

## **Options**

Data Express can be customized to meet the requirements for different users.

This section describes the available options in the Data Builder and Data Subset Extraction modules. For available options in the Data Masking module, see the Data Masking Guide.

### **Window contents**

Options can be edited in the **Options** window. To display the window, click **Tools** > **Options**.

#### **General**

The **General** page has the following fields:

**Help options**

**Help language** The language used for online help. The Help language list contains the languages available on your PC.

**Security options**

**Save user and password** An indicator of whether or not you want to save your user ID and password information for the current database connection.

#### **Filter settings**

The **Filter Settings** page allows the scope of the filters configured in the **Work with Data Stores** area to be selected.

The **Filter Settings** page has the following fields:

**Filter Scope Options**

**Filter on current TabSheet** This filter is valid for the current sheet, so that the filter is applied if the tree node is changed, but is not applied if the sheet is changed.

**Filter on all TabSheets** This filter is valid for the nodes of the tree, so that the filter is not applied when the tree node is changed.

**Data Store Behavior Options**

**Show filter before loading the data** Allows the filter to be shown before loading the data.

**Clear All Existing Filters** Deletes all existing filters.

#### **Confirmation messages**

The **Confirmation Messages** page lets you set specific work modes. The **Confirmation Messages** page has the following fields:

**Assign the example data element to all companies – (Yes, No, Ask).**

**Clean Class/es assigned to the selected data elements – (Yes, Ask).**

#### **Confirmation routine name**

The **Confirmation Routine Names** page lets you set specific work modes. The **Confirmation Routine Names** page has the following fields:

**Check the existence of masking/subsetting routine – (Yes, No, Ask).**

Value **Yes** means that in any place you can specify a routine, you can only choose a routine inserted using **Work with Routines**.

#### **Server information**

The **Server Information** page allows the connection options for Data Express kbde-Server to be displayed and modified.

**Note:** The **Server Information** page is only displayed in Client/Server mode use of the Data Builder module.

The **Server Information** page has the following fields:

**Server Information**

**Connection options** 

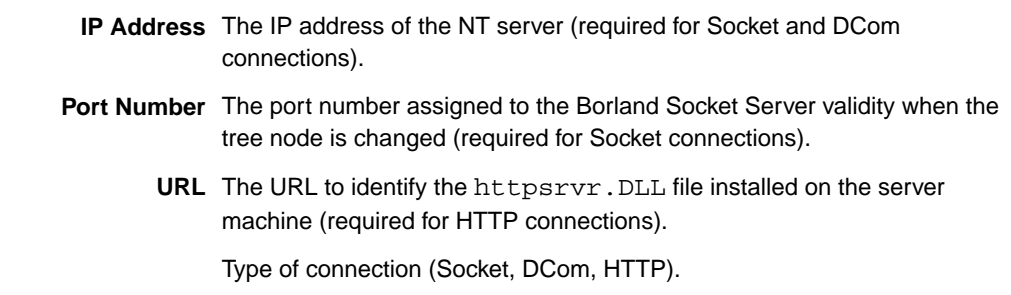

### **Available operations**

The buttons at the bottom of the **Options** window are:

- **OK** Saves any changes that have not been applied and closes the window.
- **Cancel** Cancel any changes applied. Any actions confirmed with **Apply** cannot be restored with **Cancel** but must be entered and confirmed again.
- **Apply** Confirms the changes.

## **File Properties**

The **Properties - File** window is a tabbed view that displays all attributes for a selected data store.

To access the **Properties - File** window, click (**Data Store Properties**) from the **Work with Data Stores** area, or right-click the appropriate table from the **List of Data Stores** and click **Data Store Properties**.

## **Window contents**

This section describes each tab of the **Properties - File** window.

#### **General attributes page**

The fields on the **General Attributes** page are:

**Data store description** Description of the data store.

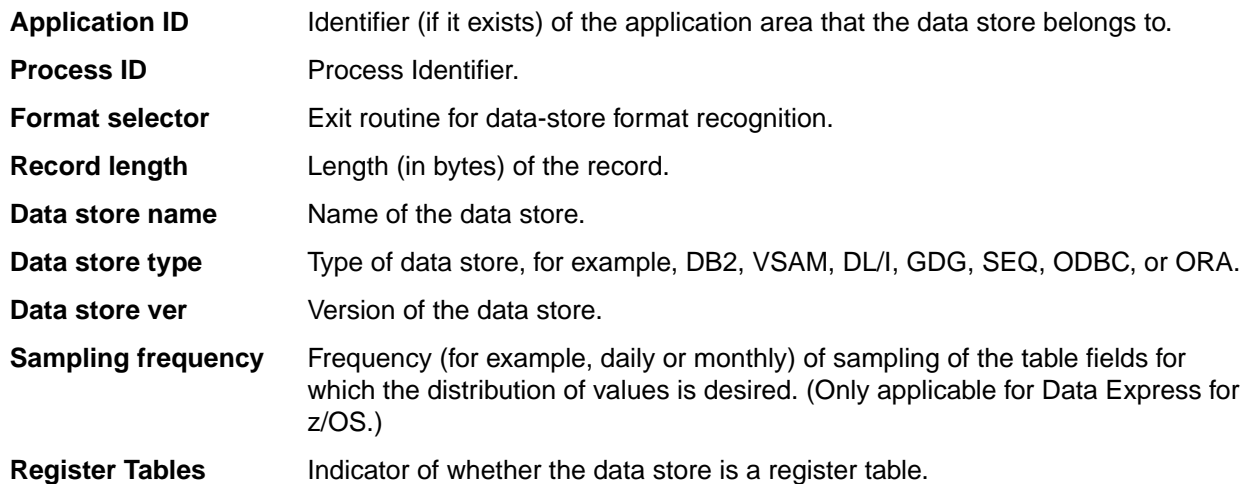

### **System page**

The fields on the **System** page are:

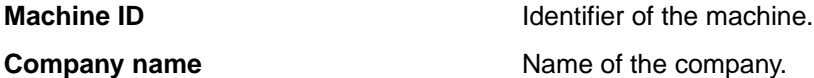

#### **Object attributes page**

The fields on the **Object Attributes** page are:

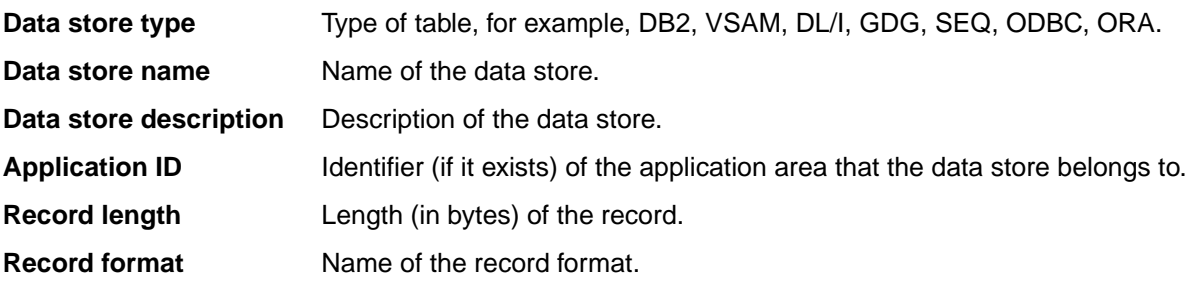

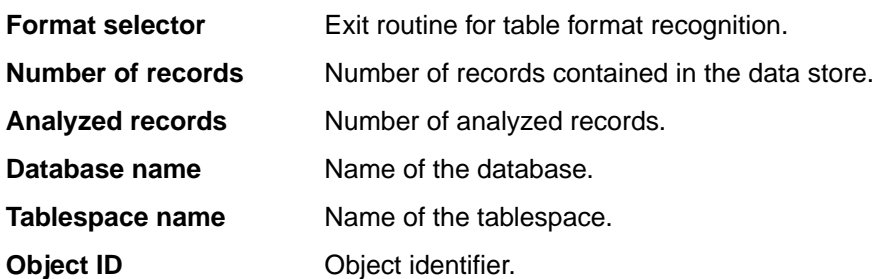

#### **Dates page**

The fields on the **Dates** page are:

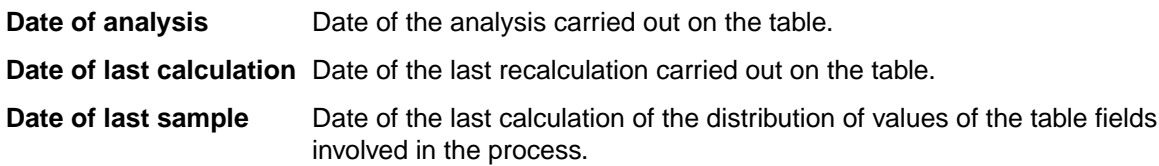

#### **Associated Copybook page**

The **Associated Copybook** page is only available in the Data Express for z/OS solution.

The fields on the **Associated Copybook** page are:

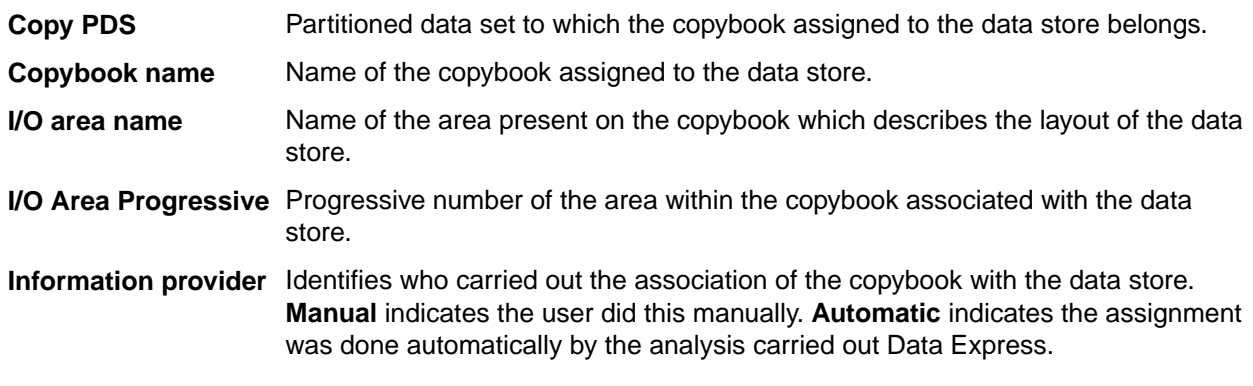

**Note:** The **Associated Copybook** page is not visible for DB2 tables.

### **Available operations**

The buttons at the bottom of the **Properties – File** window are:

**Change** Enables control and goes into edit mode.

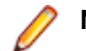

**Note:** This button is only available on the **General Attributes** page.

**OK** Saves any changes that have not been applied and closes the window.

**Cancel** Cancels any changes applied to the data store properties and closes the window. Any actions confirmed with **Apply** cannot be restored with **Cancel** but must be entered and confirmed again.

### **Filter by Data Store**

The **Filter-Data Stores** window enables you to apply a filter definition to the data store list so you can make a partial selection of information and carry out a one-off analysis.

Various types of selection can be applied and are applicable to different requirements. For example:

- A very large application might be divided by Application ID values so each manager could carry out an analysis on his area of responsibility.
- Anyone who uses a prefix for distinguishing data store belonging to an area could use a partial selection on the data store name.
- Anyone who uses a different qualifier (for example, **Owner**) for each area of responsibility of data stores could carry out a selection by library.

To access this function, click (**Filter-Data Stores**) from the **Work with Data Stores** area.

### **Window contents**

This section describes the fields listed on each page of the **Filter-Data Stores** window.

#### **System page**

The fields on the **System** page are:

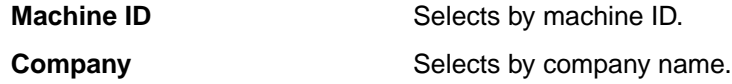

#### **Object page**

The fields on the **Object** page are:

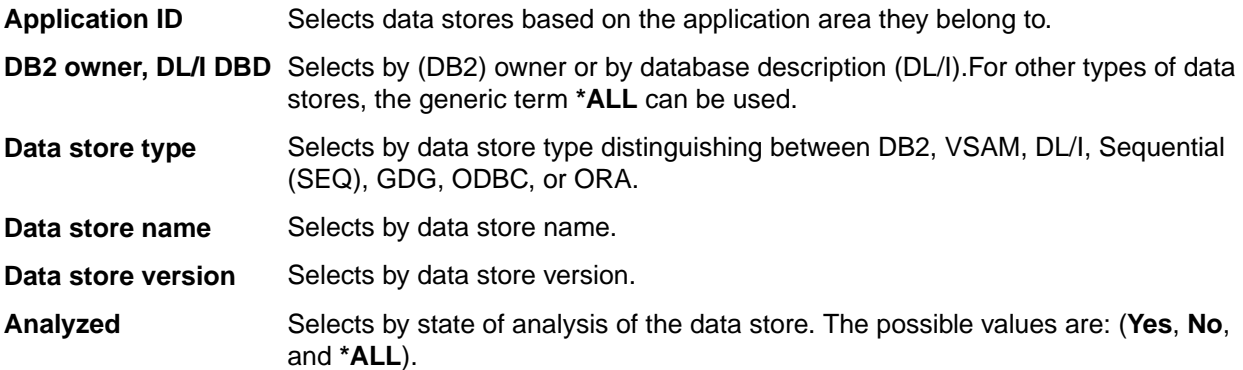

#### **Record page**

The fields on the **Record** page are:

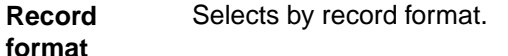

**Record length** Selects data stores with *record layout length* within a range of values. If only one of the two limits of the interval is specified all of the values greater than the start value (if the end value is not specified) or less than the end value (if the start value is not specified) are extracted.

- **Number of records** Selects data stores with the *number of records* within a range of values. If only one of the two limits of the interval is specified all of the values greater than the start value (if the end value is not specified) or less than the end value (if the start value is not specified) are extracted.
- **Records analyzed** Selects data stores with the number of records, which have been analyzed within a range of values. If only one of the two limits of the interval is specified, all of the values greater than the start value (if the end value is not specified) or less than the end value (if the start value is not specified) are extracted.

#### **Dates page**

The fields on the **Dates** page are:

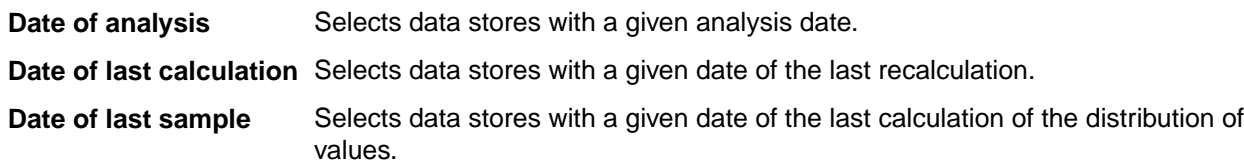

### **Associated Copybook page**

The fields on the **Associated Copybook** page are:

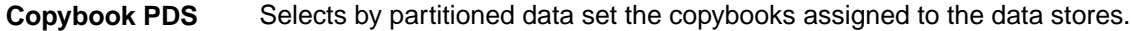

**Copybook name** Selects by the name of copybooks assigned to the data stores.

#### **Scheduling page**

The **Scheduling** page only applies to Data Express for z/OS.

The field on the **Scheduling** page is:

**Sampling frequency** Selects by frequency of sampling (for example, daily or monthly) of the data store data elements.

### **Available operations**

The buttons at the bottom of the **Filter-Data Stores** window are:

- **Clear All** Clears all modifications made to the selected filter.
- **Settings** Sets any modifications made to the selected filter.
- **OK** Saves any changes made to the selected filter and closes the window.
- **Cancel** Cancels any changes made to the selected filter and closes the window. Any actions confirmed with **Apply** cannot be restored with **Cancel** but must be entered and confirmed again.

### **Compare Layouts - Copybook**

The **Compare Layouts– Copybook** window lets you check that the calculated association is correct, by checking the byte-by-byte congruence of the data element layout with an associated copybook.

**Note:** The **Compare Layouts– Copybook** window is not applicable for distributed data stores.

Data Express uses an association algorithm to determine the list of compatible copybooks (that describe its trace) for each data store. The association algorithm is based on:

- Compatibility of length between data store and copybook.
- Byte-by-byte congruence between the data type of the data store and copybook traces.

The information for copybook bytes is obtained from the analysis of the source of the same copybook. The information for file bytes is obtained during the file analysis on the basis of the congruence of the values found within the records, their positions being equal.

Each byte, depending on its type, has a specific hexadecimal content. The evaluation of the congruence between the copybook and the file bytes is based on an algorithm comparing the copybook byte with the hexadecimal content of the corresponding file byte.

To access this function, click (**Compare Layouts – Copybook**) from the **Work with Data Store** area.

### **Window contents**

This section describes the fields listed in the **Compare Layouts – Copybook** window.

The upper part of the window shows two frames containing the file and the selected copybook attributes. Selecting the assigned copybook node on the left-hand side displays a list of compatible copybooks.

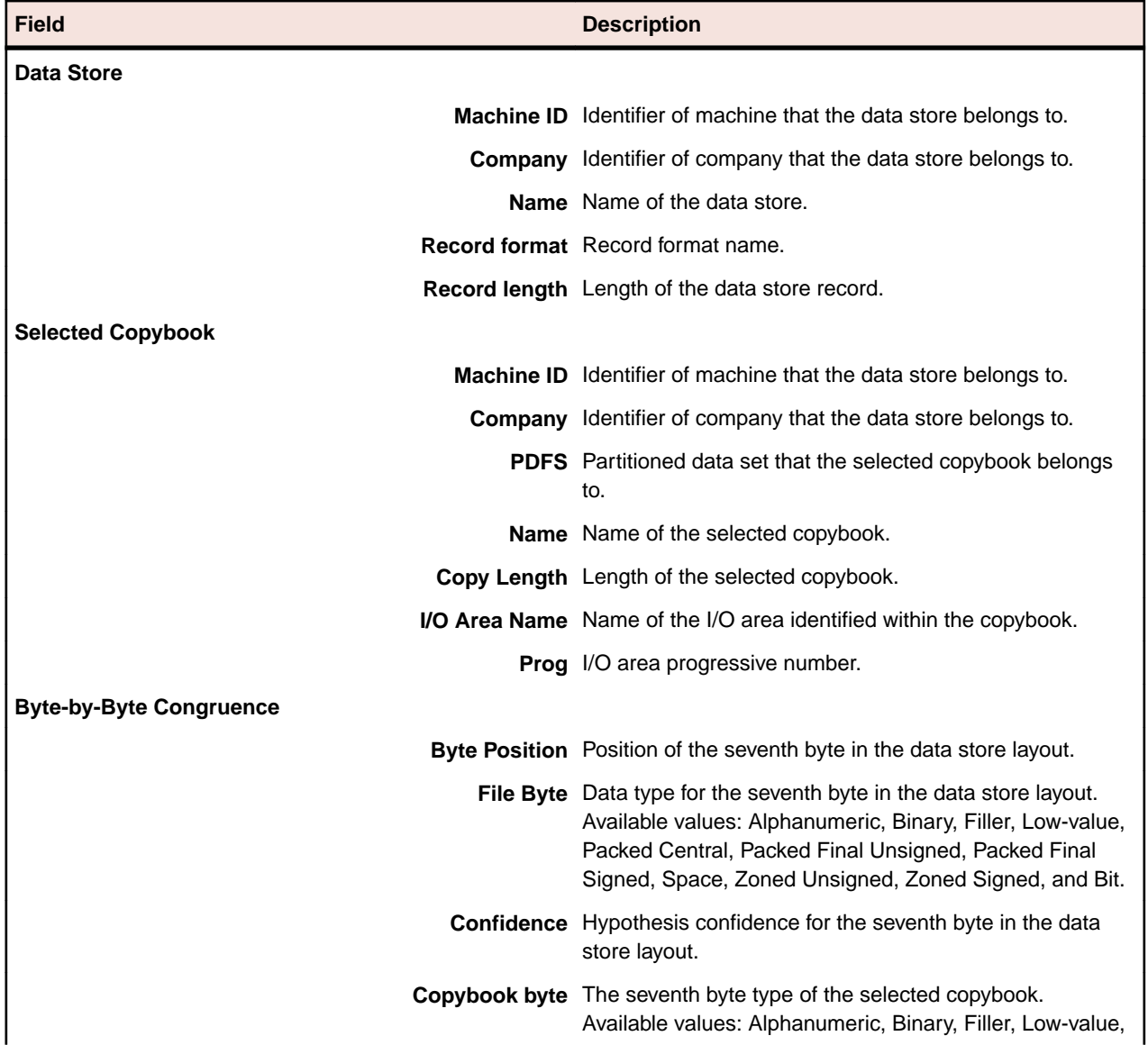

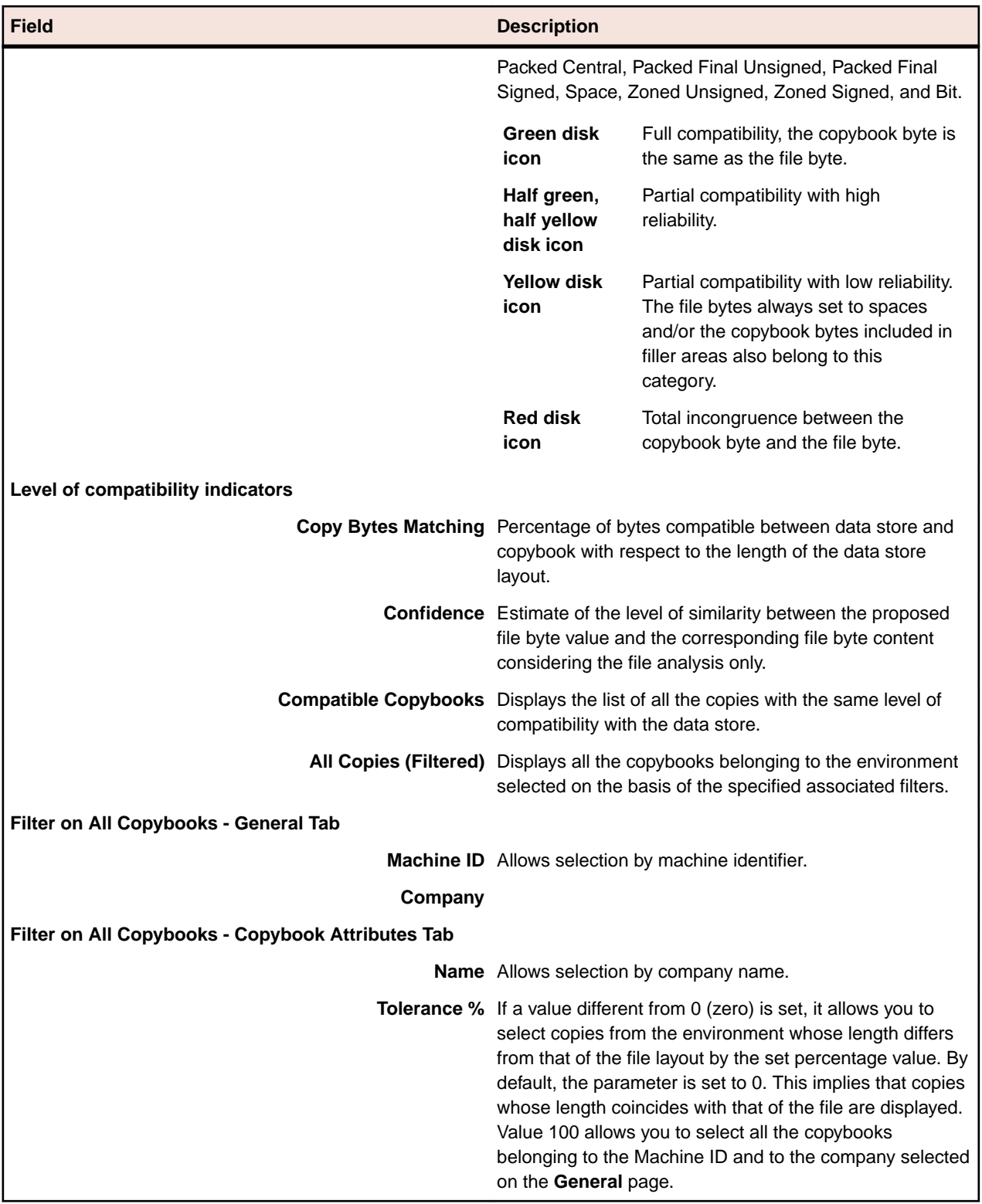

# **Available operations**

The buttons listed in the **Compare Layouts – Copybook** window are described below:

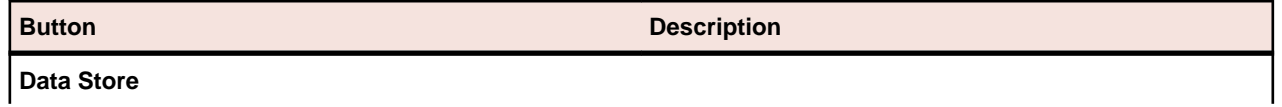

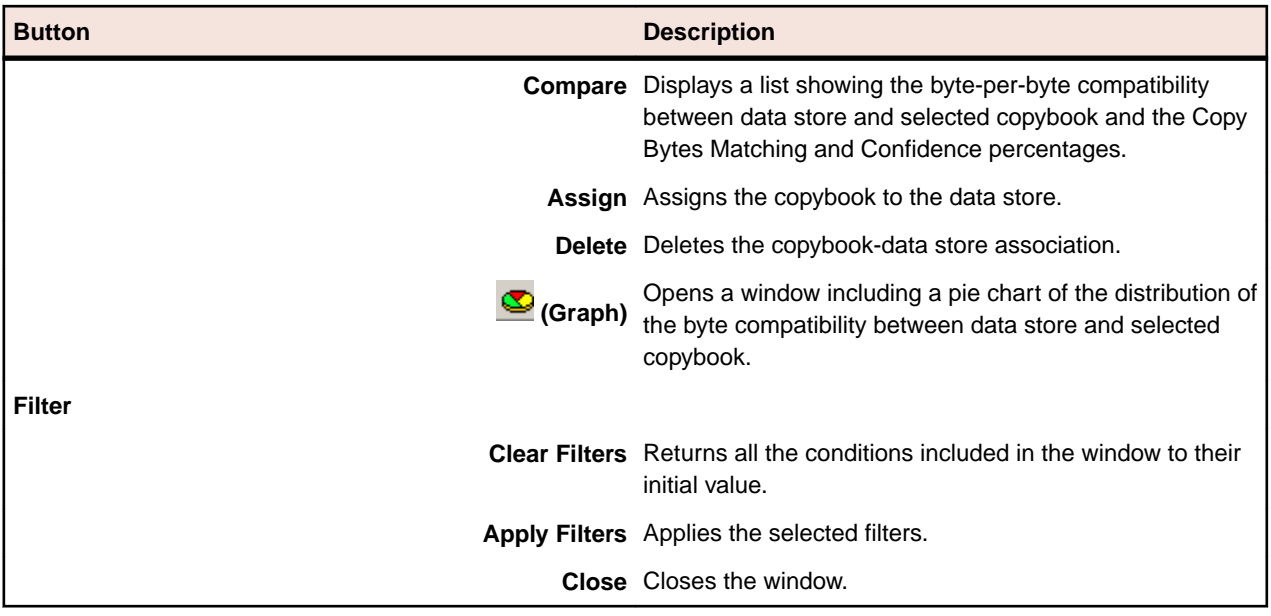

# **Sample Graph - Data Sampling**

The Data Sampling function can be used to display a pie chart of the distribution of values of a data store data element, highlighting the values that occur most often within the data element.

To access the **Sample Graph** window from the Data Sampling function:

- **1.** Click the **TH** Sampling tab or **IT** (View Data Stores by Sampling) on the toolbar.
- **2.** Right-click the appropriate table and click **Open Selected Data Store**.
- **3.** Right-click the appropriate table in the **List of Data Elements** and click **Show In Sampling**.
- **4.** Select the appropriate field in the **List of Sample Analysis of the Selected Data Store Field**, and either click (**Sample Graph of the Selected Data Element**) or right-click to display the context menu.
- **5.** Click **Sample Graph of the Selected Data Element**.

### **Window contents**

This section describes the contents of the **Sample Graph** window.

The pie chart shows the values that occur most often.

On the right-hand side, the legend shows how many times a certain value appears and the color of its corresponding segment in the graph. The width of each segment is proportional to the number of records with that value.

The fields and buttons in the **Sample Graph** window are:

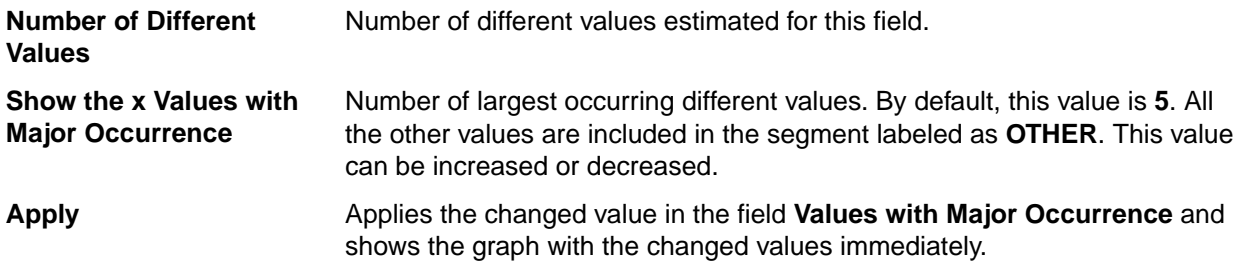

### **Show Synthetic Data Element Contents**

The function of the **Show Synthetic Data Element Contents** window is to obtain a concise graphical representation of data element content. The representation of the content depends on the nature of the data element.

- The values of the numeric data elements are divided into homogeneous groups that are differentiated by the value of their first digit and by the number of digits they contain. This description preserves the general representation of the distribution of the values throughout the data element.
- The values of the alphanumeric data elements are divided according to various criteria:
	- First character
	- Value length
	- Presence of numeric characters only
	- Presence of alphabetical characters only

The number of values belonging to each class is stored for all of these criteria. All this information allows you to preserve many of the data elements content properties.

To access the **Show Synthetic Data Element Contents** window, from the main window, select the

appropriate data store and either click (**Show Synthetic Data Elements**). Or, right-click to display the context menu, then click **Show Synthetic Data Element Contents**.

### **Window contents**

This section describes the fields listed in the **Show Synthetic Data Element Contents** window.

The tree of the data store data elements for which the sampling has been carried out is displayed on the left-hand side of the window. If you select one of these data elements, its concise content in the form of a table and graph is highlighted on the right-hand side of the window.

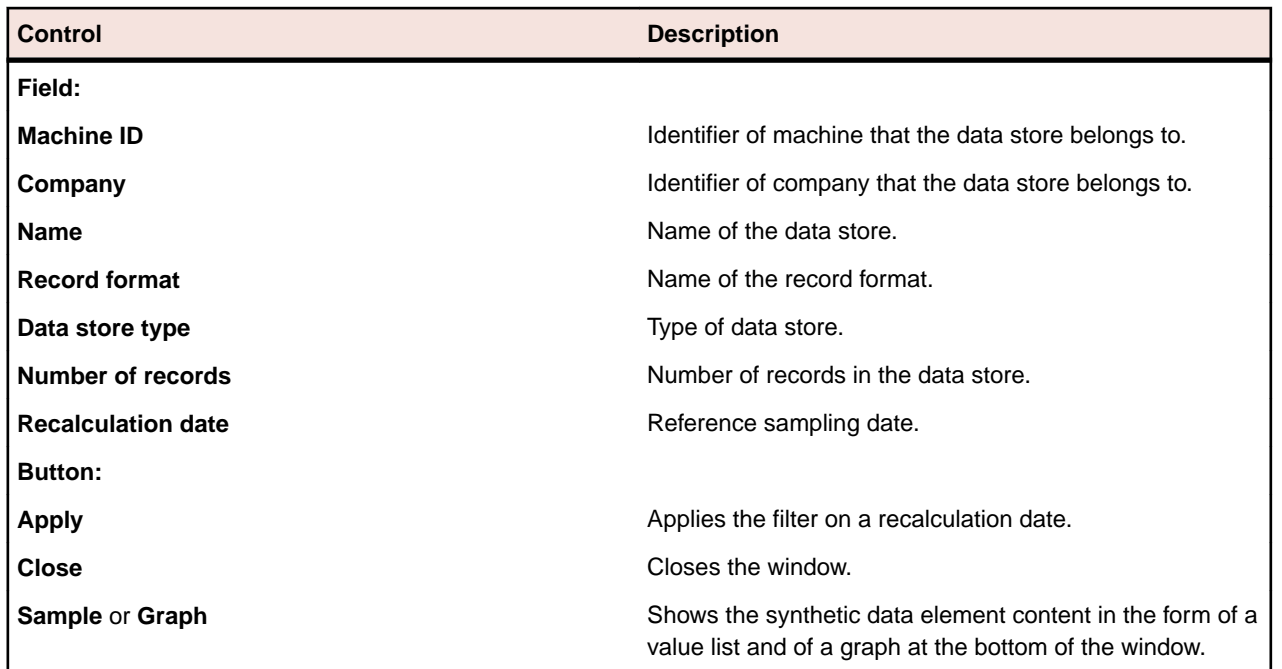

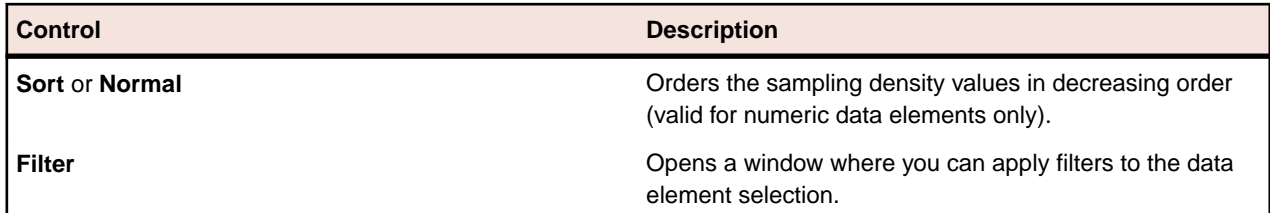

## **Work with Copybooks**

The **Work with Copybooks** area provides information on the COBOL copies and PL/I includes loaded in the Data Express Knowledge Base.

**Note:** The languages handled by Data Express are COBOL, PL/I, and DCLGEN. Any sources written in different languages are loaded as unhandled languages. If you want to avoid loading unrecognized sources, choose the relevant option.

To access the **Work with Copybooks** area, click (**Work with Copybooks**) on the toolbar.

### **Window contents**

This section describes the columns listed in the **Work with Copybooks** area and **Work with a Selected Copybook** window.

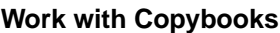

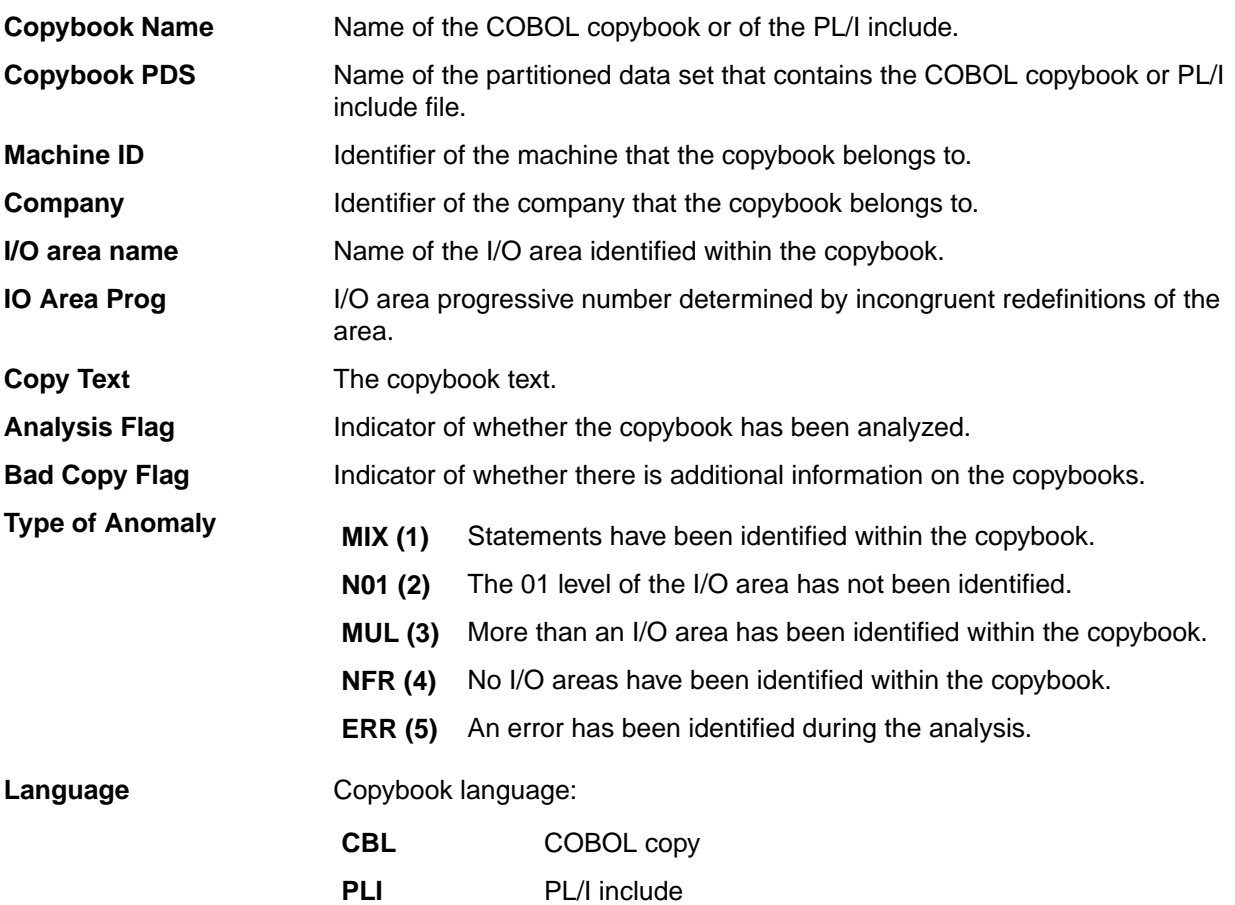

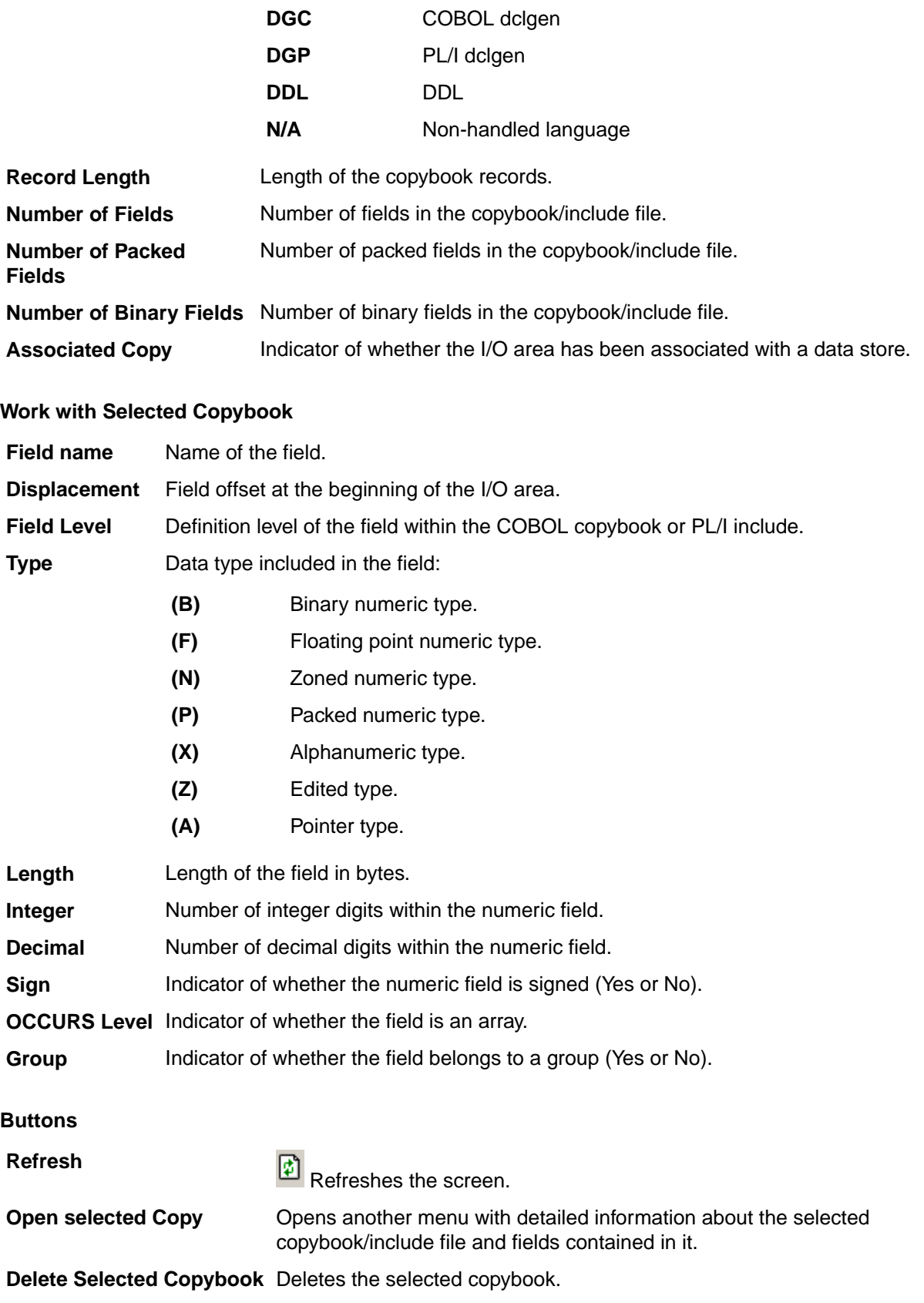

## **Distributed Loader**

The Distributed Loader is a utility that lets you load and map information from source data stores to your Knowledge Base as part of the Data Inventory process. The Knowledge Base can exist either on Windows or z/OS.

**Note:**

- For data stores that you will access using the Oracle Extension, you must configure a BDE alias for your data store.
- For data stores that you will access using the ODBC Extension, only an ODBC DSN is required.

For more information, see the Getting Started with Distributed Data Stores guide.

You can use the **Load from Database** functionality if you have a connection configured to access your data store from your Windows machine. Otherwise, you must use the **Load from File** functionality.

To access the **Distributed Loader** window, click **Full from the main window.** 

# **Load from database**

Begin by selecting the **Load from Database** tab. In Data Express for Distributed Systems, you will see an import checkbox for referential integrity labeled: Load Referential Integrity. This provides the ability to load your referential integrity information into the Windows Knowledge Base, in addition to standard schema information about your tables. You are now ready to import your referential integrity classes. See the Getting Started with Distributed Data Stores guide for more information.

In Data Express for z/OS, an export checkbox labeled **Export Referential Integrity** is provided instead. In this environment, a file that contains referential information is created for you. Once this file is transferred to the mainframe, you can load and import your referential integrity classes. See the Getting Started with Distributed Data Stores guide for more information.

Standard schema information about your distributed data store's tables is automatically loaded in the z/OS knowledge base. You can logically reduce the amount of information you wish to load by specifying the name of a schema in the **Schema** field. Otherwise, you leave this field blank and the Distributed Loader retrieves and loads all the information about all the schemas in the data store.

# **Load from file**

Begin by selecting the **Load from File** tab. In Data Express for Distributed Systems, two files can be used as input to the load process. The first file contains information about your tables, columns, and indexes. The second optional file contains information about your data store's referential integrity.

In Data Express for z/OS, only the file that contains information about your tables, columns, and indexes can be used. For a z/OS Knowledge Base, your referential integrity information gets loaded into the Knowledge Base while executing the **Import Classification from Referential Integrity** job.

The files used as input by the Distributed Loader are created by the Extension Technology utility: **dxegenloadfile**. Note that this utility will create both files. So, if you are using Data Express for z/OS, the referential integrity file created is used as input to the **Import Classification from Referential Integrity** job.

For more information, see the Getting Started with Distributed Data Stores guide.

# **Appendix A. Standard Mode**

This appendix shows you how to prepare a working environment (or project) before using the Data Builder module.

The Standard configuration enables you to access data on your system in different ways. The database engine is Borland Database Engine (BDE) 5.01, which you install after you complete your Data Express installation on Windows.

**Note:** The Data Express for Distributed Systems solution is installed as standard mode. For Data Express for z/OS, you can install the product in standard mode if you choose.

## **Architecture**

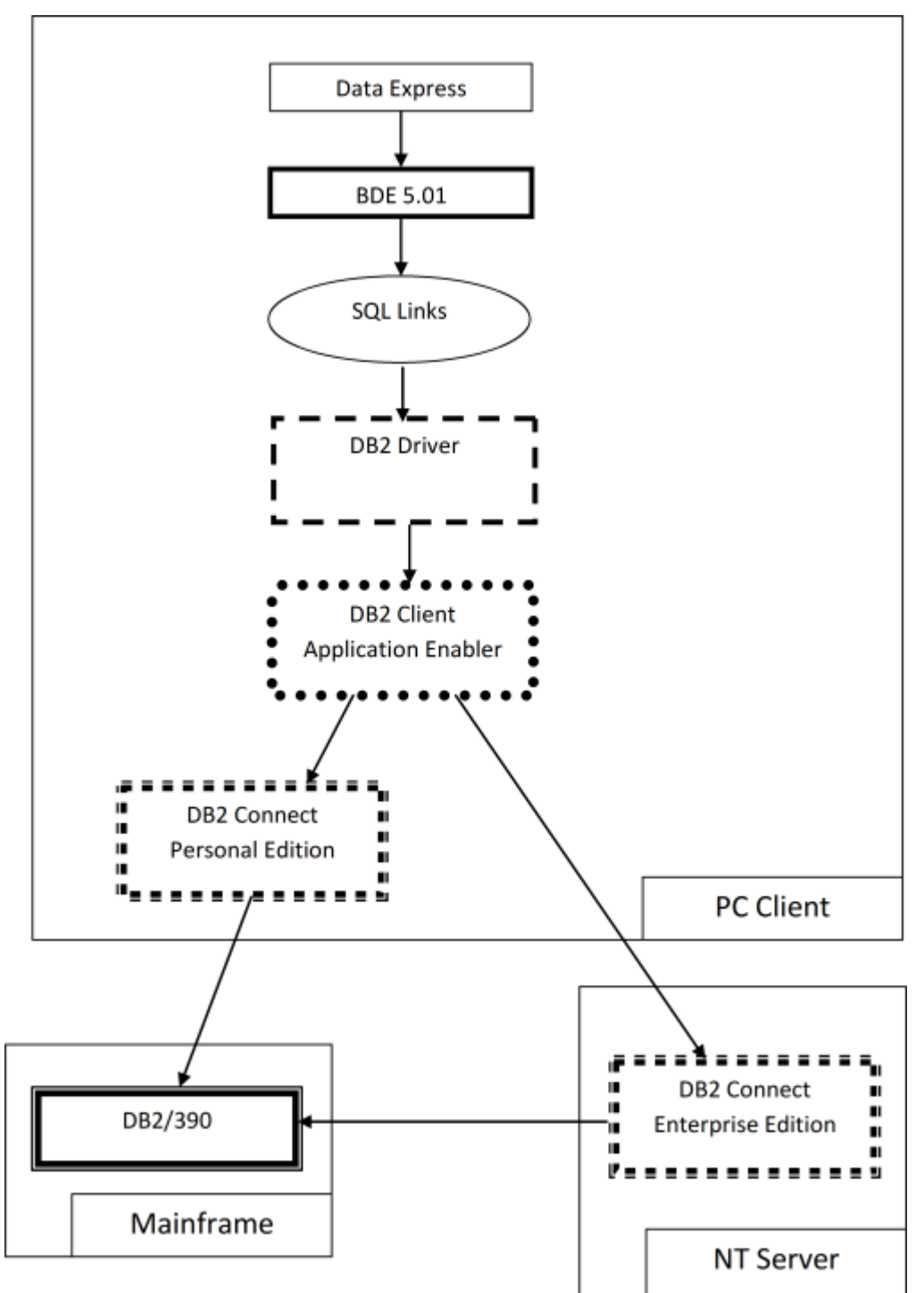

BDE is inserted on another layer, the Borland SQL Links layer, which is installed together with BDE.

Connection to a database involves the creation of a database alias, which is a link to a database through a DB2 SQL Links database driver. The database alias is created from BDE Administrator.

# **Database connection prerequisite**

Before opening the project with Data Express, you must create a database alias that establishes a connection to the database.

#### **DB2 database alias creation**

Before you can create a DB2 database alias, you must have an IBM Client Application Enabler, and you must have already cataloged all databases you want to access.

#### **Notes:**

- The connection to the OS/390 system cannot be established through an ODBC DB2 database alias but only through a DB2 database alias (that is, only through SQL Links).
- If you are using Data Express on Windows Vista and User Access Control is enabled, you must run the BDE Administrator utility as Administrator.

To create a DB2 database alias:

- **1.** From Windows Control Panel, open **BDE Administrator**.
- **2.** Click **Object** > **New**.
- **3.** In the **Database Driver Name** list, click **DB2**.
- **4.** Click **OK** to create the database alias.
- **5.** Enter the database alias name in the **All Database Aliases** pane.
- **6.** Click **Object** > **Apply**.
- **7.** In the **Definition of** pane, click in the second column for **DB2 DSN** to display a list of schemas for DB2 databases that have been cataloged on the PC.
- **8.** Select the appropriate database schema name, then click **Object** > **Apply**.
- **9.** Verify the DB2 SQL Links Driver uses the correct library to access DB2 Connect 5.2. On the **Configuration** page, select **DB2** from **/Configuration/Drivers/Native**.

**10.**Click in the second column for **DLL32** and ensure that **SQLDB2V5** is selected.

### **Authorizations and privileges**

When you open a project, you must enter the user ID and password to connect to the database server where the project is located.

Data Express can save login information and use it for future connections to the same project, so you do not need to enter your user ID and password every time you connect. However, not saving login information is the default behavior.

The user ID used to establish the database connection must have read privileges on the following tables or views:

- All tables created by Data Express in the MVS, OS/390, or z/OS DB2 environment during the installation phase.
- **SYSIBM.SYSTABLES**
- **SYSIBM.SYSCOLUMNS**

## **Appendix B. Client / Server Mode**

This appendix shows how to configure access to the kbde-Server before using Data Express.

The actions listed in this section should be followed as a necessary first step before any serious use of Data Builder .

The Client/Server configuration provides access to the data resident on the MVS, OS/390, or z/OS system through the kbde-Server. The intermediate layer of this architecture is Borland MIDAS 3 and the connection to the server can be based on Socket, DCOM, or HTTP.

**Note:** You can only use client/server mode for Data Express for z/OS.

# **Architecture**

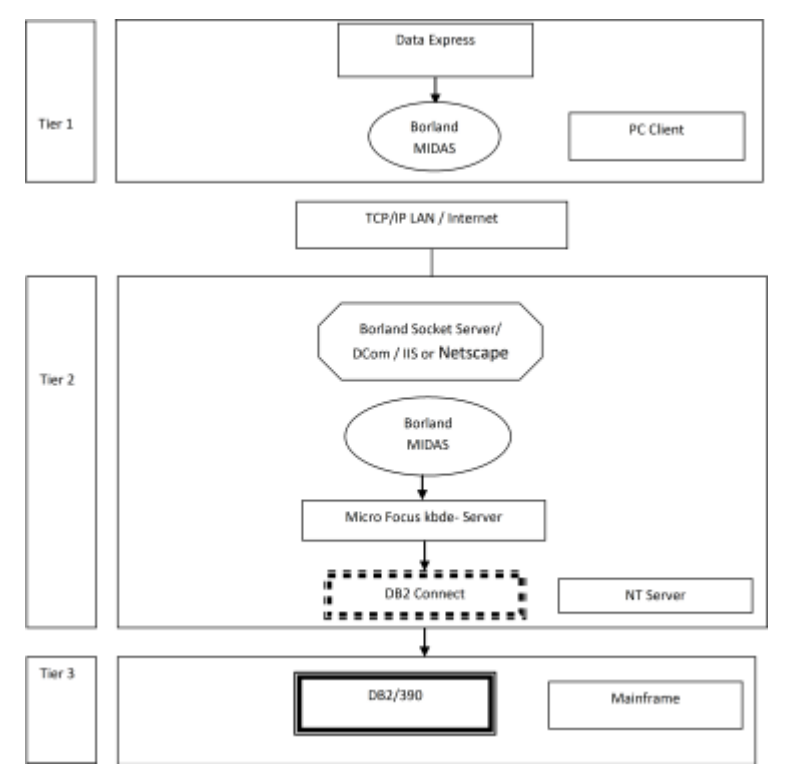

# **Server connection prerequisite**

Before opening a project in Data Express, you must define connection information for the kbde-Server.

#### **Defining server connection information**

This section describes how to define server connections for the Data Builder and Data Subset Extraction modules.

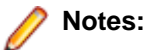

- For more information about connection options to the kbde-Server, see [Options](#page-73-0).
- Connection information is handled differently in the Data Masking module. For information about defining server connections for Data Masking, see the Data Masking Guide.

To define connection information:

- **1.** Click **Tools** > **Options**, then click the **Server Information** tab.
- **2.** Specify the following information:
	- **IP Address** IP address of NT server (required for **Socket** and **DCom**).
	- **Port Number** Port number assigned to Borland Socket Server (required for **Socket**).
	- **URL** URL for the identification of the .dll installed on the server machine (required for HTTP).
	- **Connection options** Type of connection desired.

**3.** Click **OK** to confirm.

#### **Authorizations and privileges**

Even though the connection to the MVS, OS/390, or z/OS system is established through the kbde-Server, authentication information is requested at the client level. In other words, when you connect to a project made available by the kbde-Server, you must enter a user ID and password to connect to the database server where the project is located.

Data Express can save login information and use it for future connections to the same project, so you will not need to enter your user ID and password every time you connect.

**Note:** Not selecting the **Save user and password** item from the **Option** window disables this feature.

The user ID used to establish the database connection must have read privileges on the following tables or views:

- All tables created by Data Express in the MVS, OS/390, or z/OS DB2 environment during the installation phase.
- **SYSIBM.SYSTABLES**
- **SYSIBM.SYSCOLUMN**

#### **Starting Server-side Executables as Windows Services**

To establish a connection between Data Express modules and the Knowledge Base server, your DB2 server must be running the following server-side executables as services:

- scktsrvr.exe socket server
- kbdeserver.exe KBDE server

Data Express provides both executable files, which are located in the  $\text{PerogramFiles}(x86)$ . Micro Focus\Data Express 4.0\kbde-Server directory by default.

You can configure Windows to start these executables automatically as services each time you start Windows on the DB2 server. When both the socket and KBDE server services are started, the connection is established automatically.

When the socket server service is started on the DB2 server, Windows starts the KBDE server service automatically. Therefore, you need to configure only the socket server service to start automatically:

- **1.** Set scktsrvr.exe to run as an administrator:
	- **a.** From Windows Explorer, change to the  $\text{ProgramFiles}(x86)$ )\Micro Focus\Data Express 4.0\kbde-Server folder.
	- **b.** Right-click scktsrvr.exe; then select **Properties**.
	- **c.** Click the **Compatibility** tab.
	- **d.** Check **Run this program as an administrator**; then click **OK**.
- **2.** At a Windows command prompt, change to the  $\text{PropramFiles}(x86)$  \Micro Focus\Data Express 4.0\kbde-Server directory.
- **3.** Enter the following command:

scktsrvr.exe /install

**4.** Open Windows Services and start the Borland socket server, or reboot your machine.

**Note:** To remove these services:

- **1.** Stop the Borland socket server service.
- **2.** At a command prompt, change to the  $%$ ProgramFiles(x86) $\\$ \Micro Focus\Data Express 4.0\kbde-Server directory.
- **3.** Enter the following command:

scktsrvr.exe /uninstall